# Honor 8X<sup>a</sup>

# **Uporabniški priročnik**

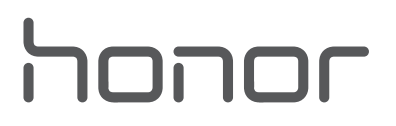

## **Vsebina**

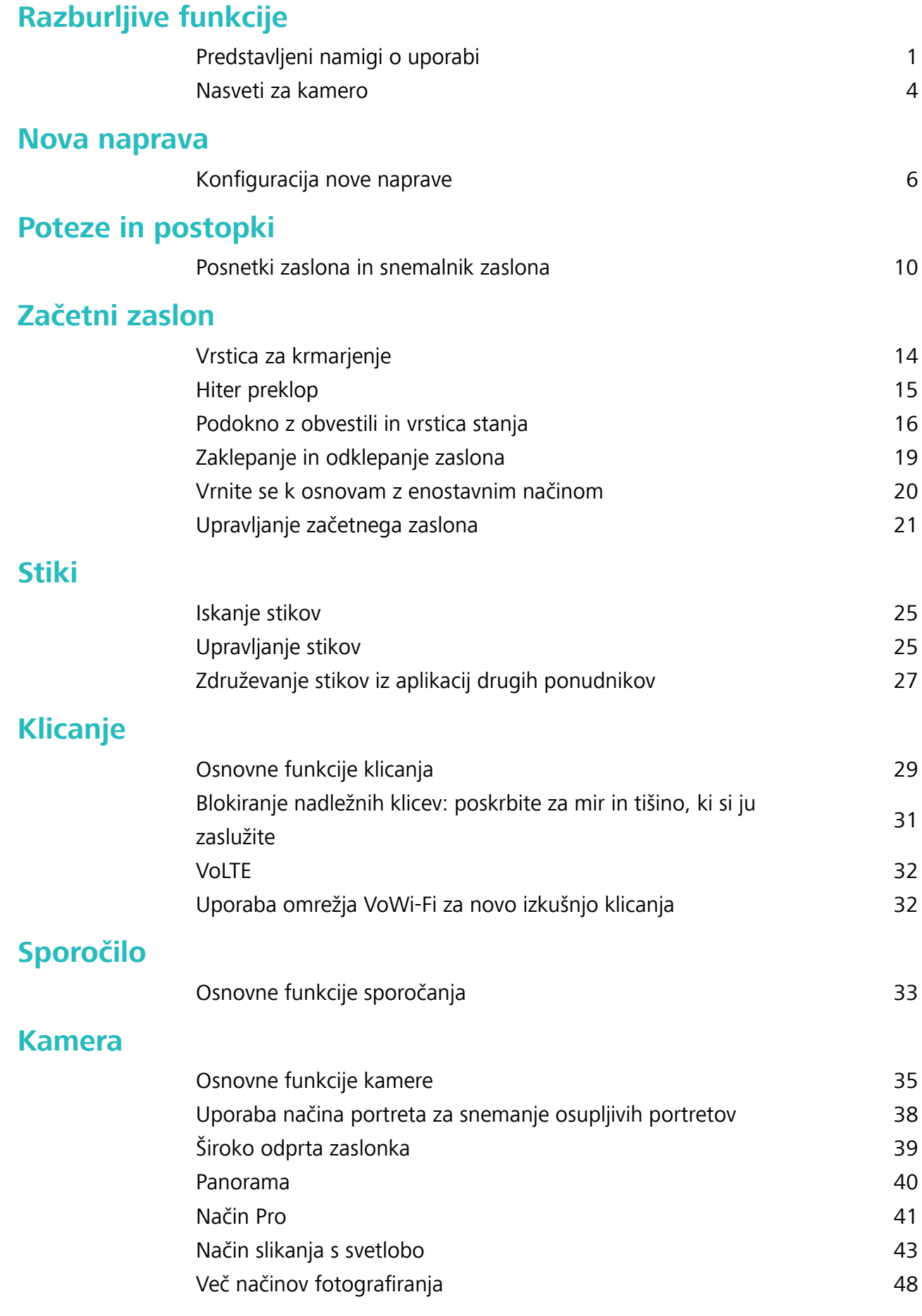

## **[Galerija](#page-54-0)**

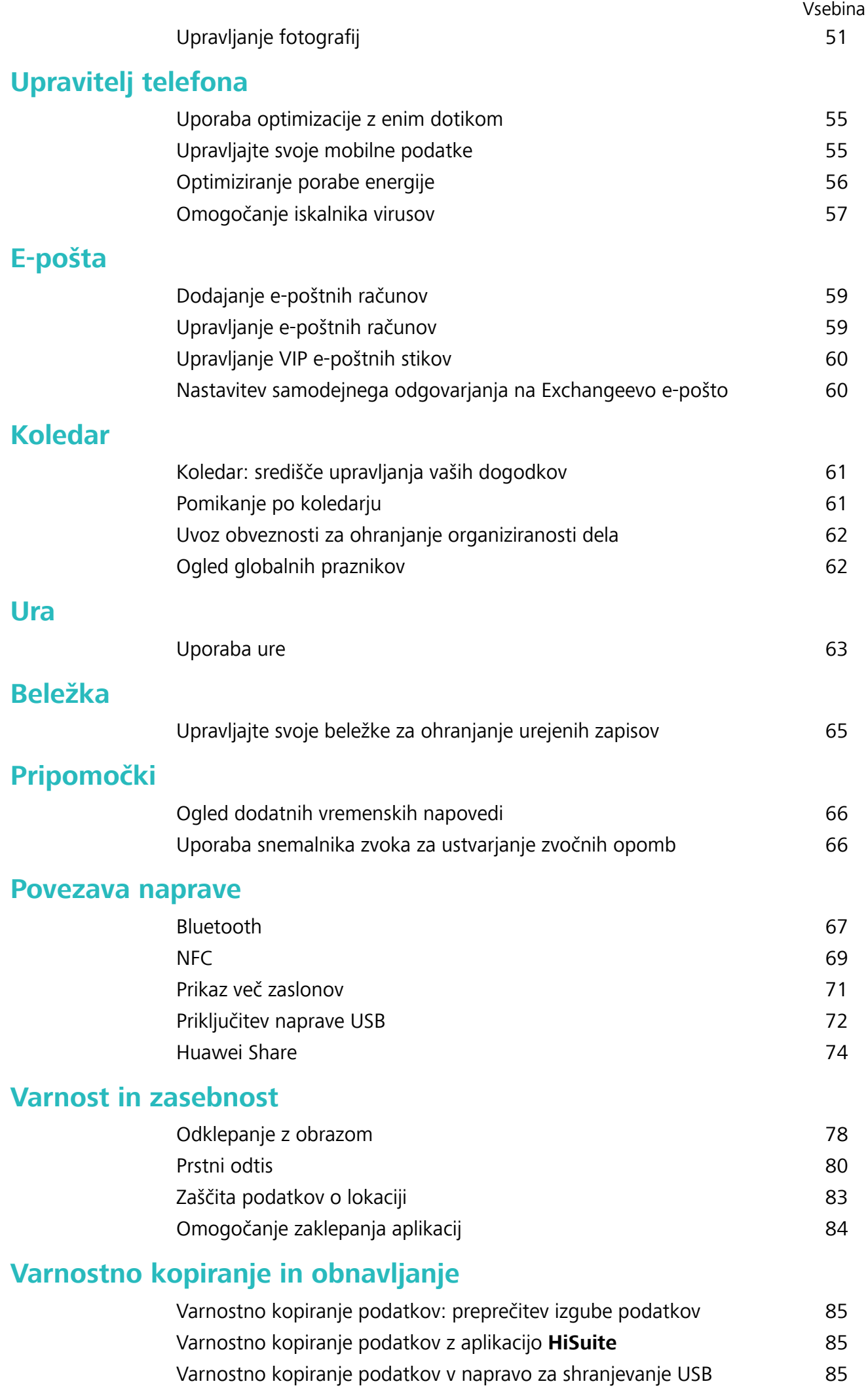

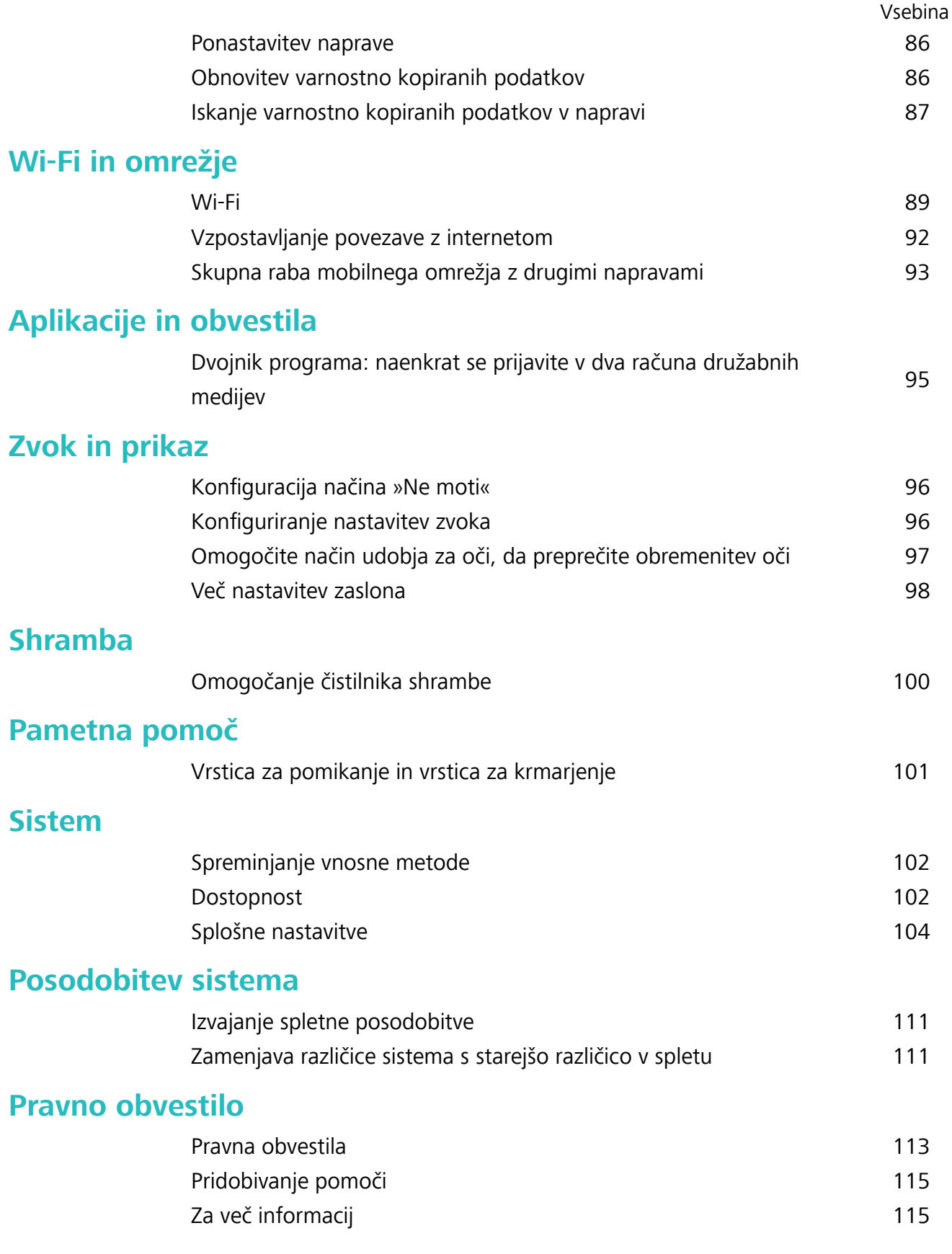

# <span id="page-4-0"></span>**Razburljive funkcije**

## **Predstavljeni namigi o uporabi**

## **Nasveti: naučite se uporabljati funkcije naprave**

Če imate novo napravo, vendar ne poznate nekaterih njenih funkcij, poskusite uporabiti aplikacijo Nasveti.

**Nasveti** je aplikacija, ki je vnaprej nameščena v napravi. **Nasveti** vam predstavi izbrane funkcije in prikaže povezave do uporabniškega priročnika, da boste lahko hitreje spoznali svojo napravo.

**Intuitivni predlogi**: ko boste napravo uporabljali nekaj časa, bo funkcija pametnih predlogov v napravi samodejno omogočena. Ta funkcija ponuja intuitivne predloge za določene primere uporabe, da boste lahko bolje izkoristili funkcije naprave.

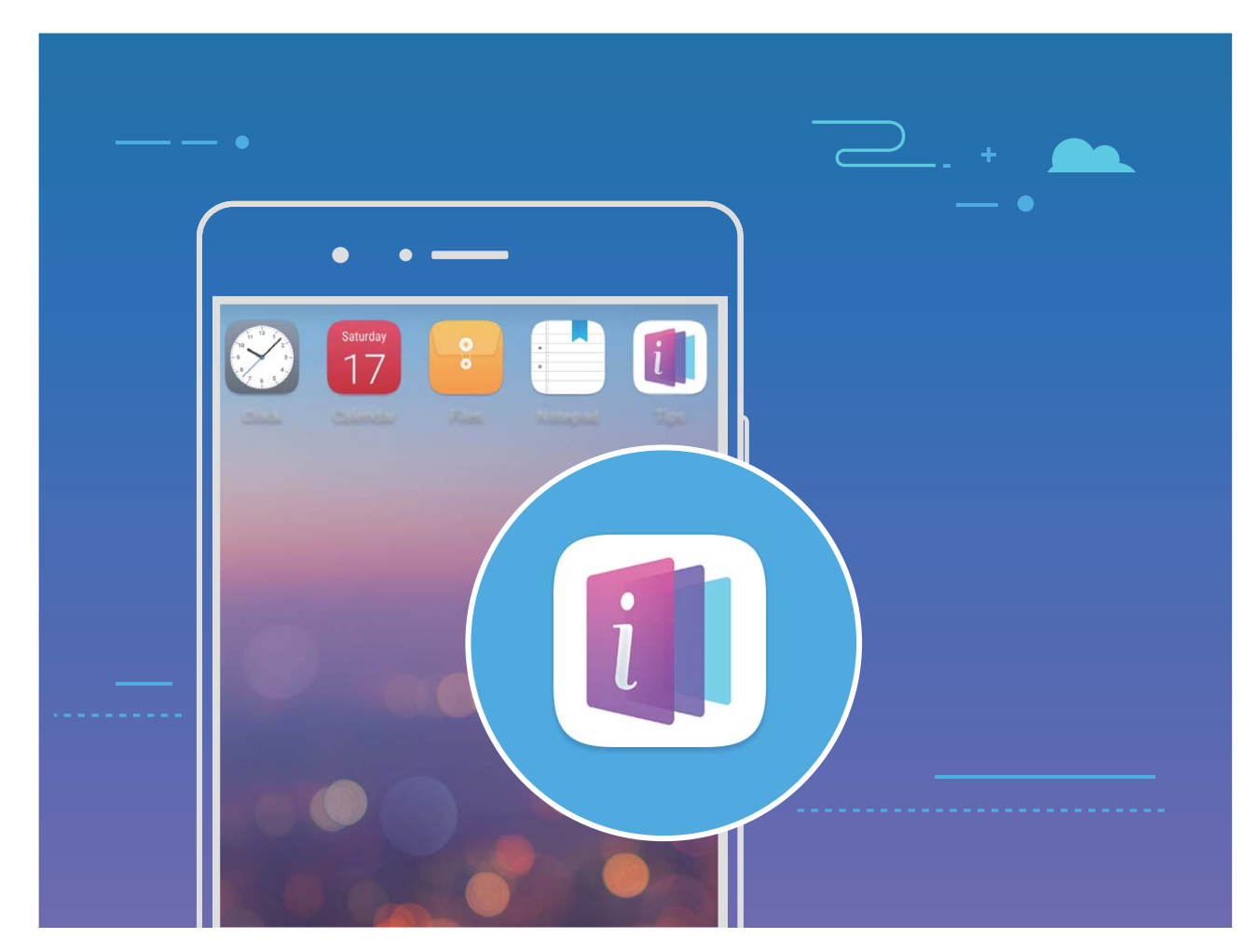

**Stalno posodabljanje**: vsebina aplikacije Nasveti je občasno posodobljena, da vam zagotovi najnovejše čudovite funkcije.

## **Uporaba aplikacije Huawei Share za hitro skupno rabo datotek med napravami Huawei**

Uporabite aplikacijo Huawei Share za hiter prenos fotografij, videoposnetkov in drugih datotek med napravami Huawei. Huawei Share uporablja povezavo Bluetooth za zaznavanje drugih naprav Huawei v bližini in nato uporabi povezavo Wi-Fi Direct za hiter prenos datotek brez uporabe mobilnih podatkov.

Huawei Share uporablja Wi-Fi in Bluetooth za prenos podatkov. Če omogočite Huawei Share, sta povezavi Wi-Fi in Bluetooth samodejno omogočeni.

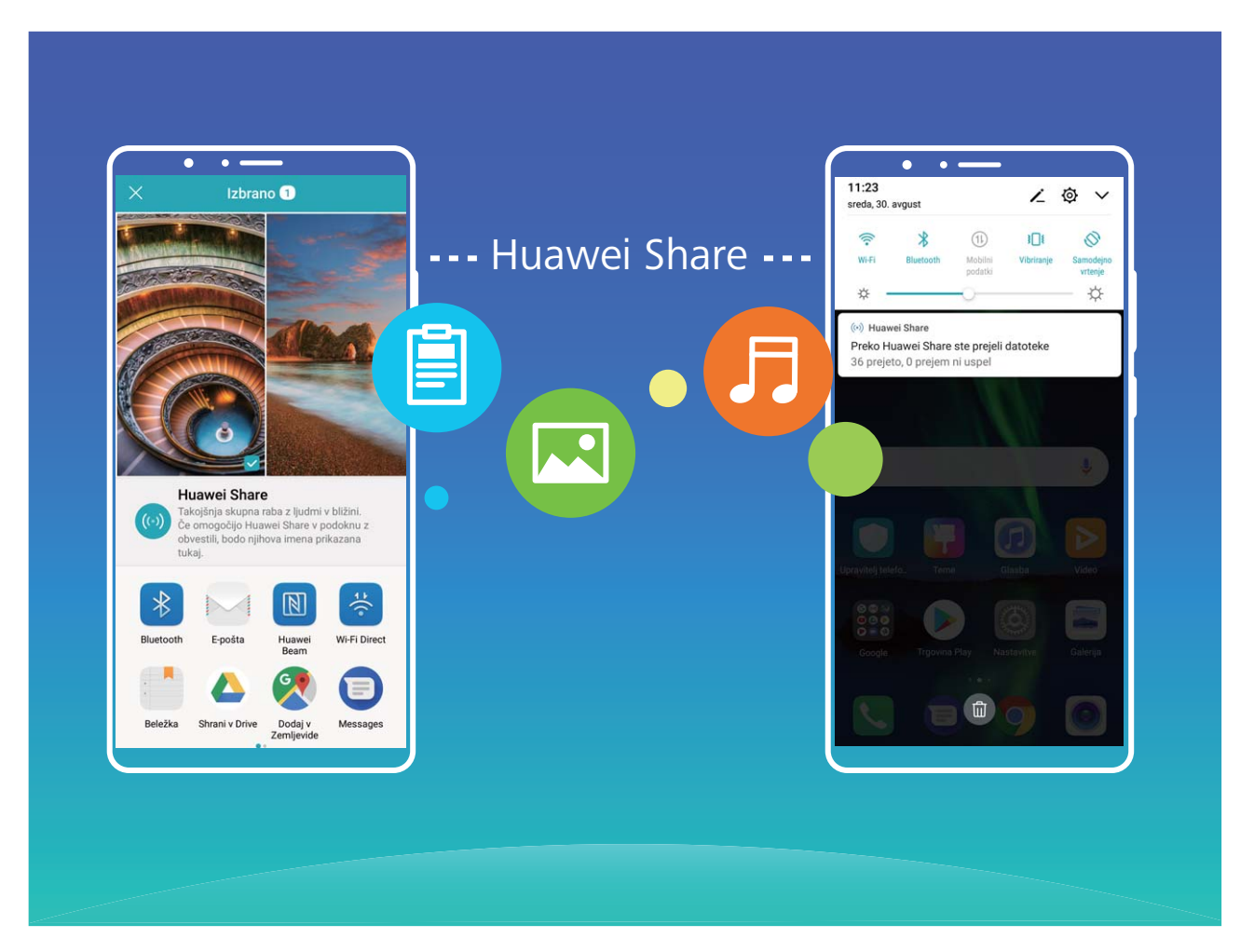

**Uporaba aplikacije Huawei Share za prenos datotek**: izberite datoteke, ki jih želite dati v skupno rabo, in se dotaknite možnosti **V skupno rabo**. Če želite poslati datoteke, na seznamu naprav v bližini izberite napravo za sprejemanje in jo potrdite.

**Uporaba aplikacije Huawei Share za prejemanje datotek**: podrsnite navzdol z vrstice stanja, da

odprete podokno z obvestili, in se dotaknite možnosti <sup>((\*))</sup>, da omogočite Huawei Share. Ko se prikaže obvestilo o prenosu datotek, se dotaknite možnosti **Sprejmi**. Prejete datoteke so privzeto shranjene v mapo **Datoteke** v aplikaciji **Huawei Share**.

G Če ste v obe napravi Huawei prijavljeni z enakim računom HUAWEI ID, vam prenosa ni treba potrditi.

## **Prenos datotek med napravo in računalnikom z aplikacijo Huawei Share**

Aplikacija Huawei Share omogoča preprosto skupno rabo fotografij in datotek, shranjenih v napravi, z računalnikom (s sistemom Windows ali Mac) brez kabla USB.

- $\hat{i}$  Huawei Share uporablja Wi-Fi in Bluetooth za prenos podatkov. Če omogočite Huawei Share, sta povezavi Wi-Fi in Bluetooth samodejno omogočeni.
	- Med prenosom podatkov se prepričajte, da imata naprava in računalnik vzpostavljeno povezavo z istim omrežjem (na primer z istim omrežjem Wi-Fi).

#### **Skupna raba datotek, shranjenih v napravi, z računalnikom s sistemom Windows**

- **1** Zaženite aplikacijo **Nastavitve** in se dotaknite možnosti **Povezava naprave** > **Huawei Share**, da omogočite **Huawei Share**. Posnemite **Ime, prikazano na računalnikih**.
- **2** V računalniku s sistemom Windows odprite mapo »Omrežje« in dvokliknite **Ime, prikazano na računalnikih**.
- **3** Vnesite geslo. Geslo je prikazano v polju **Povezava naprave** > **Huawei Share** > **Preverjanje na računalnikih**.
- **4** Oglejte si albume ali notranji pomnilnik.

#### **Skupna raba datotek, shranjenih v napravi, z računalnikom Mac**

- **1** Zaženite aplikacijo **Nastavitve** in se dotaknite možnosti **Povezava naprave** > **Huawei Share**, da omogočite **Huawei Share**. Posnemite **Ime, prikazano na računalnikih**.
- **2** V računalniku Mac zaženite aplikacijo **Finder (Iskalnik)** in dvokliknite posneto **Ime, prikazano na računalnikih**.
- **3** Izberite možnost za registracijo novega uporabnika ter vnesite uporabniško ime in geslo. Geslo je prikazano v polju **Povezava naprave** > **Huawei Share** > **Preverjanje na računalnikih**.
- **4** Oglejte si albume ali notranji pomnilnik.

## **Dostop do funkcij naprave od koder koli z vrstico za krmarjenje**

Če želite zapreti aplikacijo ali se vrniti na začetni zaslon, morate uporabiti vrstico za krmarjenje na dnu svoje naprave. V svoji napravi lahko omogočite funkcijo vrstice za krmarjenje, da se izognete uporabi tipk za krmarjenje in udobno upravljate svojo napravo z eno roko.

Zaženite aplikacijo **Nastavitve**. Izberite **Sistem** > **Pomikanje po sistemu** > **Vrstica za krmarjenje** in omogočite možnost **Vrstica za krmarjenje**. Na zaslonu se prikaže vrstica za krmarjenje. Povlečete jo lahko na želeno mesto. V vrstici za krmarjenje lahko izvajate ta dejanja:

- **· Nazaj**: vrstice za krmarjenje se dotaknite enkrat, da se vrnete en korak nazaj, in dvakrat, da se vrnete dva koraka nazaj.
- **· Začetni zaslon**: dotaknite se vrstice za krmarjenje in jo zadržite, nato pa jo sprostite, da se vrnete na začetni zaslon.
- **· Ogled aplikacij v ozadju**: dotaknite se vrstice za krmarjenje in podrsnite levo ali desno za ogled morebitnih aplikacij, ki se izvajajo v ozadju.

## **Dvojnik programa: naenkrat se prijavite v dva računa družabnih medijev**

Ali ste si kdaj želeli, da bi se lahko na svojem Telefon prijavili v dva računa družabnih medijev WeChat in Facebook, ne da bi imeli nenehne preglavice s preklapljanjem med njima? Dvojnik programa vam

<span id="page-7-0"></span>omogoča, da se hkrati prijavite v dva računa WeChat in Facebook naenkrat, s čimer lahko ločite delo in zasebno življenje.

Funkcija dvojnik programa je na voljo le za aplikacije WeChat, QQ, LINE, Facebook, Snapchat, WhatsApp in Messenger. Pred uporabo te funkcije si prenesite najnovejše različice teh aplikacij.

Odprite **Nastavitve**. Pojdite na **Aplikacije in obvestila** > **Dvojnik programa** in omogočite dvojnik programa za aplikacije WeChat, QQ, LINE, Facebook, Snapchat, WhatsApp ali Messenger kot je zahtevano.

Ko je dvojnik programa omogočen, so ikone aplikacij WeChat, QQ, LINE, Facebook, Snapchat, WhatsApp ali Messenger prikazane na začetnem zaslonu. To pomeni, da se lahko hkrati prijavite v dva računa. Na začetnem zaslonu se dotaknite in pridržite ikono dvojnika programa, da boste hitro onemogočili dvojnik programa.

## **Nasveti za kamero**

#### **Uporaba načina portreta za snemanje osupljivih portretov**

Ali želite ustvariti še lepše selfije ali skupinske posnetke? Način portreta vam zagotavlja možnosti po meri, s katerimi bo vsaka fotografija lepa in nepozabna.

**Omogočanje načina portreta za zajem lepših fotografij**: zaženite aplikacijo **O** Kamera >

**Portret** > <sup>(2)</sup>. Drsnike povlecite levo in desno, da prilagodite nastavitve polepšanja. Višja vrednost za

Lepotni nivo pomeni bolj izrazite učinke polepšanja. Dotaknite se ikone <sup>v viskalu in izberite eno</sup> od teh možnosti: **Brez osvetlitve**,**Mehka osvetlitev**,**Metuljasta osvetlitev**,**Razdeljena osvetlitev**,**Odrska osvetlitev**,**Klasična osvetlitev**. Ko nastavite želene vrednosti, se dotaknite

 $g(x)$   $\alpha$  za zajem fotografii.

**Omogočanje načina popolnega selfija za prilagoditev nastavitev polepšanja:** zaženite

aplikacijo **Kamera** > **Portret** > , da odprete zaslon z nastavitvami aplikacije Kamera. Dotaknite se možnosti **Popoln selfi**, da jo omogočite. Upoštevajte navodila na zaslonu, da se fotografirate tako, da pogledate naprej, vstran in navzdol, ter nato nastavite še parametre polepšanja. Višje vrednosti parametrov povzročijo izrazitejše učinke hujšanja in polepšanja. Po potrditvi nastavitev

se dotaknite možnosti  $\vee$ , da shranite prilagojene podatke o lepoti.

- <sup>l</sup> **Ponovni vnos osebnih podatkov**: na zaslonu z nastavitvami aplikacije Kamera izberite **Popoln selfi > Uredi osebne informacije** in upoštevajte navodila na zaslonu, da se znova fotografirate tako, da pogledate naprej, vstran in navzdol. S tem ponastavite parametre polepšanja.
- <sup>l</sup> **Nastavitev parametrov polepšanja**: na zaslonu z nastavitvami aplikacije Kamera izberite **Popoln** selfi > Nastavitev lepotnih učinkov, da nastavite parametre, kot sta gladkost in ton kože.

## Uporaba načina široko odprte zaslonke za poudarek predmetov fotografiranja

V načinu široko odprte zaslonke nastanejo fotografije s plitko globino polja. To ustvari zamegljeno ozadje, ki poudari predmet fotografije.

## **Zajem fotografije s široko odprto zaslonko: izberite <b>C** Kamera > Zaslonka. Med

fotografiranjem se dotaknite zaslona, da izberete gorišče, nato pa se dotaknite gumba @, da posnamete fotografijo.

- <sup>l</sup> Za najboljše rezultate zagotovite, da je predmet od kamere oddaljen največ 2 m.
	- Dotaknite se možnosti  $\bullet$  in podrsnite levo ali desno po drsniku, da prilagodite raven zaslonke. Zamegljenost ozadja se povečuje z manjšo vrednostjo zaslonke.

## <span id="page-9-0"></span>**Nova naprava**

## **Konfiguracija nove naprave**

#### **Vzpostavljanje povezave z internetom**

Z napravo preprosto vzpostavite povezavo z omrežji Wi-Fi.

#### **Vzpostavljanje povezave z omrežjem Wi-Fi**

- **1** Potegnite navzdol iz vrstice stanja, da se odpre okno obveščanja.
- **2** Dotaknite se možnosti  $\widehat{\mathbb{R}}$  in jo zadržite, da odprete zaslon z nastavitvami omrežja Wi-Fi.
- **3** Vklopite **Wi-Fi**. Na napravi se bodo izpisala vsa razpoložljiva omrežja Wi-Fi na vaši lokaciji.
- **4** Izberite omrežje Wi-Fi, s katerim se želite povezati. Če izberete šifrirano omrežje, boste morali vnesti tudi geslo za Wi-Fi.

#### **Vzpostavljanje mobilne podatkovne povezave**

- Pred uporabo mobilne podatkovne povezave se prepričajte, da imate pri svojem operaterju naročniški paket, da se izognete plačilu prekomernih stroškov prenosa podatkov.
- **1** Potegnite navzdol iz vrstice stanja, da se odpre okno obveščanja.
- **2** Dotaknite se možnosti  $\Phi$ , da omogočite mobilno podatkovno povezavo.
	- Kadar ne potrebujete dostopa do interneta, onemogočite mobilne podatke za varčevanje z energijo baterije in zmanjšanje porabe podatkov.

#### **Registracija podatkov obraza za omogočanje odklepanja z obrazom**

S funkcijo Odklepanje z obrazom lahko hitro odklenete napravo tako, da jo pridržite pred obrazom.

- <sup>l</sup> Odklepanje z obrazom je na voljo le, če način odklepanja nastavite na **Vzorec**, **Koda PIN** ali **Geslo**.
	- · Odklepanje z obrazom ni na voljo, če gesla za odklepanje zaslona niste vnesli tri ali več dni zaporedoma, če je bila naprava zaklenjena na daljavo ali če je bila znova zagnana.
	- <sup>l</sup> Če za odklepanje naprave uporabite funkcijo Odklepanje z obrazom, odprite oči, z obrazom se obrnite naravnost proti napravi, obraz pa naj bo ves čas od 20 cm (7,87 palca) do 50 cm (19,69 palca) oddaljen od naprave. Če želite omogočiti, da bo vaš obraz natančno skeniran, ne uporabljajte te funkcije v temnem okolju ali ko ste z obrazom obrnjeni proti neposredni sončni svetlobi.
- **1** Zaženite aplikacijo **Nastavitve**. Izberite **Varnost in zasebnost** > **Odklepanje z obrazom** in vnesite geslo za zaklenjen zaslon.
	- G. Če niste nastavili gesla za zaklenjen zaslon, upoštevajte navodila na zaslonu, da ga nastavite. Odklepanje z obrazom je na voljo le, če način odklepanja nastavite na **Vzorec**, **Koda PIN** ali **Geslo**.
- **2** Če ste izbrali **Omogočite možnost Dvigni za bujenje naprave, da izboljšate izkušnjo odklepanja z obrazom.**, naprava vklopi zaslon in prepozna vaš obraz ter samodejno odklene zaslon, ko dvignete napravo in jo pridržite pred obrazom. Če te funkcije ne želite uporabljati, prekličite izbor te možnosti. Dotaknite se možnosti **Nadaljuj** in upoštevajte navodila na zaslonu za registracijo podatkov obraza.
- **3** Zaslon lahko s to funkcijo odklenete na tri načine:
	- **· Neposredno odklepanje**: vklopite zaslon. Naprava bo prepoznala vaše obrazne poteze in odklenila zaslon, ko potrdi, da so to vaše obrazne poteze.
	- **Podrsnite za odklepanje**: vklopite zaslon. Ko naprava prepozna podatke vašega obraza, s prstom podrsnite po zaklenjenem zaslonu, da odklenete napravo.
	- <sup>l</sup> **Pameten prikaz obvestil na zaklenjenem zaslonu**: če omogočite **Podrsnite za zaklepanje** in **Pametna obvestila zaklenjenega zaslona**, se podrobnosti obvestila na zaklenjenem zaslonu prikažejo šele, ko naprava prepozna vaše obrazne poteze.
	- <sup>l</sup> **Dostop do aplikacije Zaklepanja aplikacij**: če omogočite **Dostop do zaklepanja aplikacij**, lahko s funkcijo Odklepanje z obrazom dostopate do aplikacij in zaklenjenih aplikacij.

## **Odklepanje z dvigom**

Zaženite aplikacijo **Nastavitve** in pojdite na **Varnost in zasebnost** > **Odklepanje z obrazom**. Pri registriranju podatkov o obrazu izberite možnost »**Omogočite možnost Dvigni za bujenje naprave, da izboljšate izkušnjo odklepanja z obrazom.**« in nastavite način odklepanja z obrazom na **Neposredno odklepanje**. Ko je nastavitev končana, lahko zaslon odklenete preprosto tako, da dvignete Telefon, brez uporabe gesla ali prstnega odtisa.

Če pri registriranju podatkov o obrazu niste izbrali možnosti »**Omogočite možnost Dvigni za bujenje naprave, da izboljšate izkušnjo odklepanja z obrazom.**«, lahko to funkcijo nastavite

pozneje: odprite **Nastavitve**, pojdite na **Varnost in zasebnost** > **Odklepanje z obrazom** in

nastavite način odklepanja z obrazom na **Neposredno odklepanje**. Nato odprite **Nastavitve**, pojdite na **Pametna pomoč** > **Nadzor gibanja** > **Prevzem** in izberite možnost **Prebudi napravo**.

## **Registracija prstnega odtisa**

V napravi lahko registrirate prstni odtis in ga nato uporabite za odklepanje zaslona ali dostop do Sefa ali Zaklepanja aplikacij brez gesla.

- <sup>l</sup> Odklepanje s prstnim odtisom je na voljo le, če je način odklepanja nastavljen na **Vzorec**, **Koda PIN** ali **Geslo**. Napravo morate po ponovnem zagonu ali če vaš prstni odtis ni prepoznan odkleniti z geslom za zaklenjen zaslon.
	- Pred registracijo prstnega odtisa poskrbite, da bo ta čist in suh.
- **1** Zaženite aplikacijo **(C)** Nastavitve.
- **2** Pomaknite se do razdelka **Varnost in zasebnost** > **ID za prstni odtis** > **Upravljanje prstnih odtisov** > **Spremeni način zaklepanja**, izberite **Vzorec**, **4-mestna koda PIN**, **Koda PIN po meri** ali **Geslo** in upoštevajte navodila na zaslonu za nastavitev gesla za odklepanje.
- **3** Ko nastavite geslo za odklepanje, se dotaknite možnosti **Nov prstni odtis** za registracijo prstnega odtisa.
- **4** Konico prsta položite na senzor za prstne odtise. Rahlo pritisnite navzdol na senzorju, dokler naprava ne zavibrira. Ta korak ponovite z drugimi deli konice prsta.
- **5** Po končani registraciji se dotaknite možnosti **V redu**.

Če želite odkleniti zaslon, preprosto položite konico prsta na senzor za prstne odtise.

#### **Vzpostavljanje povezave z omrežjem Wi-Fi**

Če v napravi vzpostavite povezavo z omrežjem Wi-Fi, lahko učinkovite prihranite mobilne podatke.

**Pri vzpostavljanju povezave z javnimi omrežji Wi-Fi bodite vedno previdni, da preprečite morebitna** varnostna tveganja (kot je nepooblaščen dostop do svojih osebnih in finančnih podatkov).

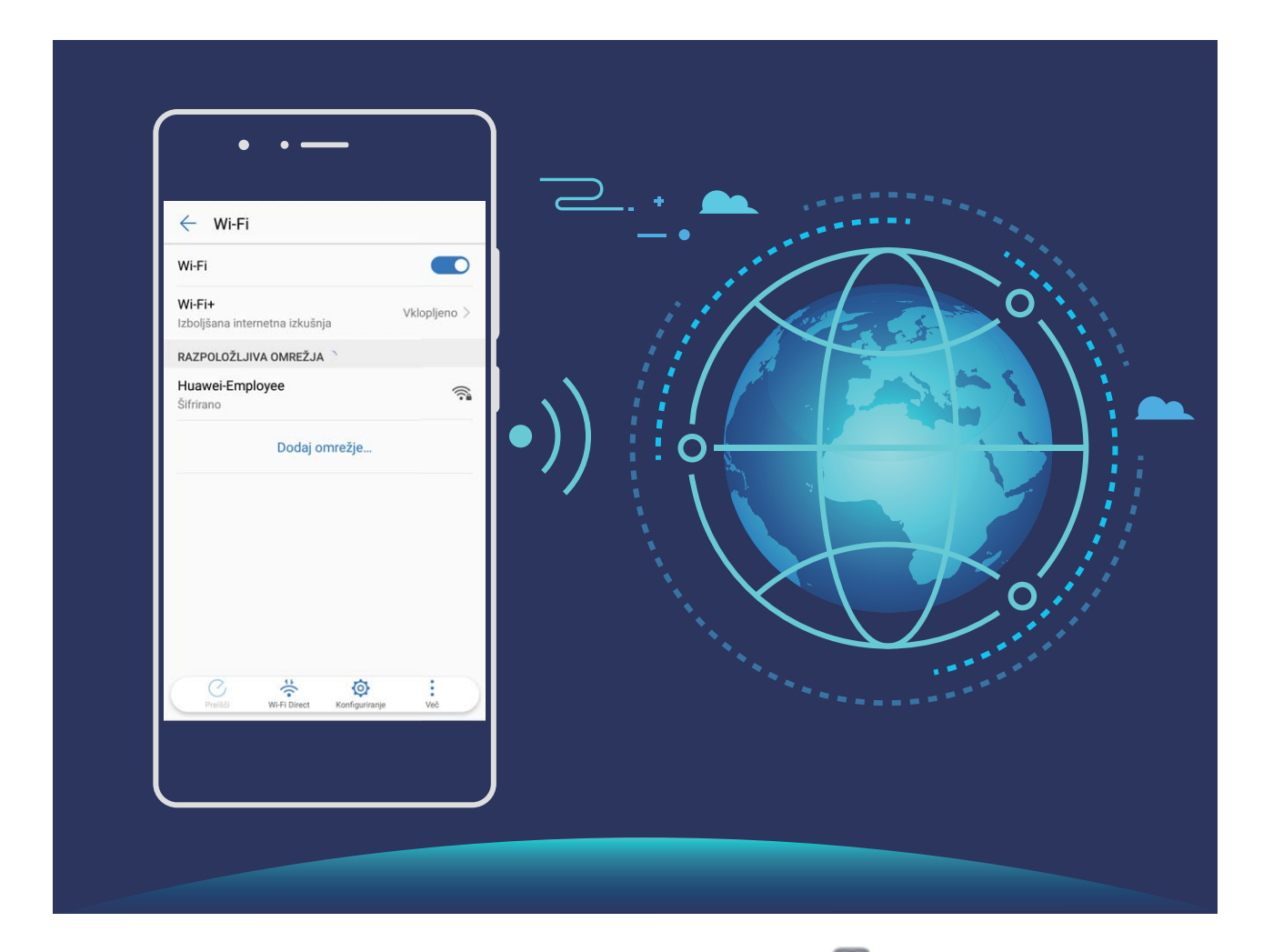

**Vzpostavljanje povezave z omrežjem Wi-Fi**: zaženite aplikacijo **Nastavitve**, izberite **Brezžično in omrežja** > **Wi-Fi** in omogočite **Wi-Fi**. Izberite omrežje, s katerim želite vzpostaviti povezavo. Morda boste morali vnesti geslo ali po potrebi upoštevati navodila na zaslonu za dokončanje preverjanja pristnosti, kar je odvisno od nastavitev omrežja. Dodate lahko dostopne točke Wi-Fi s samodejnim načinom omrežja **Preišči** ali ročnim načinom omrežja **Dodaj omrežje…**.

- <sup>l</sup> **Osveževanje dostopne točke Wi-Fi**: dotaknite se gumba **Preišči**, če želite znova poiskati omrežja Wi-Fi, ki so na voljo.
- **· Ročno dodajanje dostopne točke Wi-Fi**: pomaknite se na dno menija, dotaknite se možnosti **Dodaj omrežje…** ter upoštevajte navodila na zaslonu za vnos imena in gesla dostopne točke Wi-Fi.

**Vzpostavljanje povezave z omrežjem Wi-Fi prek WPS-ja**: na zaslonu omrežja Wi-Fi izberite  $\cdot$  > **Dodatne nastavitve Wi-Fi** > **Povezava WPS**. Pritisnite gumb WPS na usmerjevalniku, da vzpostavite povezavo. Z vzpostavitvijo povezave z usmerjevalnikom, ki podpira WPS, prek WPS-ja lahko hitro vzpostavite povezavo z omrežji Wi-Fi brez ponovnega vnosa gesel.

# <span id="page-13-0"></span>**Poteze in postopki**

## **Posnetki zaslona in snemalnik zaslona**

## **Zajem premikajočega se zaslona za zajem celotnih strani**

Ali ste se naveličali, da morate zajeti več posnetkov zaslona za zajem dolgih člankov ali zapisov klepetov? V svoji napravi lahko uporabite funkcijo zajema premikajočega se zaslona za zajem posnetka zaslona, ki drsi vse do dna strani in tako na enem samem posnetku zaslona zajamete vse informacije na strani.

**Uporaba bližnjic za zajem premikajočega se zaslona**: podrsnite navzdol z vrstice stanja, da

odprete podokno z obvestili, in se dotaknite možnosti  $\sqrt{8}$  za zajem premikajočega se zaslona. V dveh sekundah od začetka zajema posnetka zaslona se dotaknite možnosti  $\Box$  in zaslon se bo samodejno premaknil navzdol ter nadaljeval zajemanje posnetka zaslona. Med premikanjem se dotaknite drsečega območja, da končate posnetek zaslona.

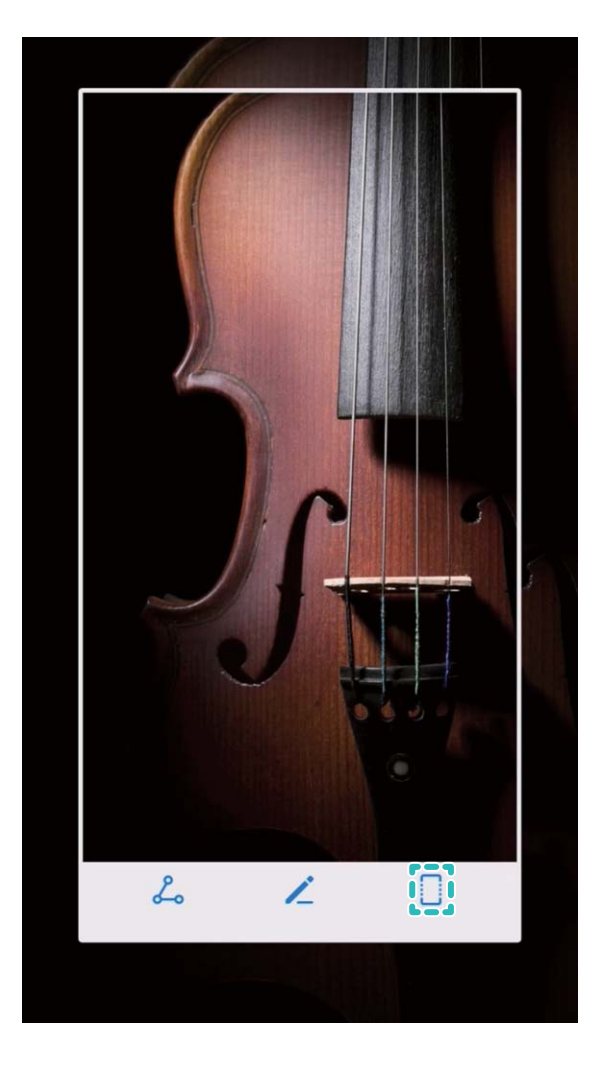

Po zajemu posnetka zaslona se dotaknite možnosti  $\angle$ ali  $\angle$ o, če želite urediti posnetek zaslona ali ga dati v skupno rabo. Posnetek zaslona je privzeto shranjen v mapo **Galerija**.

## **Snemanje vznemirljivih trenutkov na zaslonu**

Funkcija snemanja zaslona je priročna, kadar ustvarjate videoposnetke za vadnice ali kadar želite posneti svoje dosežke pri igranju igre in jih dati v skupno rabo s prijatelji s svojo napravo.

- **1** Snemanje zaslona se konča, ko opravite ali sprejmete klic.
	- <sup>l</sup> Če v napravi hkrati uporabljate funkcijo snemanja, lahko izberete **Sistem** ali **Brez** v meniju **Vir zvoka**.
	- <sup>l</sup> Če izberete **Mikrofon** v meniju **Vir zvoka**, naprava posname vse zvoke in dejanja, vključno z zvokom ob dotiku zaslona. Priporočamo, da zaslon posnamete samo v tihem okolju, kjer ni hrupa iz okolice.

**Uporaba bližnjice za začetek snemanja**: podrsnite navzdol z vrstice stanja, da odprete podokno z

obvestili, in se dotaknite možnosti za začetek snemanja zaslona. Izberite **Mikrofon**, **Sistem** ali **Brez** v meniju **Vir zvoka** v skladu s svojimi potrebami. Če želite končati snemanje, se dotaknite

možnosti v zgornjem levem kotu zaslona.

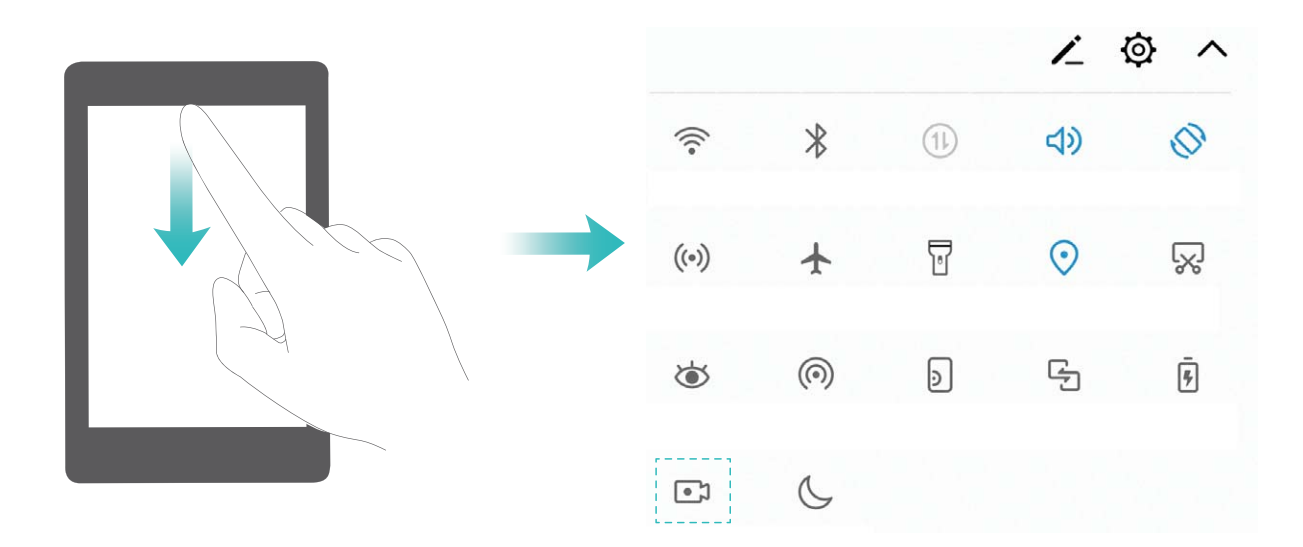

**Uporaba kombinacije tipk za začetek snemanja**: hkrati pritisnite **tipko za vklop/izklop** in **tipko za zvišanje glasnosti** za začetek snemanja. Izberite **Mikrofon**, **Sistem** ali **Brez** v meniju **Vir zvoka** v skladu s svojimi potrebami. Za ustavitev snemanja znova hkrati pritisnite **tipko za vklop/izklop** in **tipko za zvišanje glasnosti** ter ju zadržite.

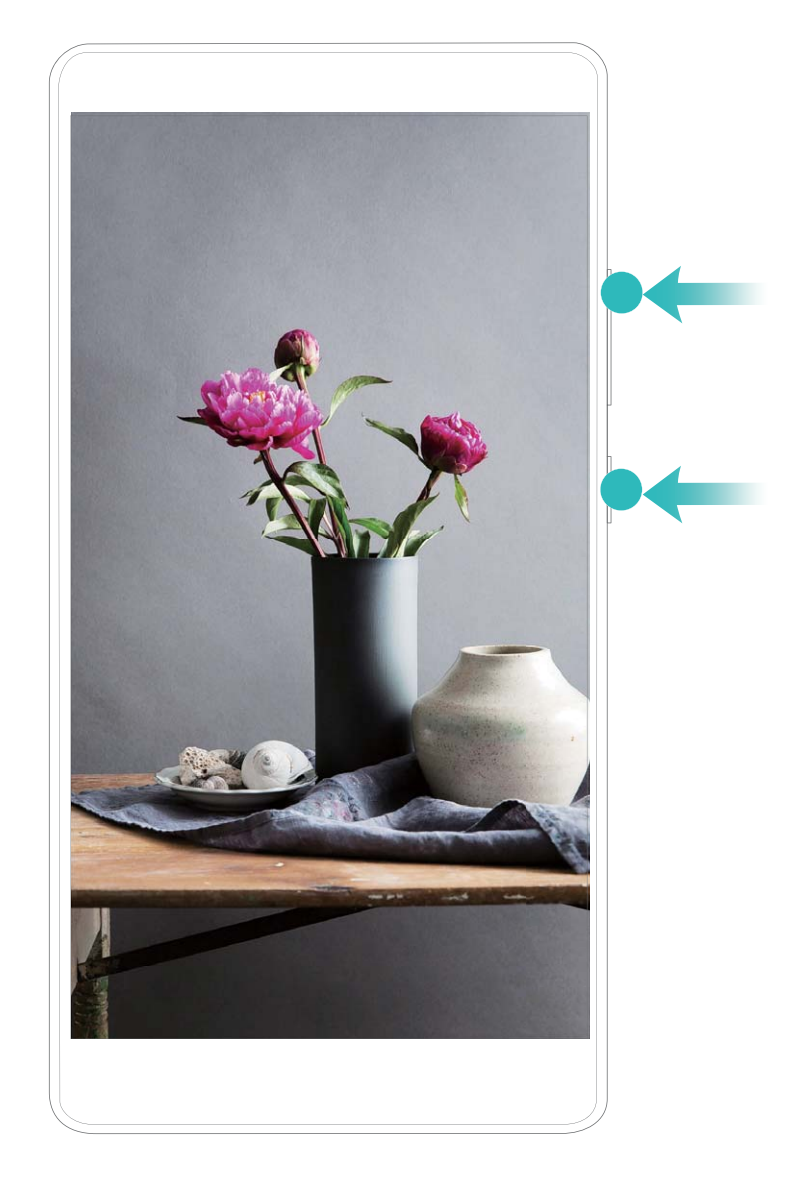

Posnetke zaslona si lahko ogledate v mapi **Galerija**.

## **Zajem posnetka zaslona**

**Z uporabo kombinacije tipk:** Hkrati pritisnite **tipki za vklop in znižanje glasnosti**, da zajamete posnetek zaslona.

**Z uporabo ikone bližnjice:** Podrsnite navzdol iz vrstice stanja, da odprete podokno z obvestili.

Dotaknite se  $\sqrt{\frac{1}{2}}$ , da napravite posnetek zaslona.

**Z uporabo funkcije Posnetek zaslona s tremi prsti**: S tremi prsti podrsnite navzdol od sredine zaslona, da zajamete posnetek zaslona.

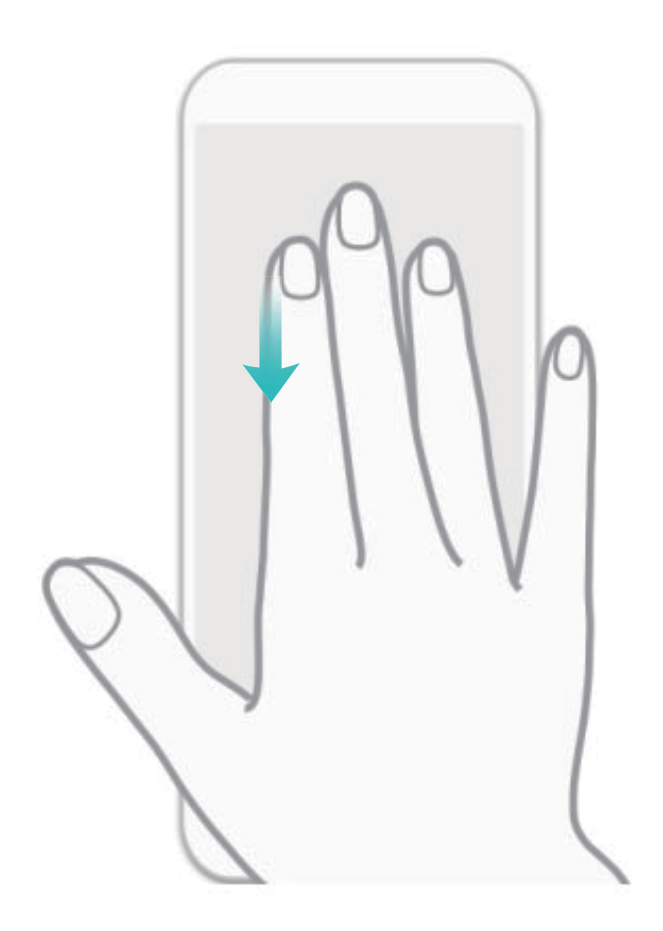

Ko ste naredili posnetek zaslona, ga lahko uredite ali delite z drugimi tako, da se dotaknete  $\angle$  ali . Posnetki zaslona se privzeto shranijo v mapo **Galerija**.

# <span id="page-17-0"></span>**Začetni zaslon**

## **Vrstica za krmarjenje**

## Konfigurirajte postavitev vrstice za krmarjenje

Z uporabo vrstice za krmarjenje lahko priročno dostopate do začetnega zaslona, se vrnete na prejšnjo stran, zaprete aplikacijo ali si ogledate nazadnje uporabljene aplikacije.

Za konfiguracijo postavitve vrstice za krmarjenje pojdite v **O Nastavitve**, nato pojdite v Sistem > **Pomikanje po sistemu** > **Pomikanje s tremi tipkami** > **Nastavitve** in izberite kombinacijo tipk za krmarjenje ter omogočite ali onemogočite **Skrij tipke za krmarjenje** na osnovi vaših navad uporabe.

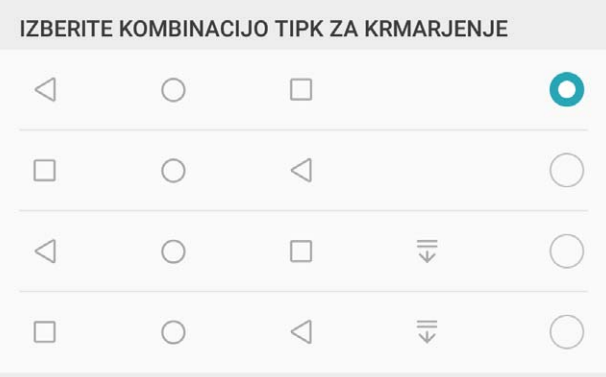

- **ichta Tipka za vrnitev:** Te tipke se dotaknite, da se vrnete na prejšnjo stran ali zaprete aplikacijo. Te tipke se dotaknite, da zaprete zaslonsko tipkovnico pri vnašanju besedila.
- $\bigcirc$  **Tipka za domov:** Te tipke se dotaknite za vrnitev na začetni zaslon. Dotaknite se in zadržite za prikaz ikone za HiVoice in podrsnite navzgor na ikoni, da omogočite funkcije HiVoice.
- <sup>l</sup> **Tipka nedavno:** Dotaknite se, da odprete seznam nedavno uporabljenih aplikacij. Dotaknite se in zadržite, da omogočite način deljenega zaslona.
- $\overline{\overline{\mathbb{V}}}$  **Tipka za obvestila s podrsom navzdol:** Dotaknite se, da odprete podokno z obvestili.

## **Uporaba tipke za nedavno za upravljanje aplikacij v ozadju**

Če želite hitro preklopiti na nedavno uporabljeno aplikacijo, priporočamo, da uporabite tipko za nedavno. S tipko za nedavno lahko hitro preklapljate med številnimi nedavno uporabljenimi aplikacijami. Uporabite jo lahko tudi za zapiranje aplikacij v ozadju, da pospešite delovanje naprave.

Dotaknite se možnosti  $\Box$ . Nedavno uporabljene aplikacije v ozadju si lahko ogledate, preklopite nanje, jih zaprete ali zaklenete:

- <span id="page-18-0"></span><sup>l</sup> **Ogled nedavno uporabljenih aplikacij**: na zaslonu se prikažejo nedavno uporabljene aplikacije, ki si jih lahko ogledate tako, da podrsnete navzgor ali navzdol.
- **· Preklop na nedavno uporabljeno aplikacijo**: na zaslonu podrsnite navzgor ali navzdol, da poiščete aplikacijo, ki jo želite uporabiti, nato pa se dotaknite zavihka aplikacije.
- **Zapiranje aplikacije**: podrsnite levo ali desno na zavihku aplikacije ali se dotaknite možnosti  $\times$  v zgornjem desnem kotu zavihka aplikacije, da zaprete ustrezno aplikacijo.
- **· Zapiranje vseh aplikacij**: dotaknite se možnosti  $\widehat{\mathbb{II}}$  , da zaprete vse aplikacije.
- **· Zaklepanje aplikacije**: če želite, da aplikacija še naprej deluje v ozadju, jo lahko zaklenete. Ko je aplikacija zaklenjena, je ne morete odkleniti z dotikom možnosti  $\bar\Box$  . Če želite odkleniti aplikacijo, se dotaknite možnosti  $\mathbb G$  v zgornjem desnem kotu zavihka aplikacije. Ko je aplikacija zaklenjena, je ne morete odkleniti z dotikom možnosti  $\bigoplus$  v zgornjem desnem kotu zavihka aplikacije.

## **Hiter preklop**

## **Uporabite stikala bližnjic za hitro omogočanje pogosto uporabljenih funkcij**

Želite hitro omogočiti ali onemogočiti mobilne podatke ali Wi-Fi? Podrsnite navzdol iz vrstice stanja in odprite ploščo z bližnjicami, nato se dotaknite ustreznega stikala bližnjice, da omogočite ali onemogočite funkcijo. Pritisnite in zadržite ikono stikala bližnjice za vstop na stran za nastavitvami funkcije.

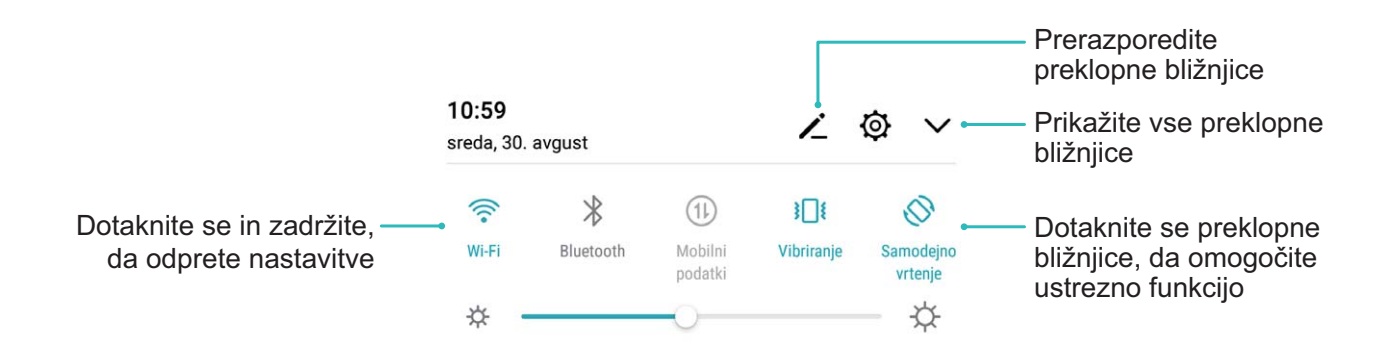

## **Prilagodite položaj stikal bližnjic po svojih željah**

Prilagodite položaje stikal za bližnjice tako, da bodo tiste, ki jih redno uporabljate, zgoraj.

Iz vrstice stania podrsnite navzdol, da odprete ploščo z bližnijcami, in se dotaknite  $\leq$ . Na plošči z bližnjicami lahko:

**Prerazporedite stikala bližnjic**: Dotaknite se in zadržite stikalo bližnjice in nato povlecite ikono na položaj, ki ga želite.

**Dodate stikalo bližnjice**: Stikalo bližnjice povlecite iz skritega območja plošče na vidno območje, nato se dotaknite **NAZAJ**.

<span id="page-19-0"></span>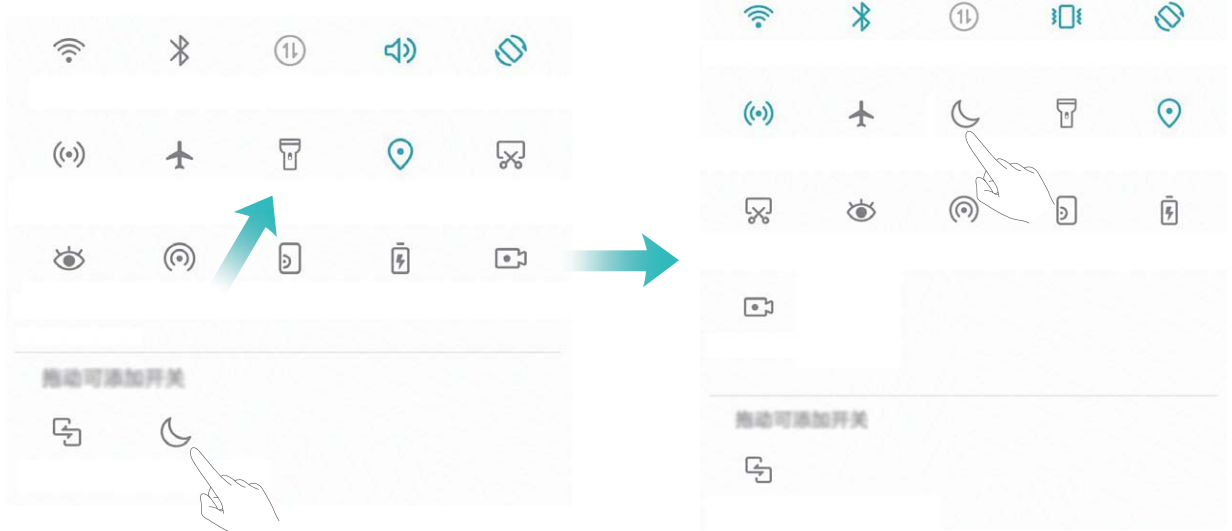

**Izbrišete stikala bližnjic**: Stikalo bližnjice povlecite iz vidnega območja plošče na skrito območje, nato se dotaknite **NAZAJ**.

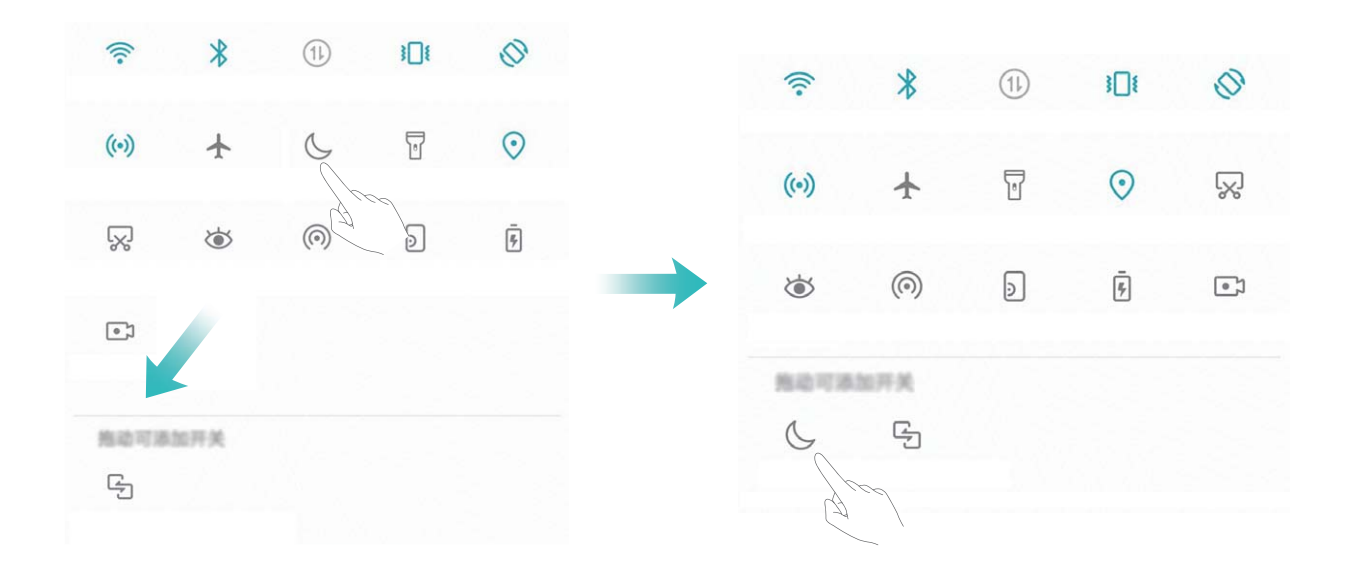

## **Podokno z obvestili in vrstica stanja**

## **Ikone in opisi obvestil ter stanja**

Ikone v vrstici stanja zagotavljajo hiter pregled nad splošnim stanjem naprave, vključno z omrežno povezavo naprave, ravnjo napolnjenosti baterije in morebitni novimi sporočili, ki ste jih prejeli, ko je naprava v tihem načinu.

**Ikone stanja**: z ogledom ikon stanja lahko hitro izveste, kakšno je stanje vaše naprave, kot je omrežna povezava, moč signala, raven napolnjenosti baterije, ura in drugo.

Ikone stanja omrežja se lahko razlikujejo glede na regijo in ponudnike storitev.

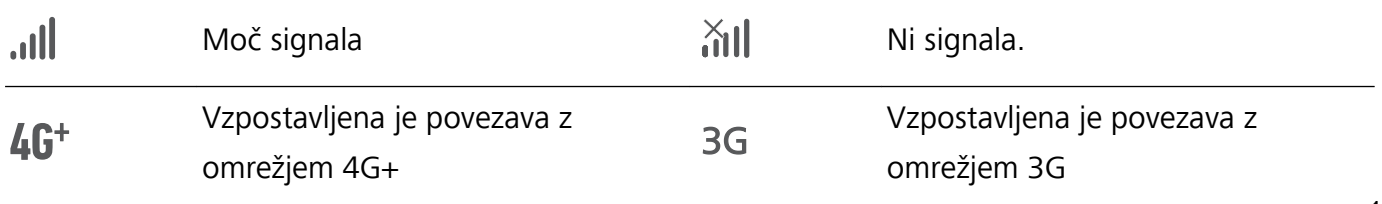

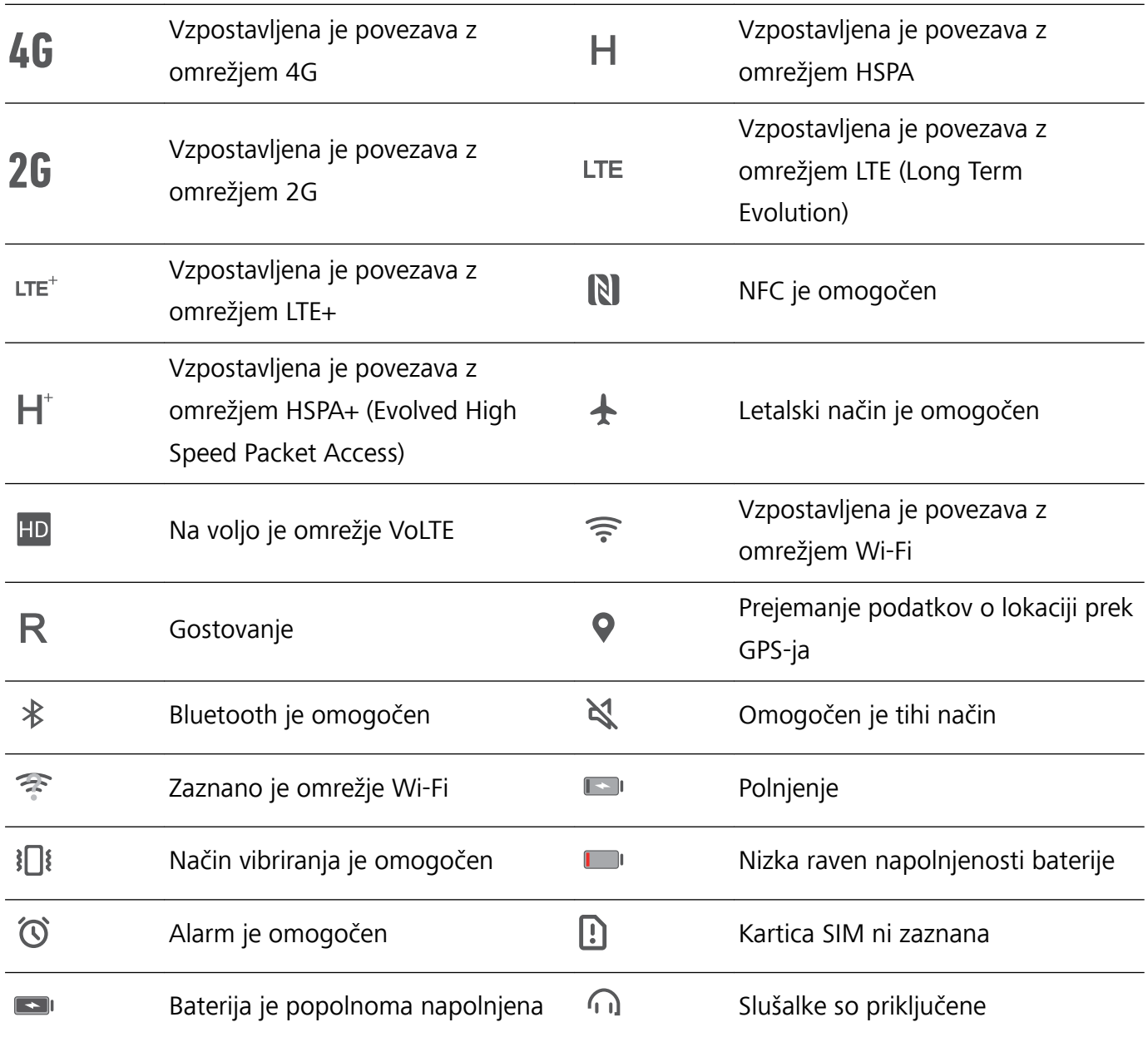

NFC podpira samo JSN-L21. Med uporabo funkcije NFC mora biti območje NFC blizu drugih naprav ali predmetov.

**Ikone obvestil**: v primeru novega sporočila, obvestila ali opomnika v napravi se v vrstici stanja prikaže ustrezna ikona.

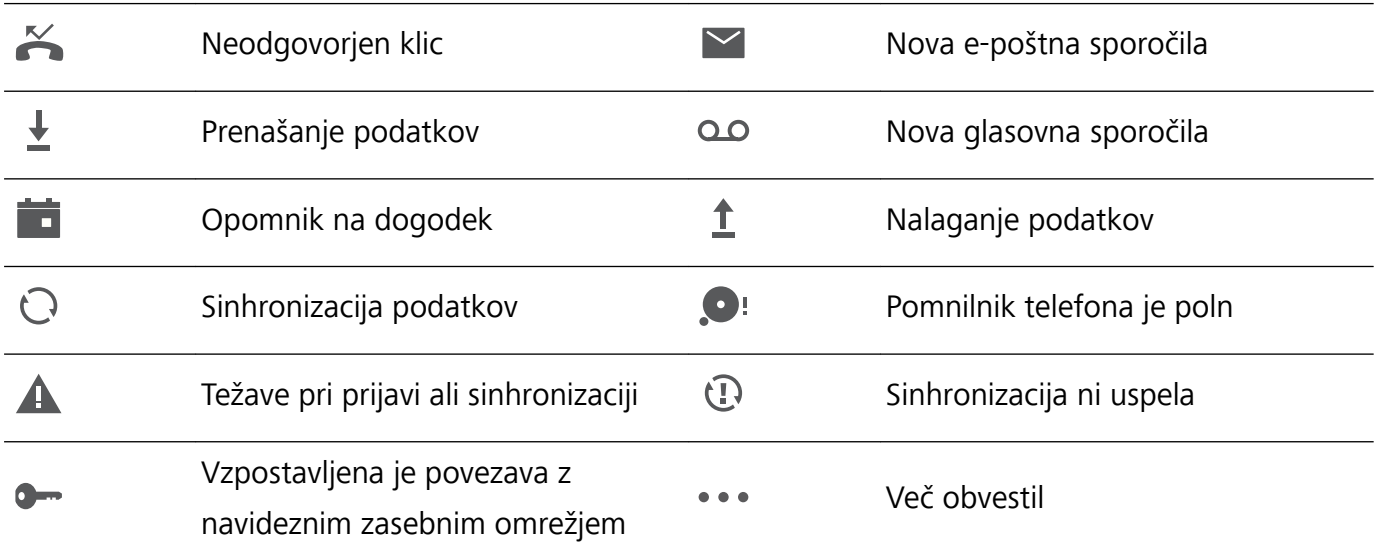

## **Odpiranje podokna z obvestili za ogled pomembnih informacij**

Želite zagotoviti, da ne boste spregledali pomembnih obvestil? V vrstici stanja v napravi si lahko ogledate sprotne informacije o obvestilih in stanju delovanja vaše naprave.

Če se prikaže opomnik o obvestilu, lahko vklopite zaslon in podrsnete navzdol iz vrstice stanja za ogled obvestila. Nastavitve dostopa do obvestil in vrstice stanja lahko odprete na te načine:

<sup>l</sup> **Dostop do podokna z obvestili, kadar je zaslon zaklenjen**: podrsnite navzdol iz vrstice stanja, da odprete podokno z obvestili. Vklopite ali izklopite lahko stikala bližnjic ali se dotaknete obvestil, da prikažete podrobnosti.

Ali želite, da je v podoknu z obvestili in vrstici stanja prikazano samo število obvestil oziroma da ni

prikazano nobeno obvestilo? Dotaknite se možnosti **Nastavitve** in izberite **Aplikacije in obvestila** > **Obvestila & vrstica stanja** > **Način za obvestila**. Nato izberite **Številke** ali **Brez**, kot želite.

## **Onemogočanje motečih obvestil aplikacij**

Vas moti veliko število različnih vrst obvestil aplikacij? To lahko preprečite tako, da nastavite in onemogočite obvestila aplikacij.

Zaženite aplikacijo **Nastavitve** in izberite **Aplikacije in obvestila** > **Upravljanje obvestil**. Naredite lahko to:

- <sup>l</sup> **Preprečite prikaz potisnih obvestil aplikacije**: na zaslonu **Upravljanje obvestil** poiščite aplikacijo in se jo dotaknite ter nato izklopite **Omogoči obvestila**.
- <sup>l</sup> **Preprečite prikaz potisnih obvestil vseh aplikacij**: dotaknite se možnosti **Upravljanje sklopov** in izklopite **Vse**.

## **Prilagajanje obvestil**

Niste oboževalec privzetih opomnikov o obvestilih? Opomnike o obvestilih lahko prilagodite tako, da boste obvestila prejemali na način, ki ga želite.

Zaženite aplikacijo **Nastavitve** in izberite **Aplikacije in obvestila** > **Obvestila & vrstica stanja**. Tukaj lahko:

- <sup>l</sup> **Omogočite vklop zaslona ob prejemu obvestil**: omogočite **Vklop zaslona ob prejemu obvestil**. Ko je zaslon vaše naprave izklopljen, se bo ob prejemu obvestila vklopil.
- <sup>l</sup> **Nastavite lučko za obvestila z utripanjem**: vklopite **Utripajoča lučka za obvestila** in lučka za obvestila bo začela utripati vsakič, ko prejmete nova obvestila.
- <sup>l</sup> **Prikažete več informacij v vrstici stanja**: omogočite lahko **Prikaži ime operaterja** ali **Prikaz hitrosti omrežja**, odvisno od vaših nastavitev.
- <sup>l</sup> **Nastavite način dostave obvestil**: dotaknite se možnosti **Način za obvestila**. Izberete lahko **Ikone**, **Številke** ali **Brez**, odvisno od vaših nastavitev.

<span id="page-22-0"></span><sup>l</sup> **Omogočite način prikaza odstotka napolnjenosti baterije**: dotaknite se možnosti **Odstotek napolnjenosti baterije**. Izberete lahko **Ob ikoni baterije**, **V ikoni baterije** ali **Ne prikaži**, odvisno od vaših nastavitev.

## **Zaklepanje in odklepanje zaslona**

#### **Nastavitev gesla za zaklenjen zaslon za zaščito zasebnosti**

V vaši napravi je shranjenih veliko občutlijvih podatkov, kot so osebne fotografije, podatki za stik in bančne aplikacije (na primer Alipay). Nastavite geslo za zaklenjen zaslon, ki zahteva, da ob vsakem odklepanju naprave vnesete geslo. Geslo za zaklenjen zaslon ščiti vaše osebne podatke, če izgubite napravo ali jo uporabi nepooblaščen uporabnik.

**Nastavitev gesla za zaklenjen zaslon:** zaženite aplikacijo **Nastavitve**, izberite **Varnost in zasebnost** > **Zaklepanje zaslona in gesla** in nastavite želeno vrsto gesla za zaklenjen zaslon.

- **· Nastavitev kode PIN**: številka PIN je zaporedje števk. Kodo PIN za odklepanje naprave lahko vnesete hitro in preprosto. Za boljšo zaščito uporabite dolgo zaporedje naključnih številk za kodo PIN. Izberite **Nastavite geslo za zaklenjen zaslon** in upoštevajte navodila za nastavitev kode PIN. Lahko pa se dotaknete možnosti **Spremeni način zaklepanja** in nastavite **4-mestna koda PIN** ali **Koda PIN po meri**.
- **· Nastavitev vzorca**: odklenite napravo tako, da narišete vnaprej nastavljen vzorec na zaslonu. za večjo varnost uporabite vzorec, ki vsebuje segmente prekrivajoče se črte. Izberite **Nastavite geslo za zaklenjen zaslon** > **Spremeni način zaklepanja** > **Vzorec** in dvakrat narišite isti vzorec. Vzorec mora povezati vsaj 4 pike.
- **· Nastavitev gesla**: geslo, ki je sestavljeno iz številk, črk in posebnih znakov, je varnejše kot koda PIN ali vzorec. Za večjo varnost uporabite geslo z 8 ali več znaki, ki vključujejo številke, črke in posebne znake. Geslo si zapomnite, saj naprave ne boste mogli odkleniti, če ga pozabite. Izberite **Nastavite geslo za zaklenjen zaslon** > **Spremeni način zaklepanja** > **Geslo** in upoštevajte navodila za nastavitev gesla.
- **· Odklepanje naprave s pametno zapestnico**: če vaša naprava podpira odklepanje s pametno zapestnico, zaslon samodejno zasveti, ko je zapestnica 80 cm oddaljena od naprave. S podrsljajem po zaslonu naprave boste takoj odklenili napravo. Dotaknite se možnosti **Pametno odklepanje** in upoštevajte navodila na zaslonu za dokončanje nastavitve.
- <span id="page-23-0"></span>**i ·** Odklepanje naprave s prstnim odtisom: če naprava podpira odklepanje s prstnim odtisom, vam priporočamo, da uporabljate ta način odklepanja. Uporaba prstnega odtisa je varen in hiter način za odklepanje naprave. Ko nastavite geslo za zaklenjen zaslon, se v pogovornem oknu, ki se prikaže, dotaknite gumba **Registriraj** in nato upoštevajte navodila na zaslonu za registracijo prstnih odtisov.
	- **· Iz varnostnih razlogov ne onemogočite gesla za zaklenjen zaslon:** geslo za zaklenjen zaslon preprečuje nepooblaščen dostop do naprave. Ne izberite možnosti **Onemogoči geslo za zaklenjen zaslon** za način zaklepanja zaslona, da zaščitite svojo napravo.
	- **· Redni pozivi k vnosu gesla zagotavljajo, da ne boste pozabili gesla:** če gesla za zaklenjen zaslon niste vnesli 3 dni, vas sistem pozove k vnosu gesla za odklepanje naprave.

## **Zaklepanje zaslona za hitro zaščito naprave**

Če naprave določen čas ne uporabljate, se zaslon izklopi in zaklene. Ko je zaslon vklopljen, lahko uporabljate napravo, ne da bi morali odkleniti zaslon. Zaslon zaklenite, kadar ne uporabljate naprave, da zaščitite zasebnost in preprečite nenamerne vnose.

Nastavite geslo za zaklenjen zaslon, da zaščitite zasebnost. Napravo lahko zaklenete na te načine:

**Takojšnje zaklepanje zaslona z gumbom za vklop/izklop**: kadar koli pritisnite gumb za vklop/ izklop, da zaklenete zaslon.

**Zaklepanje zaslona z zaklepanjem zaslona z enim dotikom:** Na začetnem zaslonu približajte dva prsta, da odprete zaslon za urejanje. Dotaknite se možnosti **Pripomočki** > **Zakl. zaslona** in dodajte pripomoček **Zakl. zaslona** na začetni zaslon. S tem zmanjšate fizično obrabo gumba za vklop/izklop. Ko zaprete način za urejanje začetnega zaslona, se dotaknite pripomočka **Zakl. zaslona**, da takoj odklenete zaslon. Če želite zakleniti zaslon na ta način, najprej preklopite na stran začetnega zaslona, kjer je pripomoček **Zakl. zaslona**.

## **Vrnite se k osnovam z enostavnim načinom**

Ali je vaš začetni zaslon navlečen z ikonami aplikacij in drobnim besedilom? Enostaven način na začetnem zaslonu prikazuje večje ikone in pisavo, s čimer pridobite bolj zgoščen videz, ki vam omogoča enostavnejše krmiljenje.

Odprite **Nastavitve**, pojdite na **Sistem** > **Enostaven način** in se dotaknite .

V enostavnem načinu lahko:

- **· Urejate ikone začetnega zaslona**: Dotaknite se in zadržite katero koli izmed ikon za vstop v način za urejanje začetnega zaslona, nato lahko poljubno dodajate ali odstranjujete ikone aplikacij.
- <sup>l</sup> **Zaprete enostaven način**: Za zapiranje **enostavnega načina** se dotaknite **Nastavitve** > **Več nastavitev** > **Sistem** > **Enostaven način** > **Izhod**.

<span id="page-24-0"></span>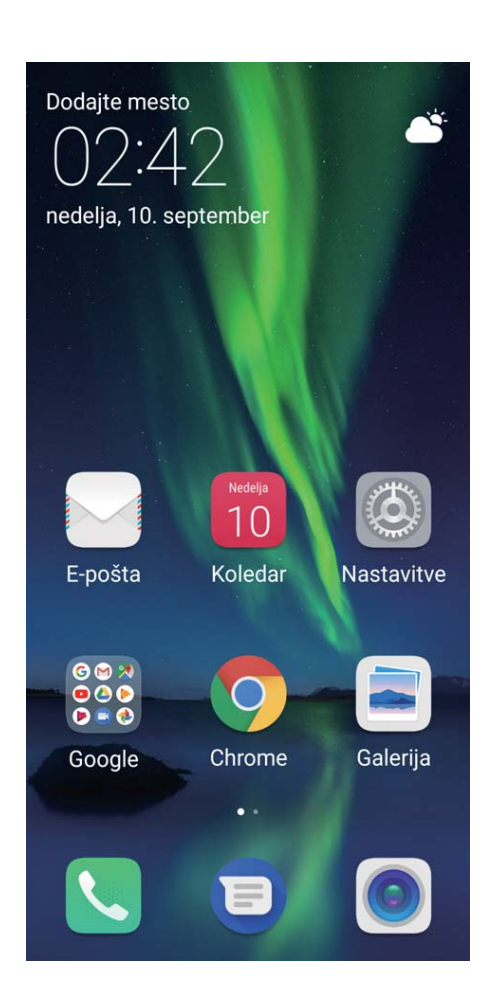

## **Upravljanje začetnega zaslona**

## **Upravljanje ikon na začetnem zaslonu**

Ali je vaš začetni zaslon prenatrpan z ikonami aplikacij? Ikone na začetnem zaslonu lahko premaknete ali jih izbrišete ali pa jih razvrstite in premaknite v mape za priročnejšo uporabo.

**Premikanje ikon na začetnem zaslonu**: na začetnem zaslonu se dotaknite ikone aplikacije in jo zadržite, dokler naprava ne zavibrira, nato pa povlecite aplikacijo na poljubno mesto na začetnem zaslonu.

**Brisanje aplikacije**: na začetnem zaslonu se dotaknite ikone aplikacije, ki jo želite izbrisati, in jo

zadržite, dokler naprava ne zavibrira, nato pa povlecite aplikacijo do ikone  $\overline{11}$ . Upoštevajte navodila na zaslonu, da izbrišete aplikacijo.

Nekaterih sistemskih aplikacij zaradi zagotovitve običajnega delovanja sistema ni mogoče odstraniti.

**Ustvarjanje mape**: na začetnem zaslonu se dotaknite ikone aplikacije in jo zadržite, dokler naprava ne zavibrira, nato pa povlecite aplikacijo na vrh druge ikone. Ikoni bosta premaknjeni v novo mapo.

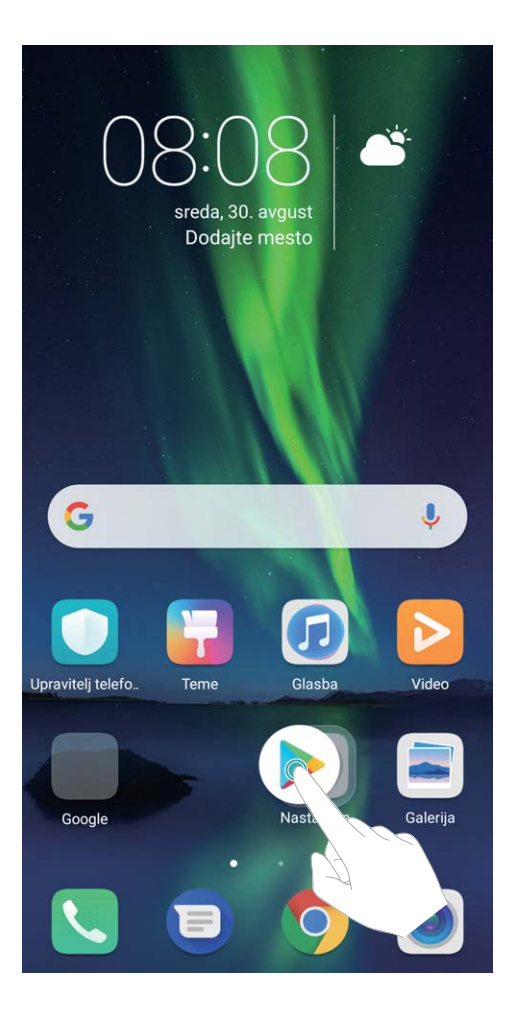

**Brisanje mape**: odprite mapo, dotaknite se ikone  $+$ , prekličite izbor vseh aplikacij in se dotaknite gumba **V redu**. Mapa bo samodejno izbrisana, vse ikone aplikacij v tej mapi pa bodo premaknjene na začetni zaslon.

**Preimenovanje mape**: odprite mapo, dotaknite se imena mape in vnesite novo ime.

**Dodajanje ali odstranjevanje ikon aplikacij iz mape**: odprite mapo, dotaknite se ikone  $\pm$  , izberite aplikacije ali prekličite njihov izbor in se dotaknite gumba **V redu**. Izbrane ikone aplikacij bodo samodejno dodane v mapo, neizbrane aplikacije pa bodo odstranjene iz mape.

Ikono aplikacije lahko iz mape odstranite tudi tako, da se dotaknete ikone v mapi in jo zadržite, dokler naprava ne zavibrira, nato pa povlečete ikono na začetni zaslon.

## **Upravljanje začetnega zaslona**

Ali imate na začetnem zaslonu preveč ikon? Dodajte novo stran na začetni zaslon in jo prilagodite tako, kot želite.

Dotaknite se praznega območja na začetnem zaslonu in ga zadržite, da odprete način urejanja začetnega zaslona. Naredite lahko to:

- **Dodate novo stran zaslona**: dotaknite se ikone  $+$  na levi ali desni strani zaslona, da dodate novo stran zaslona.
- **Izbrišete prazno stran na zaslonu**: dotaknite se možnosti  $\times$ , da izbrišete stran. Strani zaslona, na katerih so ikone aplikacij ali pripomočki, ni mogoče izbrisati.
- <sup>l</sup> **Spremenite vrstni red strani zaslona**: dotaknite se začetne strani, ki jo želite premakniti, in jo pridržite ter jo povlecite na želeno mesto.
- **Nastavite privzeto stran začetnega zaslona**: dotaknite se ikone  $\hat{\mathbb{C}}$  v zgornjem delu začetnega zaslona, da izbrano stran zaslona nastavite kot privzeto stran začetnega zaslona.

#### **Nastavitev ozadja začetnega zaslona**

Ste se naveličali privzetih slik za ozadje? Fotografijo, ki vam j všeč, nastavite za ozadje začetnega zaslona, da prilagodite začetni zaslon.

Zaženite aplikacijo **Nastavitve**, izberite **Zaslon** > **Ozadje** in nato:

- **· Nastavite fotografijo za ozadje začetnega zaslona**: dotaknite se možnosti **Nastavi ozadje**. V aplikaciji **Dodatno** ali Galerija izberite želeno fotografijo in upoštevajte navodila na zaslonu, da izberete **Zaklepanje zaslona**, **Začetni zaslon** ali **Oboje**.
- <sup>l</sup> **Naključno preklopite med slikami za ozadje**: omogočite **Izberite naključno ozadje domačega zaslona** ter nastavite **Interval** in **Album za prikaz**.

Nastavite fotografijo za sliko za ozadje v aplikaciji Galerija: ali imate odlično fotografijo, ki jo

želite nastaviti za sliko za ozadje? V aplikaciji **Galerija** odprite želeno fotografijo, izberite  $\cdot$  > **Nastavi kot > Ozadje** in upoštevajte navodila na zaslonu, da nastavite fotografijo za ozadje začetnega zaslona.

## **Upravljanje pripomočkov na začetnem zaslonu**

Ali želite hitro urediti pripomočke na začetnem zaslonu? Pripomočke na začetnem zaslonu lahko dodate, premaknete ali izbrišete, da počistite začetni zaslon in omogočite preprostejšo uporabo.

**Dodajanje pripomočkov**: dotaknite se praznega območja na začetnem zaslonu in ga zadržite, da odprete način urejanja začetnega zaslona. Dotaknite se možnosti **Pripomočki**, dotaknite se pripomočka in ga zadržite ter ga povlecite v prazno območje na začetnem zaslonu ali pa se dotaknite želene pripomočka.

#### Začetni zaslon

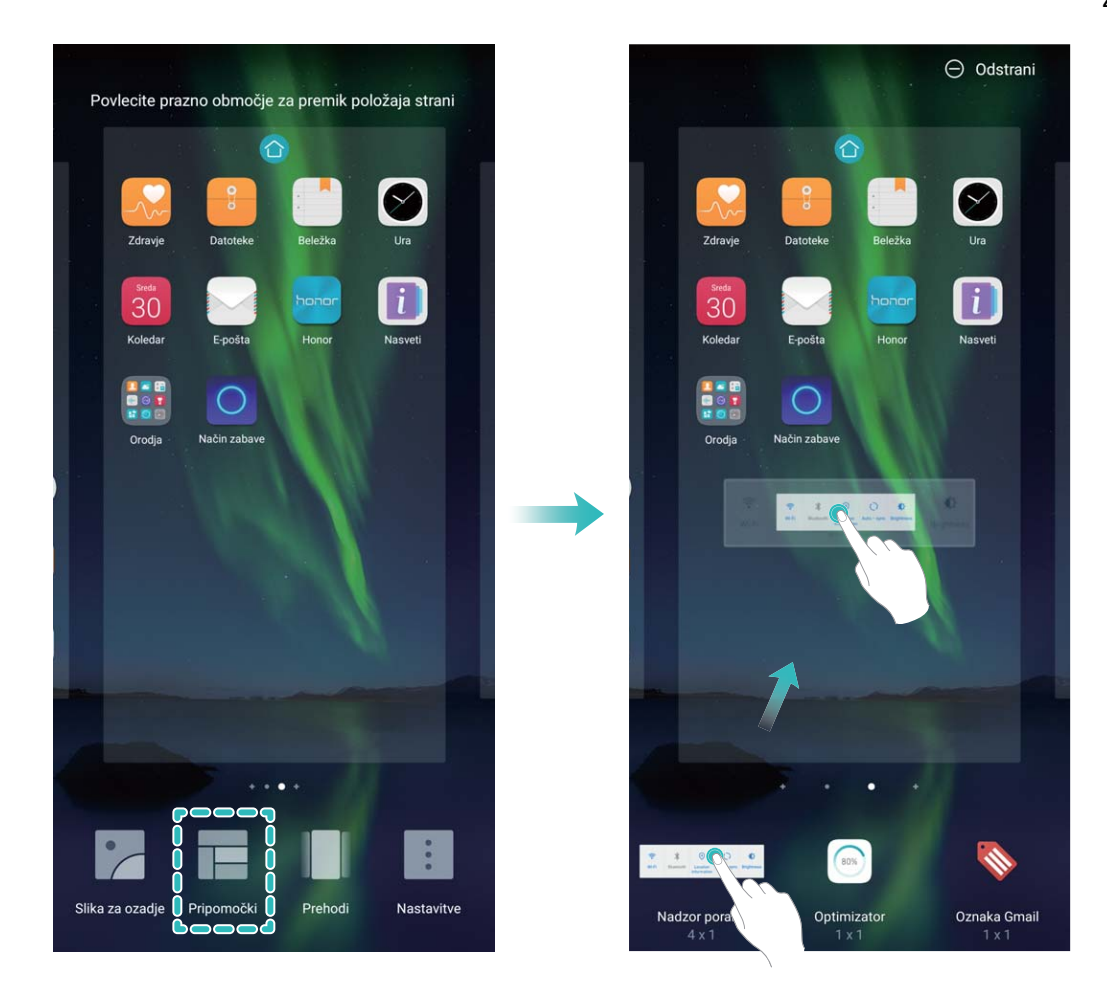

Preverite, ali je na začetnem zaslonu dovolj praznih prostorov za pripomoček. Če ni dovolj prostora, dodajte prazno stran zaslona ali pa sprostite nekaj prostora na trenutni strani začetnega zaslona.

**Brisanje pripomočkov**: dotaknite se pripomočka na začetnem zaslonu in ga zadržite, dokler naprava ne zavibrira. Povlecite pripomoček do možnosti **Odstrani** na vrhu zaslona.

**Premikanje pripomočkov**: dotaknite se pripomočka na začetnem zaslonu in ga zadržite, dokler naprava ne zavibrira. Povlecite pripomoček na poljubno mesto na zaslonu.

## **Uporaba predala za aplikacije za shranjevanje aplikacij**

Ali želite shraniti aplikacije na eno mesto na začetnem zaslonu in izboljšati preglednost začetnega zaslona? Na začetnem zaslonu lahko omogočite predal za aplikacije, v katerega lahko shranite vse aplikacije in sprostite prostor na začetnem zaslonu.

Zaženite aplikacijo **Nastavitve** ter izberite **Zaslon** > **Slog domačega zaslona** in nato **Predal**. Če želite preklopiti na standardni začetni zaslon, izberite **Standardno**.

**Dodajanje ikone aplikacije iz predala za aplikacije na začetni zaslon**: ko omogočite predal

za aplikacije, se dotaknite ikone  $\langle \cdots \rangle$  na začetnem zaslonu, da odprete seznam aplikaciji. Na seznamu aplikacij se dotaknite ikone aplikacije, ki jo želite dodati, in jo zadržite, dokler naprava ne zavibrira, nato pa povlecite ikono na želeno mesto na začetnem zaslonu.

# <span id="page-28-0"></span>**Stiki**

## **Iskanje stikov**

Zaženite aplikacijo **Stiki** in nato na seznamu stikov uporabite enega od teh načinov iskanja: Če želite najbolj natančne rezultate, preverite, ali so v napravi prikazani vsi stiki. Na zaslonu

seznama stikov izberite > **Prikaži prednostne izbire** in se dotaknite možnosti **Vsi stiki**. • Povlecite kazalo ob stran za hiter ogled seznama.

- V vrstico za iskanje na vrhu seznama stikov vnesite ime stika, začetnici, telefonsko številko ali epoštni naslov in pod vrstico za iskanje se bodo prikazali rezultati iskanja. Vnesete lahko tudi več ključnih besed za svoje iskanje, na primer »Janez Novak«, in sistem bo hitro poiskal vse ustrezne stike.
- Če pri iskanju stika pride do napake, na zaslonu seznama stikov izberite > **Organiziraj stike** in se dotaknite možnosti **Obnovi indeksirane podatke** > **V redu**.

## **Upravljanje stikov**

## **Uvoz in izvoz stikov**

Ko kupite novo napravo, morate prenesti svoje obstoječe stike.

Odprite aplikacijo **Stiki**, pojdite v  $\cdot$  > **Uvozi/izvozi**, nato izberite nekaj izmed naslednjega:

- <sup>l</sup> **Uvoz stikov**: izberite možnost **Uvoz iz pomnilnika**, **Uvozi iz druge naprave** ali **Uvoz s kartice SIM** in upoštevajte navodila na zaslonu.
- <sup>l</sup> **Izvoz stikov**: izberite možnost **Izvoz v pomnilnik**, **Izvozi na kartico SIM** ali **Skupna raba stikov** in upoštevajte navodila na zaslonu. Datoteke **.vcf**, ki jih izvozite z možnostjo **Izvoz v pomnilnik**, so privzeto shranjene v korenski imenik notranjega pomnilnika naprave. Za ogled izvoženih datotek odprite aplikacijo **Datoteke**.

## **Upravljanje stikov**

V aplikaciji Stiki so na voljo številne funkcije za upravljanje stikov. Seznam stikov lahko poenostavite, izberete, da si želite ogledati samo stike, ki so shranjeni v napravi ali na kartici SIM, in preprosto poiščete stike, s katerimi komunicirate najpogosteje.

**Združevanje podvojenih stikov**: če so na seznamu stikov podvojeni stiki, jih lahko združite s

funkcijo **Spoji podvojene stike**. Na seznamu stikov izberite > **Organiziraj stike** > **Spoji**

**podvojene stike**, izberite stike, ki jih želite združiti, in se dotaknite ikone  $\sqrt{\phantom{a}}$ .

**Prikaz stikov iz različnih računov**: ali si želite ogledati samo stike, ki so shranjeni v napravi ali na

kartici SIM? Izberite <sup>:</sup> > **Prikaži prednostne izbire** in izberite račune, ki jih želite prikazati. Naredite lahko tudi to:

**· Omogočanje preproste postavitve**: ali želite skriti slike profilov, podjetja in nazive na seznamu

stikov? Na zaslonu seznama stikov izberite > **Prikaži prednostne izbire** in omogočite možnost **Preprosta postavitev**.

**· Ogled prostora v shrambi za stike**: ali želite preveriti, koliko prostora je na voljo v shrambi za

stike? Na seznamu stikov izberite > **Prikaži prednostne izbire**. V polju **Računi** si lahko ogledate nezaseden prostor v shrambi in skupno količino prostora v shrambi, ki je na voljo v napravi ali na kartici SIM.

**Dodajanje stikov med priljubljene**: ali ste se naveličali nenehnega iskanja po stikih, da bi našli določen vnos? Stike, s katerimi komunicirate najpogosteje, lahko dodate med priljubljene za hiter in preprost dostop. Na seznamu stikov se dotaknite vnosa, ki ga želite dodati med priljubljene, in ga pridržite, nato pa se dotaknite možnosti **Dodaj med priljubljene**, da ga dodate na zaslon s priljubljenimi.

#### **Upravljanje skupin stikov**

Ali želite poslati sporočilo skupini sodelavcev ali gostiti družabno srečanje? Funkcija »Pametne skupine« samodejno združi vaše stike v skupine po podjetju, mestu in časih zadnje vzpostavitve stika, da lahko skupini hitro pošljete e-poštno sporočilo ali sporočilo.

**Ustvarjanje skupine stikov**: na seznamu skupin se dotaknite gumba  $+$ , vnesite ime skupine (na primer »Družina« ali »Prijatelji«), nato pa se dotaknite gumba **V redu**. Upoštevajte navodila na

zaslonu, da dodate stike, nato pa se dotaknite ikone  $\sqrt{\ }$ .

**Pošiljanje sporočila stikom v pametni skupini**: na seznamu skupin v razdelku **Pametne skupine**

odprite skupino in se dotaknite ikone  $\mathbb C$ , da pošljete sporočilo, ali ikone  $\mathbb Z$ , da pošljete e-poštno sporočilo.

**Urejanje skupine**: na seznamu skupin izberite skupino, ki jo želite urediti, in se dotaknite ikone  $\pm$ ,

da dodate stik, ali ikone  $\cdot$ , da izberete možnost **Odstrani člane, Melodija zvonjenja skupine**, **Izbris skupine** ali **Preimenuj**.

**Brisanje skupine**: na seznamu skupin se dotaknite skupine in jo zadržite, nato pa se dotaknite možnosti **Izbriši**.

#### **Dodajanje stikov na seznam neželenih**

Stike lahko dodate na seznam neželenih, da blokirate prejemanje nadležnih ali neželenih klicev s te številke.

Odprite aplikacijo **Stiki**, dotaknite se in pridržite stik, ki ga želite dodati na seznam neželenih, nato se dotaknite **Dodaj na seznam nezaželenih**. Naprava bo blokirala vse klice in sporočila stikov, ki so na seznamu neželenih.

<span id="page-30-0"></span>**Ogled stikov, ki so na seznamu neželenih**: odprite **Upravitelj telefona**, pojdite v **Blokirano** >

, nato se dotaknite **Seznam nezaželenih številk** za ogled seznama neželenih.

**Odstranjevanje stika s seznama neželenih**: odprite **Stiki**, dotaknite se in pridržite stik, ki ga želite odstraniti s seznama neželenih, nato se dotaknite **Odstrani s seznama nezaželenih**.

## **Brisanje evidenc klicev in sporočil**

S funkcijo »Izbriši sled« lahko izbrišete evidenc klicev in sporočil stika, da zaščitite svojo zasebnost.

Zaženite aplikacijo **Stiki**, izberite stik in nato izberite > **Izbriši sled** > **Izbriši**. Izbrisani bodo vse evidence klicev in sporočil tega stika.

## **Združevanje stikov iz aplikacij drugih ponudnikov**

## **Integrirana družabna omrežja: združite ljudi**

Želite razširiti svoje družabno omrežje? Želite sinhronizirati informacije iz računa družabnega omrežja s svojimi stiki? Prijavite se lahko v račun družabnega omrežja (npr. LinkedIn) in sinhronizirate podatke o stikih (vključno s podjetjem, nazivom in e-pošto) s svojimi lokalnimi stiki ter tako obogatite družabno omrežje.

## **Povezovanje podatkov za stik z računom družabnega omrežja**

Zakaj je vsak od stikov v vaši napravi? Kakšni so njihovi e-poštni naslovi? Kakšni so njihovi strokovni nazivi? Za več informacij o svojih stikih lahko uporabite aplikacije družabnih omrežij drugih ponudnikov (npr. LinkedIn).

**Povezovanje računa za LinkedIn**: zaženite aplikacijo **Stiki**, izberite **Več** > Nastavitve > **Povežite račun za LinkedIn** in upoštevajte navodila na zaslonu, da se prijavite v svoj račun za LinkedIn. Ko se prijavite, naprava samodejno posodobi podatke o lokalnih stikih. Če želite sinhronizirati vse podatke o stikih v storitvi LinkedIn, na zaslonu z nastavitvami storitve LinkedIn v aplikaciji **Stiki** izberite **Sinhr. stike iz stor. LinkedIn** > **Vsi stiki iz storitve LinkedIn** ter nato še **Sinhroniziraj** ali **Samodejno posodabljanje**.

**Ogled podatkov za stik, ki jih zagotavlja LinkedIn**: odprite stik iz storitve LinkedIn in se dotaknite možnosti **Oglejte si proʏl LinkedIn v spletu**.

**Odstranjevanje stikov iz storitve LinkedIn**: izberite > **Stiki** > **Več** > **Nastavitve** > **LinkedIn** in nato še **Prekinite povezavo**.

## **Ogled pošiljateljevega opisa dela**

Če ste začeli delati na novem delovnem mestu, boste morali hitro ugotoviti, kaj delajo vaši novi sodelavci. Račun družabnega omrežje (npr. LinkedIn) lahko povežete z e-poštnimi stiki. Podatki o delu pošiljateljev e-pošte bodo prikazani na zaslonu s podrobnostmi e-pošte.

V nabiralniku **E-pošta** odprite prejeto e-pošto. Pojdite na podrobnosti e-pošte, nato se dotaknite profilne slike pošiljatelja in izberite **Oglejte si profil LinkedIn v spletu**.

# <span id="page-32-0"></span>**Klicanje**

## **Osnovne funkcije klicanja**

## **Opravljanje klicev**

Na zaslonu klicalnika vnesite del telefonske številke ali prvo črko oziroma začetnici pinjin imena stika. Vaša naprava bo samodejno poiskala ustrezne stike.

Odprite **Klicalnik**. Na zaslonu klicalnika vnesite telefonsko številko ali prvo črko ali pinjin začetnici imena stika (na primer, vnesite ssh za Storitev za stranke Huawei). Vaša naprava bo samodejno poiskala ustrezno številko med vašimi stiki in zgodovino klicev. Na seznamu se dotaknite stika, ki ga želite poklicati. Če uporabljate napravo z dvema karticama SIM, se za izvedbo klica dotaknite gumba ali . Stanje stika si lahko ogledate na zaslonu (kot je zvonjenje ali omogočena preusmeritev

klicev). Dotaknite se gumba  $\bigcirc$ , da prekinete klic.

Ko kopirate telefonsko številko, ki jo želite poklicati, vas sistem pozove, da prilepite številko, ko odprete zaslon klicalnika.

**Pritisnite gumb za vklop/izklop za prekinitev klica**: ste nehote poklicali napačno številko in skrili zaslon za klicanje ter želite hitro prekiniti klic? Nastavite lahko **Gumb za vklop konča klic**. Na

zaslonu **Klicalnik** pojdite v > **Nastavitve** > **Napredno** in omogočite **Gumb za vklop konča klic** za hitro prekinitev klicev.

## **Opravljanje klicev v sili**

Če je v nujnem primeru vaša naprava vklopljena in v območju storitve, lahko klic v sili opravite tudi, če je zaslon zaklenjen ali ni signala mobilnega omrežja.

Za funkcijo klicev v sili veljajo lokalni predpisi in pogoji ponudnika omrežja. Težave z omrežjem ali motnje v okolju lahko preprečijo uspešno izvedbo klicev v sili. V nujnih primerih ne uporabljajte svoje naprave kot edinega načina komunikacije.

Zaženite aplikacijo **Klicalnik** ali se dotaknite možnosti **Klic v sili** na zaklenjenem zaslonu, vnesite

lokalno številko za klic v sili v klicalnik in se nato dotaknite gumba . Če je na vaši lokaciji močan signal mobilnega omrežja in ima naprava vzpostavljeno povezavo z internetom z omogočenimi lokacijskimi storitvami, bo pridobljena vaša lokacija, ki se bo informativno prikazala na vašem zaslonu.

## **Omogočite čakajoči klic, da ne boste nikoli zamudili pomembnih klicev drugih oseb**

Ali ste prejeli dohodni klic, ko ste bili sredi drugega klica? Čakajoči klic vam omogoča, da sprejmete nov klic in nato preklapljate med njima.

Nekateri operaterji morda ne podpirajo te funkcije.

Zaženite aplikacijo **Klicalnik**, izberite > **Nastavitve** > **Dodatne nastavitve**, **Čakajoči klic** in omogočite možnost. Ko prejmete še en klic, se dotaknite gumba  $\heartsuit$ , da sprejmete klic in zadržite prvi klic. Dotaknite se gumba  $\Rightarrow$  ali zadržanega klica na seznamu klicev, da preklopite med klicema.

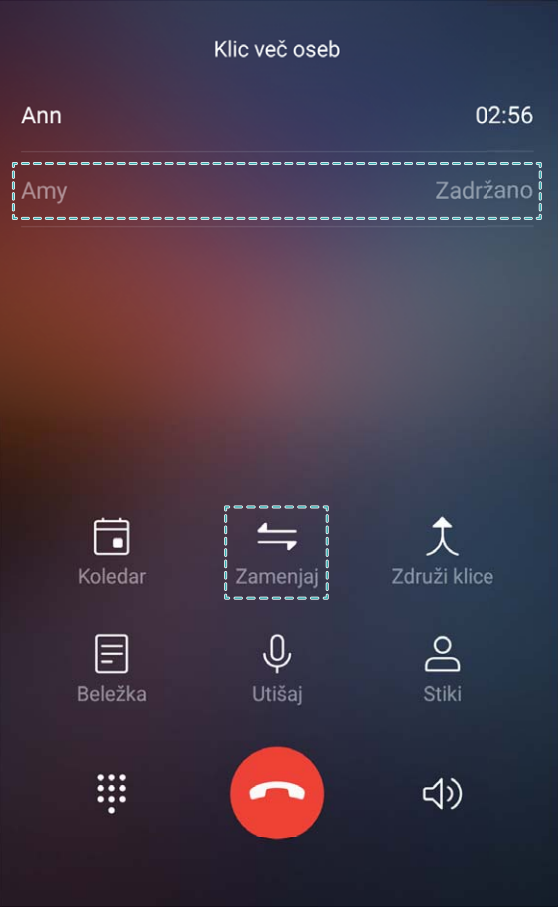

## **Omogočite preusmeritev klicev, da ne boste nikoli zamudili klica**

Če ne morete sprejeti klicev, lahko napravo konfigurirate za preusmeritev klicev na drugo številko. Nekateri operaterji morda ne podpirajo te funkcije.

Odprite **Klicalnik**, in nato pojdite v > **Nastavitve** > **Preusmerjanje klicev**. Če uporabljate napravo z dvema karticama SIM, se v razdelku **SIM 1** ali **SIM 2** dotaknite možnosti **Preusmerjanje klicev** in izberite način preusmeritve. Vnesite številko, na katero želite preusmeriti klice, in nato potrdite številko. Ko je preusmeritev klicev omogočena, naprava klice, ki izpolnjujejo pogoje, samodejno preusmeri na vnaprej nastavljeno številko.

## **Brisanje dnevnikov klicev**

Dnevnike klicev, ki jih ne potrebujete več, lahko izbrišete.

Zaženite aplikacijo **Klicalnik** in se dotaknite ikone , da skrijete številčnico. Zdaj lahko izvedete eno od teh dejanj:

- <span id="page-34-0"></span><sup>l</sup> **Brisanje enega dnevnika**: dotaknite se vnosa in ga zadržite, nato pa se dotaknite možnosti **Izbriši vnos**.
- **Brisanje več dnevnikov**: dotaknite se ikone  $\overline{\mathbb{U}}$ , izberite vnose, ki jih želite izbrisati, ali pa se dotaknite možnosti **Izberi vse** in nato še ikone .

## **Omogočanje telefonskega predala**

Ste zaskrbljeni, da bi zamudili pomembne klice, ko je naprava izklopljena? Telefonski predal sproti snema sporočila klicateljev, zato vam ni treba nikoli več skrbeti, da bi zamudili pomembne klice.

Operater mora podpirati telefonski predal. Preverite, ali ste omogočili to storitev. Za več informacij o številki telefonskega predala, podrobnostih storitve in cenah se obrnite na operaterja.

**Omogočanje telefonskega predala**: Odprite **Klicalnik**, pojdite na  $\cdot$  > **Nastavitve**, dotaknite se možnosti **Dodatne nastavitve** (pri napravah z dvema karticama SIM se v razdelku **SIM 1** ali **SIM 2** dotaknite možnosti **Dodatne nastavitve**) nato pojdite na **Glasovna pošta** > **Številka glasovne pošte** in vnesite številko telefonskega predala, ki vam jo je posredoval operater.

**Poslušanje sporočil v telefonskem predalu**: V klicalniku se dotaknite številke **1** in jo zadržite, da pokličete telefonski predal in poslušate sporočila.

## **Aktiviranje mednarodnega gostovanja za brezmejno komunikacijo**

Ko ste v tujini na službeni poti ali na počitnicah, lahko opravljate klice, kadar vaša naprava gostuje v tujem omrežju, pri tem pa vam ni treba vnesti kode države.

To funkcijo mora podpirati operater. Preverite, ali je bilo gostovanje ali mednarodno gostovanje omogočeno za vašo kartico SIM. Za več informacij se obrnite na svojega operaterja.

**Če želite klicati, odprite <b>Klicalnik** ali **Stiki**.

## **Blokiranje nadležnih klicev: poskrbite za mir in tišino, ki si ju zaslužite**

Ste naveličani nadležnih klicev in telefonskih goljufij? Poskusite uporabiti **Blokirano**.

**Konfiguriranje pravil prestrezanja**: zaženite aplikacijo **Klicalnik**, izberite  $\cdot$  > **Blokirano** in

se dotaknite možnosti  $\overline{\mathbb{Q}}$ . Konfigurirajte pravila prestrezanja in seznam neželenih oziroma seznam dovoljenih klicev glede na lastne želje.

**Prestrezanje nadležnih klicev z navedenih številk**: zaženite aplikacijo **Klicalnik**, izberite dnevnik klicev, v katerem je nadležen klic z navedene številke, in se dotaknite možnosti **Dodaj na seznam nezaželenih**. Nadležni klici in kratka sporočila z navedene številke bodo samodejno prestreženi.

## <span id="page-35-0"></span>**VoLTE**

## **VoLTE: opravljanje klicev in uporaba podatkov hkrati**

VoLTE (glasovni klici prek omrežja LTE) omogoča opravljanje klicev in prenos podatkov v istem omrežju 4G, kar pomeni, da lahko internet uporabljate tudi med klicanjem. VoLTE omogoča tudi krajši čas vzpostavljanja klica ter višjo kakovost glasovnih klicev in videoklicev.

Obe reži za kartico SIM v napravi podpirata 4G, VoLTE in VoWiFi, zato vam ni treba preklapljati med karticama SIM.

- **Dual 4G**: obe reži za kartico SIM v napravi podpirata 4G.
- **· Dual VoLTE**: obe reži za kartico SIM v napravi podpirata VoLTE, zato lahko uporabljate internet med klici HD.
- **· Dual VoWiFi**: obe reži za kartico SIM v napravi podpirata VoWiFi, zato lahko opravljate klice prek omrežja Wi-Fi. VoWiFi lahko uporabljate za klice celo v letalskem načinu.
- Nekateri operaterji morda ne podpirajo te funkcije.

## **Omogočanje omrežja VoLTE za klice HD**

Obe reži za kartico SIM, ki omogočata 4G, VoLTE in VoWiFi, podpirajo samo telefoni z dvema karticama SIM.

Zaženite aplikacijo **Nastavitve** in izberite **Brezžično in omrežja** > **Mobilno omrežje**. V razdelku z nastavitvami za kartico SIM 1 ali 2 (če jo podpira omrežje vašega operaterja) lahko:

- **· Omogočanje omrežja 4G**: vklopite 4G. Zaradi prilagoditve operaterja vaš telefon mogoče nima stikala za omrežje 4G. To pomeni, da je omrežje 4G že omogočeno in ga ni treba vklopiti ročno.
- <sup>l</sup> **Omogočanje klicanja prek omrežja VoLTE**: vklopite **Klici HD v omrežju VoLTE**.
- <sup>l</sup> **Omogočanje klicanja prek omrežja Wi-Fi**: vklopite **Klicanje prek omrežja Wi-Fi**.

Po končani nastavitvi izberite stik, ki ga želite poklicati, in se dotaknite gumba  $\Box$ <sup>d</sup>, da vzpostavite

videoklic. Lahko pa se med glasovnim klicem dotaknete možnosti  $\mathbb{E}$  na zaslonu, da preklopite na videoklic.

## **Uporaba omrežja VoWi-Fi za novo izkušnjo klicanja**

Omrežje **VoWi-Fi** lahko uporabite za glasovne klice in videoklice na poljubni lokaciji, na kateri je na voljo omrežje Wi-Fi, tudi če na napravi ni signala mobilnega telefonskega omrežja.

 $\bullet$  To funkcijo mora podpirati vaš operater. Za več informacij, vključno s cenami in stroški, se obrnite na operaterja.

Odprite **Klicalnik**, pojdite v > **Nastavitve** > **Klicanje prek Wi-Fi** in omogočite **Klicanje prek omrežja Wi-Fi**. Dotaknite se možnosti **Način** in upoštevajte navodila na zaslonu za nastavitev želenega omrežja.
# **Sporočilo**

# **Osnovne funkcije sporočanja**

### **Pošiljanje sporočil**

Besedilna sporočila vam ponujajo hiter in preprost način komunikacije s prijatelji, družino in sodelavci. Poleg besedila lahko dodate tudi čustvene simbole ali vstavite slike in zvočne datoteke, s katerimi obogatite sporočila.

**Pošiljanje sporočila**: zaženite aplikacijo **Messages**. Na zaslonu s seznamom sporočil se

dotaknite možnosti  $+$  in izberite stike ali skupine. Vnesite vsebino sporočila, dotaknite se ikone

to divide želite dodati druge vrste vsebine, nato pa se dotaknite gumba do da pošljete sporočilo.

**Shranjevanje osnutka sporočila**: dotaknite se **tipke »Nazaj«**, da shranite sporočilo kot osnutek.

### **Upravljanje sporočil**

Z aplikacijo Sporočanje lahko preprosto ohranite nadzor nad sporočili.

Zaženite aplikacijo **Messages**. Na seznamu niti sporočil se dotaknite imena stika ali telefonske številke, da prikažete nit pogovora.

**Odgovarjanje na sporočila**: vnesite vsebino sporočila v polje z besedilom in se dotaknite gumba .

**Arhiviranje sporočila**: ste zaskrbljeni, da bi nenamerno izbrisali pomembno sporočilo? Dotaknite se

sporočila in ga zadržite, nato pa se dotaknite možnosti , da arhivirate sporočilo.

**Brisanje sporočila**: ste naveličani nereda, ki nastane zaradi prevelikega števila sporočil? Izbrišite nepotrebne pogovore ali sporočila, da počistite seznam sporočil. Če želite izbrisati pogovore ali sporočila, se dotaknite pogovorov ali sporočil in jih zadržite, da odprete zaslon za urejanje, izberite

pogovor ali sporočilo ter se nato dotaknite možnosti **. Izbrisanih sporočil ni mogoče obnoviti. Iskanje sporočil**: želite hitro poiskati sporočilo? Na seznamu sporočil vnesite ključne besede v vrstico za iskanje in ustrezni rezultati se bodo prikazali pod vrstico za iskanje.

**Blokiranje stika**: ali želite nekomu preprečiti pošiljanje neželenih sporočil? Dotaknite se sporočila in

ga zadržite, nato pa se dotaknite možnosti  $\bigcirc$ , da blokirate stik.

### **Blokiranje neželenih sporočil**

Ste se naveličali prejemati neželena sporočila? Omogočite blokiranje sporočil in se poslovite od neželenih sporočil.

Zaženite aplikacijo **Messages**.

Filter za nadlegovanje lahko uporabite za:

**Blokiranje sporočil**: dotaknite se sporočila in ga zadržite, nato pa se dotaknite možnosti  $\Omega$ , da blokirate sporočila in klice s te številke.

**Odblokiranje sporočil**: dotaknite se možnosti <sup>:</sup> in nato še **Blokirani stiki**. Dotaknite se možnosti

 $\times$  na koncu telefonske številke, da odblokirate številko.

#### **Nastavitev pravil za samodejni prenos sporočil MMS**

Nastavite pravila za samodejni prenos sporočil MMS, da preprečite drago uporabo mobilnih podatkov.

Zaženite aplikacijo **Messages** in se dotaknite možnosti . Izberite **Nastavitve** > **Dodatno**. Tukaj lahko konfigurirate te nastavitve:

**Ali želite samodejno prenesti sporočila MMS**: onemogočite možnost **Samodejno prenesi MMS**, da napravi preprečite samodejni prenos sporočil MMS.

**Ali želite samodejno prenesti sporočila MMS med gostovanjem**: onemogočite možnost **Samodejno prenesi MMS med gostovanjem**, da napravi preprečite samodejni prenos sporočil MMS med gostovanjem.

# **Kamera**

# **Osnovne funkcije kamere**

### **Uporaba osnovnih funkcij kamere**

Spoznajte osnovne funkcije kamere, da boste lahko posneli boljše fotografije.

**Način osnovne fotografije**: zaženite aplikacijo **Kamera**. V iskalu se dotaknite gumba <sup>(a)</sup>, da posnamete fotografijo. Tipko za nastavitev glasnosti lahko nastavite tudi tako, da deluje kot gumb zaklopa za kamero.

**Izbira načina fotografiranja**: zaženite aplikacijo **Kamera**. V iskalu izberite način fotografiranja med vnaprej nameščeni načini.

**Povečanje ali pomanjšanje kamere**: v iskalu se dotaknite zaslona z dvema prstoma in ju razprite za povečavo slike ali približajte za pomanjšavo slike. Če sliko povečate prek omejitve optične povečave kamere, se kakovost slike zmanjša. Ko se dotaknete zaslona z dvema prstoma in pomanjšate ali povečate sliko na njem, se ob strani zaslona prikaže vrstica povečave, ki jo lahko uporabite za pomanjšanje ali povečanje slike kamere.

**Nastavitev osvetlitve kamere**: kamera samodejno nastavi osvetlitev glede na raven svetlobe v okolici. Če povečate osvetlitev, bodo slike svetlejše, če pa jo zmanjšate, bodo slike temnejše. Osvetlitev

lahko v iskalu nastavite ročno tako, da se dotaknete zaslona in povlečete ikono  $\frac{1}{2}$  navzgor ali navzdol.

**Omogočanje ali onemogočanje bliskavice**: bliskavico lahko uporabite, da zagotovite več svetlobe

za fotografiranje pri slabi osvetlitvi. V iskalu se dotaknite gumba  $\overrightarrow{A}$ , da izberete enega od teh načinov bliskavice:

- **· <sup>//</sup> Samodejno**: kamera samodejno omogoči ali onemogoči bliskavico glede na raven svetlobe v okolici.
- **Izklop**: onemogočite bliskavico.
- ◆ **Vklop**: omogočite bliskavico.
- **•**  $\Omega$  **Stalni vklop**: bliskavica je vedno vklopljena, ko ste v iskalu.

**Omogočanje geografske lokacije**: zabeležena bo vaša geografska lokacija, ko posnamete

fotografijo, da lahko poiščete svoje fotografije po lokaciji. V iskalu se dotaknite možnosti  $\circled{Q}$ , da odprete meni z nastavitvami, in omogočite **Oznaka GPS**.

### **Uporaba kamere za snemanje videoposnetkov**

S kamero lahko poleg fotografij posnamete tudi videoposnetke v visoki ločljivosti.

**Snemanje videoposnetka**: pojdite v **C Kamera** > **Video**, in se dotaknite  $\odot$ , da začnete snemati videoposnetek.

Zajem fotografije med snemanjem videoposnetka: med snemanjem videoposnetka se dotaknite

 $gumba$  **in** zajemite fotografijo.

**Povečanje ali pomanjšanje kamere**: v iskalu se dotaknite zaslona z dvema prstoma in ju približajte za pomanjšavo slike ali razprite za povečavo slike. Če sliko povečate prek omejitve optične povečave kamere, se kakovost slike zmanjša. Ko se dotaknete zaslona z dvema prstoma in pomanjšate ali povečate sliko na njem, se na zaslonu prikaže vrstica povečave, ki jo lahko uporabite za pomanjšanje ali povečanje slike kamere.

**Vklop baterijske svetilke**: če snemate videoposnetek pri slabi osvetlitvi, se lahko dotaknete gumba

 $\mathbf{\times}$  in izberete možnost  $\mathcal{Q}$  za vklop baterijske svetilke.

### **Prilagoditev nastavitev kamere**

Na zaslonu z nastavitvami aplikacije Kamera lahko prilagodite različne nastavitve kamere, načine in tehnične podatke kamere v skladu s svojimi zahtevami.

**Dotik iskala za fotografiranje**: zaženite aplikacijo **• Kamera**, dotaknite se možnosti  $\circled{Q}$ , da odprete aplikacijo Kamera **Nastavitve**, in nato omogočite **Dotaknite se za zajem**. Ko se boste zdaj dotaknili predmeta v iskalu, ga bo kamera samodejno izostrila in fotografirala.

**Samodejni zajem nasmehov**: v oknu **Nastavitve** omogočite možnost **Zajemi nasmehe**. kamera bo samodejno posnela fotografijo, ko bo v iskalu zaznala nasmeh.

**Zaklep dolžine izostritve**: v oknu **Nastavitve** se dotaknite možnosti **Dotaknite se in zadržite sprožilec** in izberite **Zaklep goriščne razdalje**. Ko se boste zdaj dotaknili gumba zaklopa in ga zadržali, kamera ne bo več uporabljala samodejnega ostrenja.

Uporaba tipke za glasnost za zajem fotografije, izostritev posnetka ali povečavo oziroma **pomanjšavo**: v oknu **Nastavitve** se dotaknite možnosti **Funkcija gumba za glas.** in izberite način **Zaklop**, **Povečava** ali **Žarišče** glede na svoje zahteve uporabe.

**Izklop fotografiranja**: na zaslonu Nastavitve omogočite Utišaj.

### Uporaba mreže kamere za sestavljanje fotografij

Ali ste kdaj jezni, ker so vaše fotografije poševne ali ker predmet ni nikoli na sredini? S funkcijo mreže kamere lahko lažje poravnate popoln posnetek.

Če želite izbrati mrežo kamere, zaženite aplikacijo **Kamera** in se dotaknite možnosti , da odprete **Nastavitve**. Dotaknite se možnosti **Mreža kamere** in izberite vrsto mreže ali črt, ki jih želite uporabiti.

**Način kompozicije s pravilom tretjin**: uporabite **Mreža** ali **Mreža phi**. Štiri presečišča na mreži so območja izostritve slike. Predmet fotografije premaknite na eno od presečišč, da dosežete dobro kompozicijo.

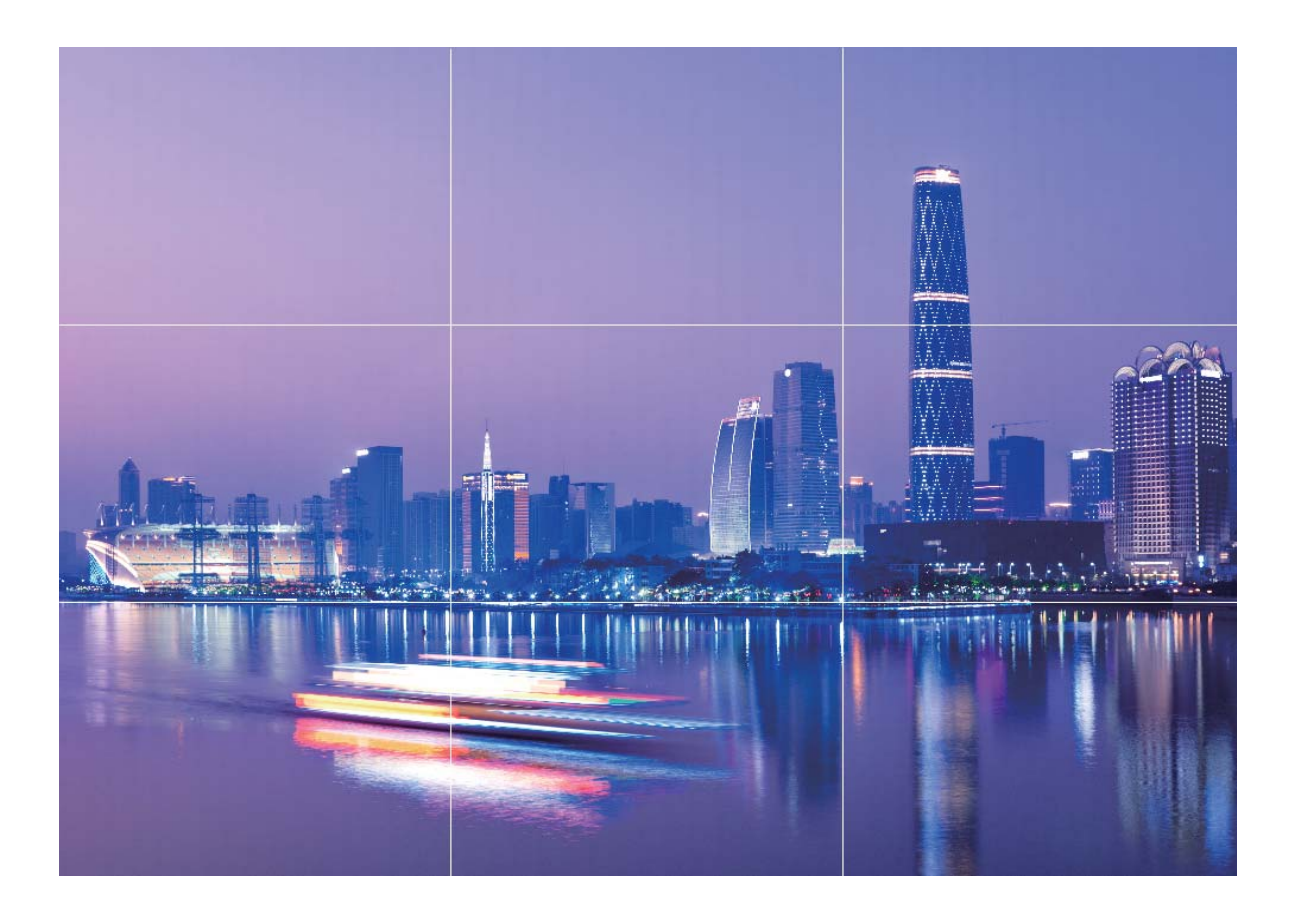

**Način spiralne kompozicije**: uporabite **Fibonaccijeva spirala (leva)** ali **Fibonaccijeva spirala (desna)**. Predmet fotografije premaknite na sredino spirale.

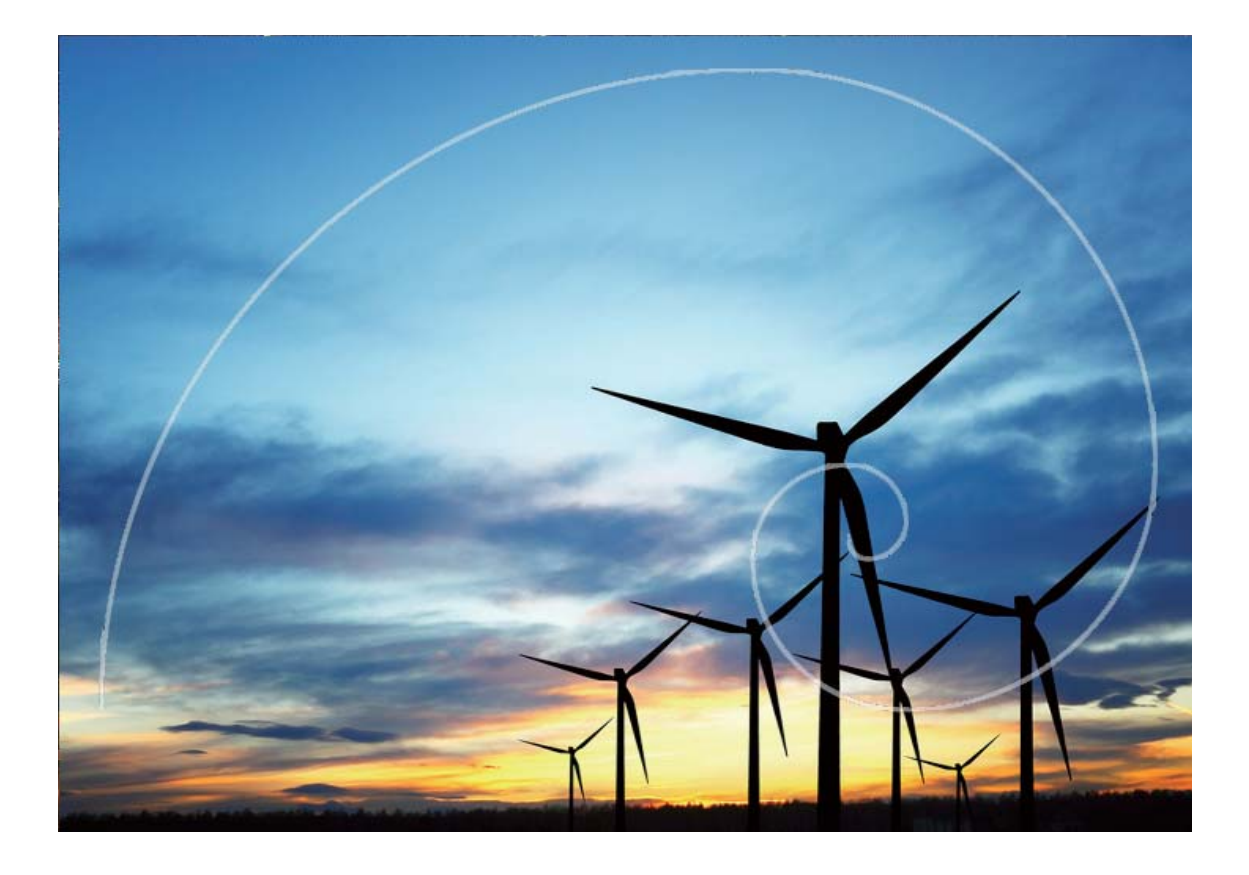

# **Uporaba načina portreta za snemanje osupljivih portretov**

Ali želite ustvariti še lepše selfije ali skupinske posnetke? Način portreta vam zagotavlja možnosti po meri, s katerimi bo vsaka fotografija lepa in nepozabna.

**Omogočanje načina portreta za zajem lepših fotografij**: zaženite aplikacijo **C** Kamera >

**Portret** > <sup>(1)</sup>. Drsnike povlecite levo in desno, da prilagodite nastavitve polepšanja. Višja vrednost za

Lepotni nivo pomeni bolj izrazite učinke polepšanja. Dotaknite se ikone <sup>v viskalu in izberite eno</sup> od teh možnosti: **Brez osvetlitve**,**Mehka osvetlitev**,**Metuljasta osvetlitev**,**Razdeljena osvetlitev**,**Odrska osvetlitev**,**Klasična osvetlitev**. Ko nastavite želene vrednosti, se dotaknite

gumba a za zajem fotografij.

**Omogočanje načina popolnega selfija za prilagoditev nastavitev polepšanja:** zaženite

aplikacijo **Kamera** > **Portret** > , da odprete zaslon z nastavitvami aplikacije Kamera. Dotaknite se možnosti Popoln selfi, da jo omogočite. Upoštevajte navodila na zaslonu, da se fotografirate tako, da pogledate naprej, vstran in navzdol, ter nato nastavite še parametre polepšanja. Višje vrednosti parametrov povzročijo izrazitejše učinke hujšanja in polepšanja. Po potrditvi nastavitev

se dotaknite možnosti  $\vee$ , da shranite prilagojene podatke o lepoti.

- <sup>l</sup> **Ponovni vnos osebnih podatkov**: na zaslonu z nastavitvami aplikacije Kamera izberite **Popoln selfi > Uredi osebne informacije** in upoštevajte navodila na zaslonu, da se znova fotografirate tako, da pogledate naprej, vstran in navzdol. S tem ponastavite parametre polepšanja.
- <sup>l</sup> **Nastavitev parametrov polepšanja**: na zaslonu z nastavitvami aplikacije Kamera izberite **Popoln** selfi > Nastavitev lepotnih učinkov, da nastavite parametre, kot sta gladkost in ton kože.

# **Široko odprta zaslonka**

### **Način široko odprte zaslonke: poudarek predmeta**

Želite predstaviti potoniko v morju cvetlic, poudariti svoj predmet v množici ali povečati svetlost v okolju z malo svetlobe? Omogočite način s široko odprto zaslonko, da zameglite ozadje in poudarite svoj predmet za zajem ostrih fotografij celo v okolju z malo svetlobe.

- **Hitro ostrenje za zajem bežnih trenutkov**: v načinu s široko odprto zaslonko lahko hitro zajamete bežen trenutek na svojih potovanjih in hkrati preprečite morebitno zameglitev, ki jo povzroči premikanje objektiva ali prepočasno ostrenje.
- **· Zameglitev ozadja za poudarek predmeta**: ali vam ostrenje v množici ne uspe? Omogočite način s široko odprto zaslonko, da zameglite ozadje in enostavno izstopate celo na natrpani ulici.
- **· Preprost zajem trenutkov tudi ponoči**: ali so vaše fotografije, posnete ponoči ali v slabi svetlobi, temne? Omogočite način široko odprte zaslonke za prilagoditev svetlosti fotografije, da boste lahko posneli najbolje osvetljen trenutek tudi ob šibki svetlobi.

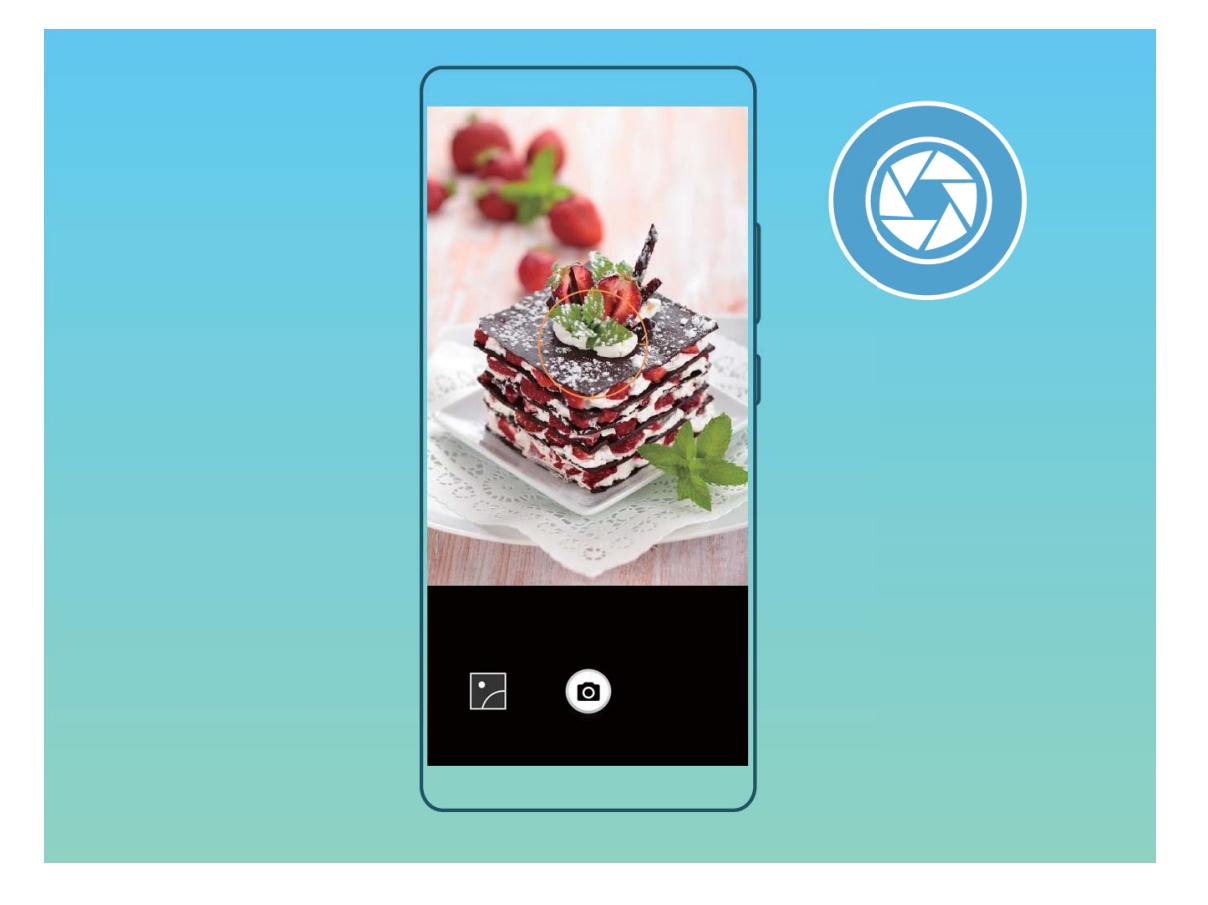

### Uporaba načina široko odprte zaslonke za poudarek predmetov fotografiranja

V načinu široko odprte zaslonke nastanejo fotografije s plitko globino polja. To ustvari zamegljeno ozadje, ki poudari predmet fotografije.

#### **Zajem fotografije s široko odprto zaslonko: izberite <b>C** Kamera > Zaslonka. Med

fotografiraniem se dotaknite zaslona, da izberete gorišče, nato pa se dotaknite gumba  $\bigcirc$ , da posnamete fotografijo.

- $\hat{i}$  Za najboljše rezultate zagotovite, da je predmet od kamere oddaljen največ 2 m.
	- Dotaknite se možnosti  $\bullet$  in podrsnite levo ali desno po drsniku, da prilagodite raven zaslonke. Zamegljenost ozadja se povečuje z manjšo vrednostjo zaslonke.

### **Panorama**

#### **Uporaba načina panorame za zajem panoramskih selʏjev**

Ali želite, da bo na selfiju več prijateljev ali prizora? Uporabite panoramo za zajem selfijev s širšim vidnim poljem.

- **1** Zaženite aplikacijo **Kamera** in se dotaknite možnosti **kale**, da preklopite na sprednjo kamero.
- **2** Izberite **Več** > **Panorama**.
- **3** Napravo držite pri miru in se dotaknite gumba  $\bullet$ , da posnamete prvo sliko.
- **4** Upoštevajte navodila na zaslonu in obračajte napravo v vodoravni smeri, dokler se modri okvir ne prekriva s kvadratnim okvirjem na zaslonu. Kamera bo samodejno posnela še eno sliko.
- **5** Upoštevajte navodila na zaslonu in znova obračajte napravo v nasprotno smer, dokler se modri okvir ne prekriva s kvadratnim okvirjem na zaslonu. Kamera bo samodejno posnela zadnjo sliko.
- **6** Po končanem fotografiranju bo kamera samodejno združila tri slike v širokokotni 3D-selfi.

#### Uporaba načina panorame za zajem panoramskih fotografij

Panorame zagotavljajo širši vidni kot običajne fotografije, kar vam omogoča, da posnamete vrhunske posnetke pokrajine.

Kamera panoramski posnetek zajame tako, da posname več fotografij predmetov v našem vidnem polju in nato zlepi te fotografije v eno samo.

- Pri zajemu panorame poiščite širok odprt prostor, ki je približno enako oddaljen od predmeta, in se poskusite izogniti popolnoma enobarvnim ozadjem.
- **1** Izberite **Kamera** > **Več** > **Panorama**.
- **2** Dotaknite se gumba  $\bigcirc$  na vrhu zaslona, da konfigurirate smer fotografiranja.
- **3** Napravo držite pri miru in se dotaknite gumba <sup>(a)</sup> za začetek fotografiranja. Počasi premikajte napravo v prikazani smeri ter pri tem držite napravo pri miru in zagotovite, da je puščica vedno poravnana s sredinsko črto.

**4** Ko končate, se dotaknite gumba  $\odot$ . Kamera bo samodeino zlepila fotografija in ustvarila panoramo.

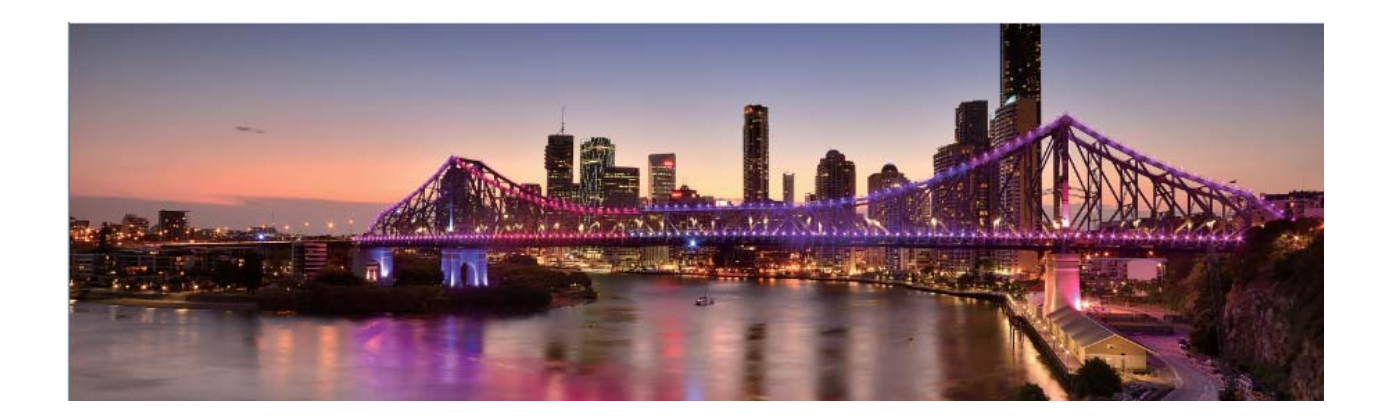

## **Način Pro**

### **Kamera Pro: uporaba svetlobe za pripovedovanje zgodbe**

Pri kameri Pro lahko nastavite osvetlitev, hitrost zaklopa in številne druge nastavitve, da si zagotovite popoln nadzor nad kamero.

Kamera Pro je način kamere, ki je vnaprej nameščen v napravi. V načinu kamere Pro lahko nastavite različne parametre ter ustvarite fotografije in videoposnetke, ki jih je mogoče primerjati s tistimi, posnetimi s profesionalnimi kamerami.

### Uporaba načina Pro za zajem fotografij pokrajine

Ali želite zajeti bolj živahne in dinamične fotografije pokrajine? Uporabite način Pro za zajem edinstvenih in prilagojenih fotografij pokrajine.

Zaženite aplikacijo **Kamera** > **Več** > **Pro**.

Izbira načina merjenja: na podlagi predmeta fotografiranja: na zaslonu načina Pro se dotaknite

možnosti  $\mathbb{Z}$ in izberite ustrezne načina merjenja.

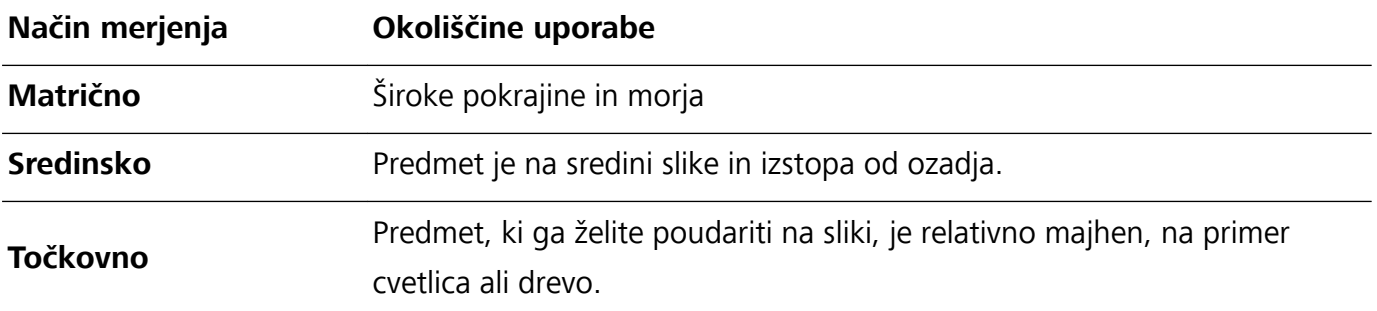

#### Prilagajanje svetlosti na podlagi okolja fotografiranja:

**• Prilagajanje nastavitev ISO**: na zaslonu načina Pro se dotaknite možnosti <sup>ISO</sup> in podrsnite levo ali desno po drsniku ISO, da nastavite vrednost.

- Priporočamo, da je zaradi preprečitve prekomernih šumov vrednost ISO manjša od 400. Priporočena vrednost ISO za dnevne prizore je med 100 in 200 ter večja od 400 za nočne prizore.
- **Prilagajanje hitrosti zaklopa**: na zaslonu načina Pro se dotaknite možnosti S (hitrost zaklopa), podrsnite po drsniku za hitrost zaklopa in povlecite želeno hitrost na sredino.
	- Priporočena hitrost zaklopa za statične prizore (kot so hribi) je med 1/80 in 1/125, za gibljive predmete (kot so valovi) pa naj bo zaklop hitrejši (manj kot 1 sekunda). Za najboljše rezultate pri fotografiranju gibljivega predmeta uporabite stojalo.
- **Prilagajanje izravnave osvetlitve**: na zaslonu načina Pro se dotaknite možnosti <sup>EV</sup>\*, podrsnite po drsniku za izravnavo osvetlitve in povlecite želeno vrednost na sredino.

**Prilagajanje samodejnega ravnovesja beline**: na zaslonu načina Pro se dotaknite možnosti <sup>AWEI</sup>, podrsnite po drsniku za samodejno ravnovesje beline in povlecite želeno vrednost na sredino.

- **•** Pri fotografiranju v sončni svetlobi lahko izberete  $\frac{1}{10}$ . V okolju s šibko svetlobo lahko izberete  $\frac{\sqrt{1-\ell}}{\ell+1}$ 
	- Dotaknite se možnosti  $\mathbb{S}^2$ , da prilagodite barvno temperaturo. Če želite ustvariti prijeten in nostalgičen videz fotografije, povečajte K-vrednost. Za hladen, umirjen in futurističen videz pa izberite manjšo K-vrednost.

**Prilagajanje samodejnega ostrenja na podlagi predmeta fotografiranja: na zaslonu načina Pro** se dotaknite možnosti <sup>AF</sup> \*, podrsnite po drsniku za samodejno ostrenje in povlecite želeni način na sredino.

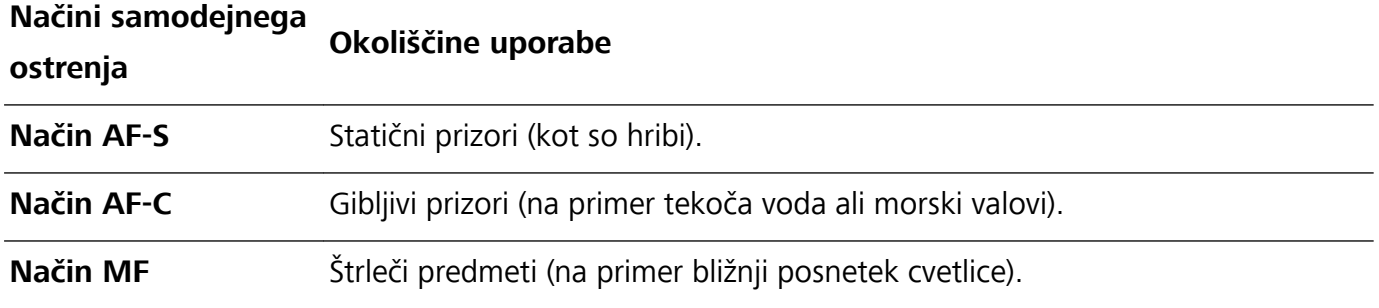

**Pri fotografiranju držite napravo pri miru**: na zaslonu načina Pro se dotaknite možnosti <sup> $\ddot{\text{Q}}$ </sup> in omogočite **Vodoravna poravnava**. Ko omogočite to funkcijo, se v iskalu prikažeta dve pomožni črti. Ko pikčasta črta prekrije neprekinjeno črto, je kamera poravnana vodoravno.

- $\bullet$  Nekatere nastavitve v načinu Pro se lahko spremenijo, ko spremenite nastavitev. Prilagodite jih lahko na podlagi dejanskih potreb.
	- Zgornje priporočene nastavitve so zgolj informativne. Prilagodite jih lahko na podlagi dejanskega stanja, da dosežete želeni učinek.

### Uporaba načina Pro za fotografiranje portretov

Ali želite posneti bolj profesionalne portrete? V načinu Pro lahko prilagodite nastavitve kamere za fotografiranje profesionalnih portretov.

Zaženite aplikacijo **Kamera** > **Več** > **Pro**.

**Izbira načina merienia: stali način**  $\begin{bmatrix} \bullet \end{bmatrix}$  **sta priporočena za fotografiranje portretov. Predmete, ki** jih želite fotografirati (na primer njihove obraze), premaknite na sredino iskala.

#### Prilagajanje svetlosti na podlagi okolja fotografiranja

**· Prilagajanje nastavitev ISO**: priporočamo, da zaradi preprečitve prekomernih šumov vrednost ISO pri fotografiranju portretov nastavite na nizko raven. Vrednost ISO lahko prilagodite na podlagi dejanskih okolij fotografiranja.

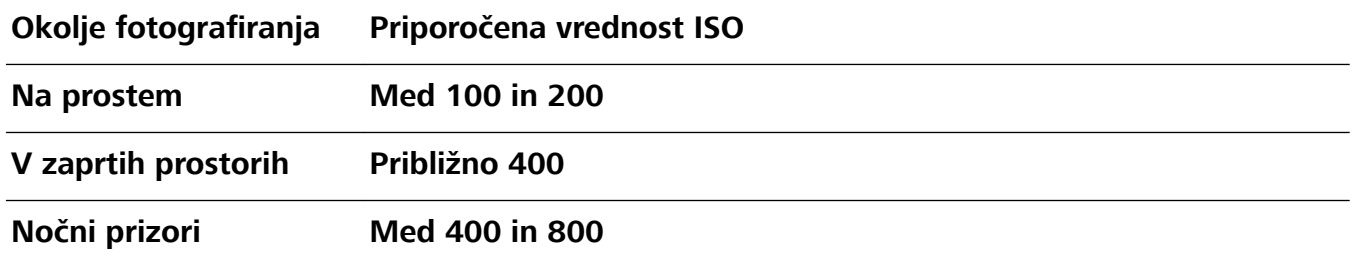

- **· Prilagajanje hitrosti zaklopa**: hitrost zaklopa mora biti počasna pri šibki svetlobi okolice in hitra pri močni svetlobi okolice. Priporočena hitrost zaklopa za statične portrete je med 1/80 in 1/125. Za fotografiranje gibljiv predmetov izberite hitrost zaklopa 1/125 ali višjo hitrost.
- **· Prilagajanje izravnave osvetlitve**: izravnavo osvetlitve lahko povečate, če so predmeti ali ozadje slabo osvetljeni, in zmanjšate, če je svetloba premočna.

**Prilagajanje samodejnega ravnovesja beline**: samodejno ravnovesje beline izberite na podlagi

pogojev osvetlitve. Pri fotografiranju v sončni svetlobi lahko izberete  $\frac{1}{2}$ . V okolju s šibko svetlobo lahko izberete  $\frac{11}{11}$ .

Prilagajanje ostrenja: priporočamo, da pri fotografiranju portretov uporabite ročno ostrenje (MF), da lahko še bolj poudarite predmet. V iskalu se dotaknite dela (na primer obraza predmeta), ki ga želite poudariti, da ga izostrite.

- **1** Nekatere nastavitve v načinu Pro se lahko spremenijo, ko spremenite nastavitev. Prilagodite jih lahko na podlagi dejanskih potreb.
	- Zgornje priporočene nastavitve so zgolj informativne. Prilagodite jih lahko na podlagi dejanskih pogojev uporabe, da dosežete želeni učinek.

## **Način slikanja s svetlobo**

### Slikanje s svetlobo: fotografiranje svetlobnih sledi

Način slikanja s svetlobo samodejno nastavi počasno hitrost zaklopa, da fotografira svetlobne sledi z dolgo osvetlitvijo. V tem načinu lahko ustvarite vrhunske fotografije izjemne kakovosti.

V načinu slikanja s svetlobo so na voljo štirje načini ustvarjalnega fotografiranja za različne predmete in osvetlitve:

- **Prometne sledi**: posname svetlobne sledi, ki jih ustvarijo avtomobili ponoči.
- **Svetlobni grafit**: posname sledi, ki jih ustvari svetlobni vir pri slabi osvetlitvi.
- **Svilnati uč. vodnega toka**: posname gladke svilnate fotografije slapov in vodnega toka.
- **· Zvezdne sledi**: posname vrhunske fotografije zvezdnih sledi na nočnem nebu.

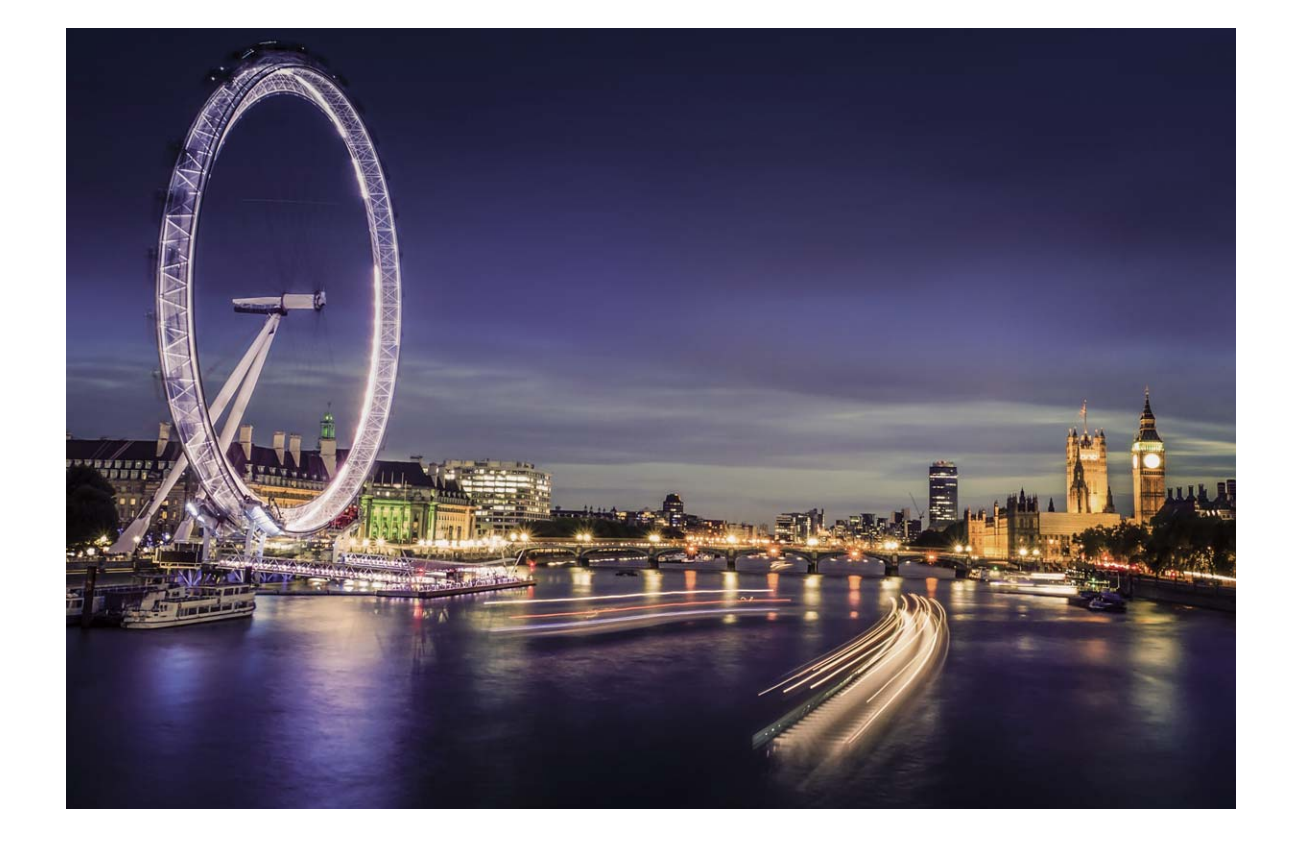

### Uporaba svetlobnih sledi žarometov za fotografiranje luči mesta

S funkcijo svetlobnih sledi žarometov lahko ustvarite umetniške fotografije žarometov, ki jih ponoči ustvarijo avtomobili.

- $\Omega$  Rezultati bodo najboljši, če boste fotografirali z razdalje in nekoliko nad predmetom. Zagotovite, da žarometi niso usmerjeni neposredno v kamero, saj bo fotografija zaradi tega preosvetljena.
	- Napravo namestite na stojalo ali trdno površino, da se med osvetlitvijo ne bo mogla premikati.

Zaženite aplikacijo **Kamera** > **Več** > **Slikanje s svetlobo** > **Prometne sledi**. Napravo držite pri miru in se dotaknite gumba a začetek fotografiranja. V iskalu se prikaže predogled fotografije. Ko končate, se dotaknite gumba  $\left( \bullet \right)$ .

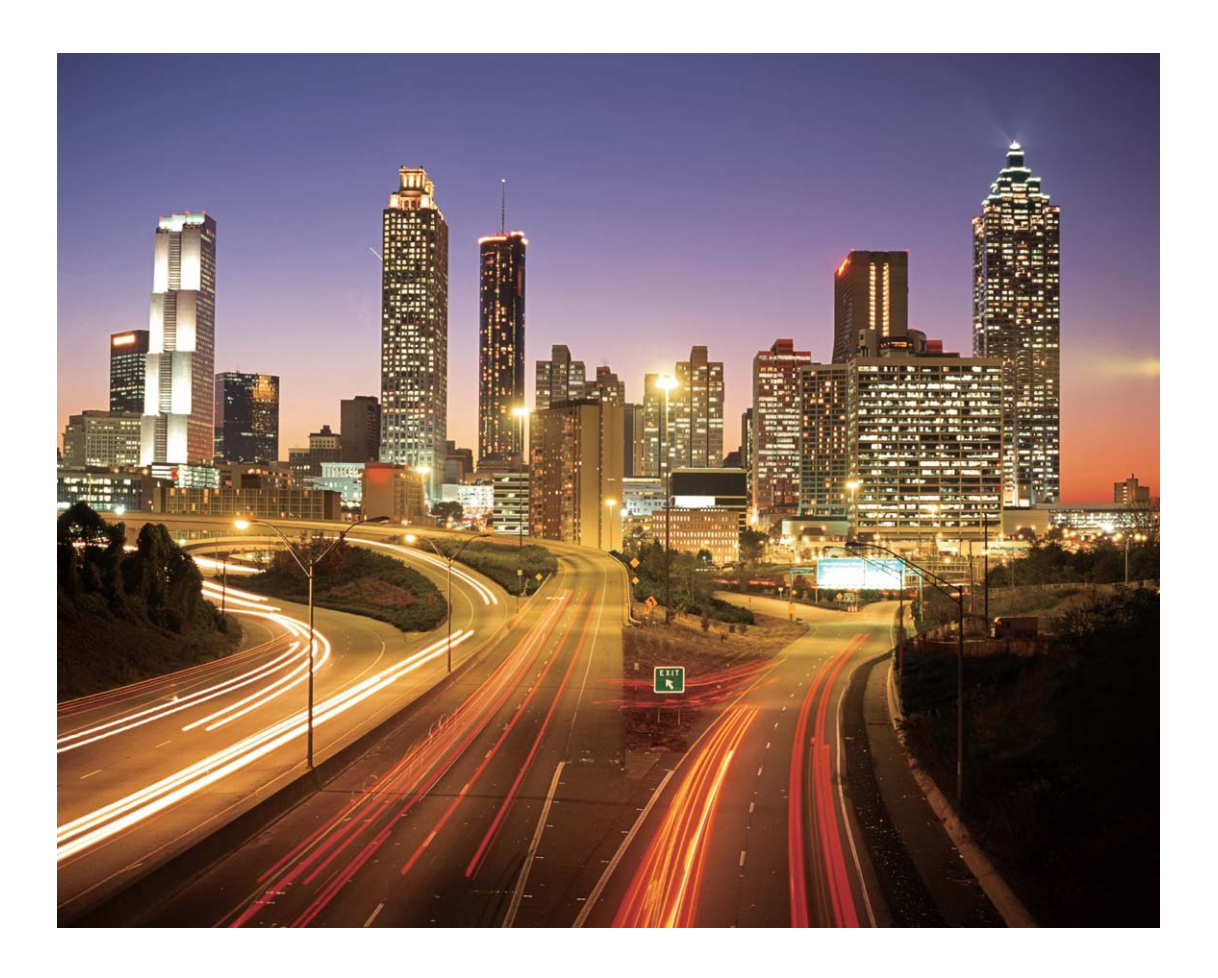

### Uporaba svetlobnih grafitov za ustvarjanje svetlobnih vzorcev

S funkcijo svetlobnih grafitov lahko ustvarite vzorce ali napišete besede tako, da premaknete vir svetlobe pred kamero.

- **1** Poiščite temen prostor, ki je oddaljen od virov svetlobe, in zagotovite, da obris predmeta ni viden. Izberite primerno svetel vir svetlobe ustrezne barve, na primer majhno svetilko ali svetlobno palico.
	- Napravo namestite na stojalo ali trdno površino, da se med osvetlitvijo ne bo mogla premikati.

Zaženite aplikacijo **Kamera > Več > Slikanje s svetlobo > Svetlobni grafit**. Napravo držite pri miru in se dotaknite gumba a začetek fotografiranja. V iskalu se prikaže predogled fotografije. Ko končate, se dotaknite gumba  $\bigcirc$ .

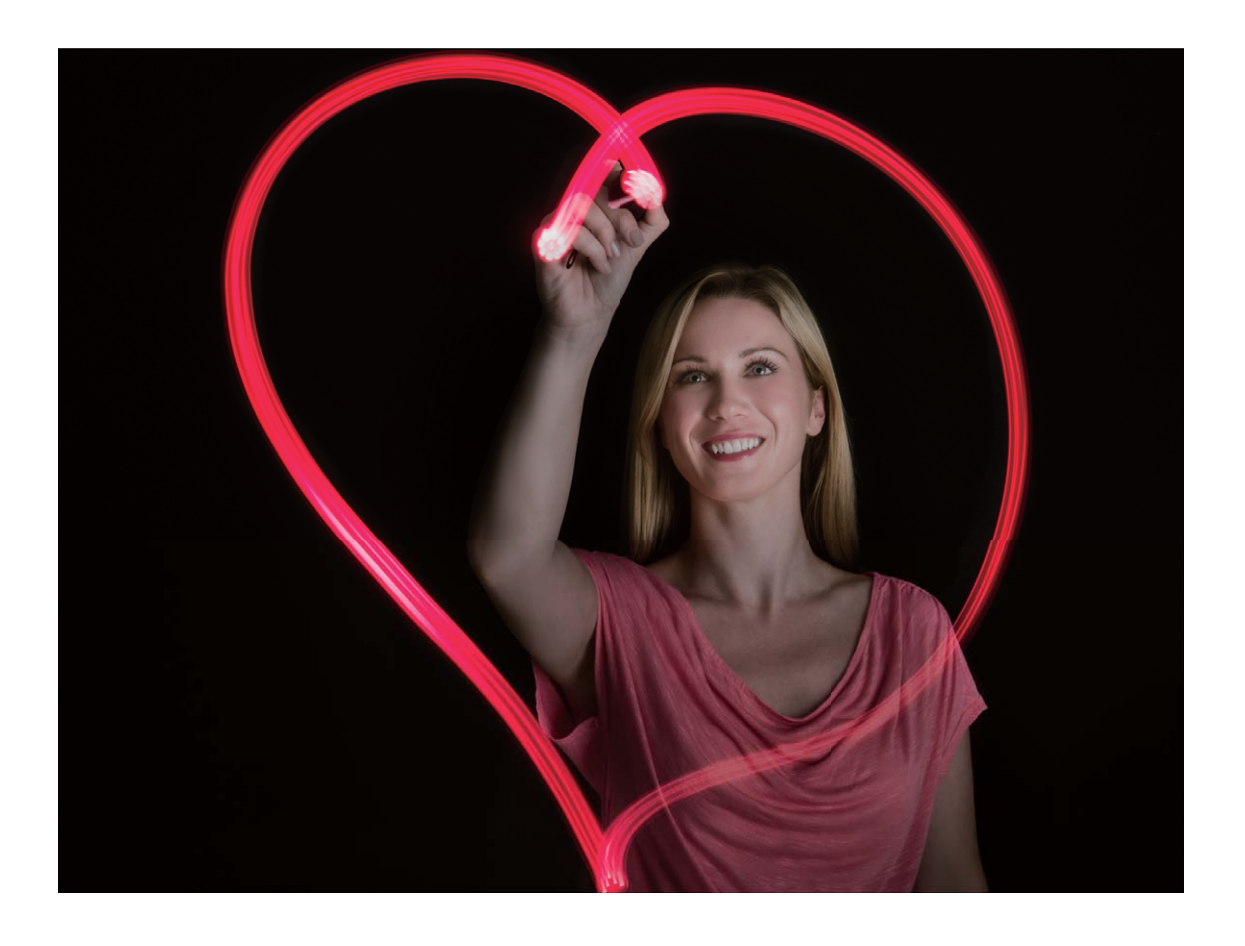

### Uporaba svilnatega učinka vodnega toka za fotografiranje rek in slapov

S funkcijo svilnatega učinka vodnega toka lahko posnamete gladke fotografije slapov in rek.

- <sup>l</sup> Rezultati bodo najboljši, če poiščete vodni tok ali slap z veliko količino vode.
	- Napravo namestite na stojalo ali trdno površino, da se med osvetlitvijo ne bo mogla premikati.
- **1** Zaženite aplikacijo **Kamera** > **Več** > **Slikanje s svetlobo** > **Svilnati uč. vodnega toka**.
- **2** Napravo držite pri miru in se dotaknite gumba a za začetek fotografiranja.
- **3** V iskalu se prikaže predogled fotografije. Ko končate, se dotaknite gumba  $\bigodot$  .

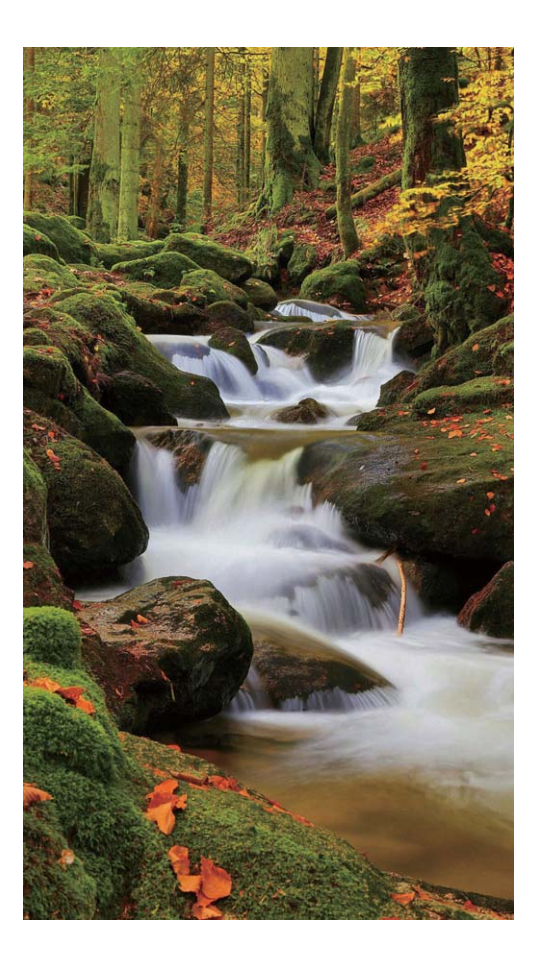

### Uporaba zvezdnih sledi za fotografiranje lepote zvezd

S funkcijo zvezdnih sledi lahko s kamero posnamete gibanje zvezd na nočnem nebu.

- **1** Rezultati bodo najboljši, če v jasni noči izberete lokacijo, ki ni svetlobno onesnažena, in zagotavlja neoviran pogled v nebo.
	- Napravo namestite na stojalo ali trdno površino, da se med osvetlitvijo ne bo mogla premikati.
- **1** Zaženite aplikacijo **Kamera** > **Več** > **Slikanje s svetlobo** > **Zvezdne sledi**.
- **2** Napravo držite pri miru in se dotaknite gumba a za začetek fotografiranja.
- **3** V iskalu se prikaže predogled fotografije. Ko končate, se dotaknite gumba  $\bigcirc$ .

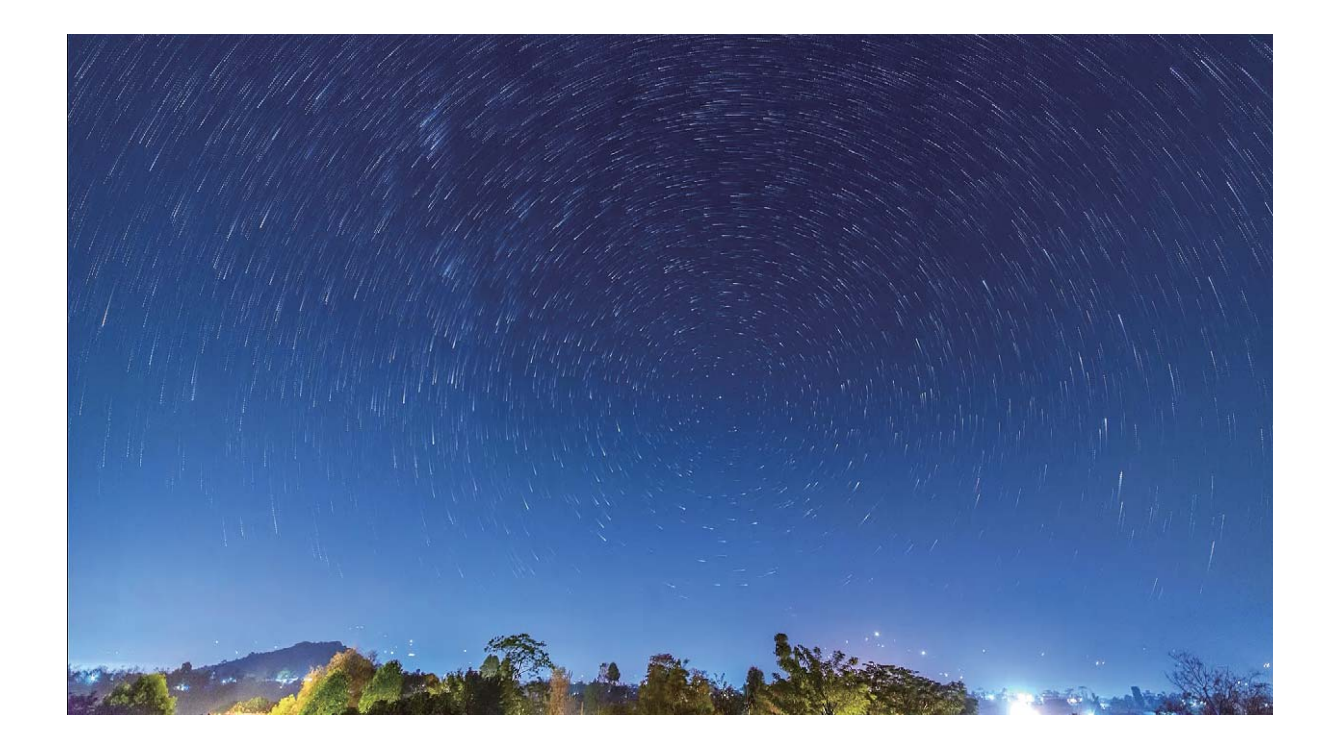

# Več načinov fotografiranja

### **Uporaba časovnega zamika za ustvarjanje kratkega videoposnetka**

V načinu časovnega zamika lahko posnamete slike v daljšem časovnem obdobju in jih združite v kratek videoposnetek. Tako si lahko ogledate cvetenje cvetlic, gibanje oblakov, mestni promet in premikanje zvezd na nočnem nebu.

- **id** Snemanja s časovnim zamikom ne uporabljajte predolgo, saj s tem izpraznite baterijo in napolnite prostor za shranjevanje.
	- Uporabite robustno stojalo, da boste lahko napravo med snemanjem s časovnim zamikom držali pri miru.
- **1** Pred začetkom snemanja s časovnim zamikom se prepričajte, da je ozadje dobro osvetljeno in da je slika kamere izostrena. Kamero previdno namestite, da ne boste zajeli nepomembnih predmetov v ozadju.
- **2** Zaženite aplikacijo **Kamera** > **Več** > **Foto. v časovnem intervalu**. Dotaknite se možnosti za začetek snemanja.
- **3** Dotaknite se gumba  $\left( \begin{array}{c} \bullet \end{array} \right)$  za končanie snemania.
- **4** Izberite **Galerija**, da predvajate videoposnetek s časovnim zamikom.
	- Hitrost predvajanja zaradi zagotavljanja najboljših rezultatov nastavi sistem. Hitrosti snemanja ali predvajanja ne morete nastaviti ročno.

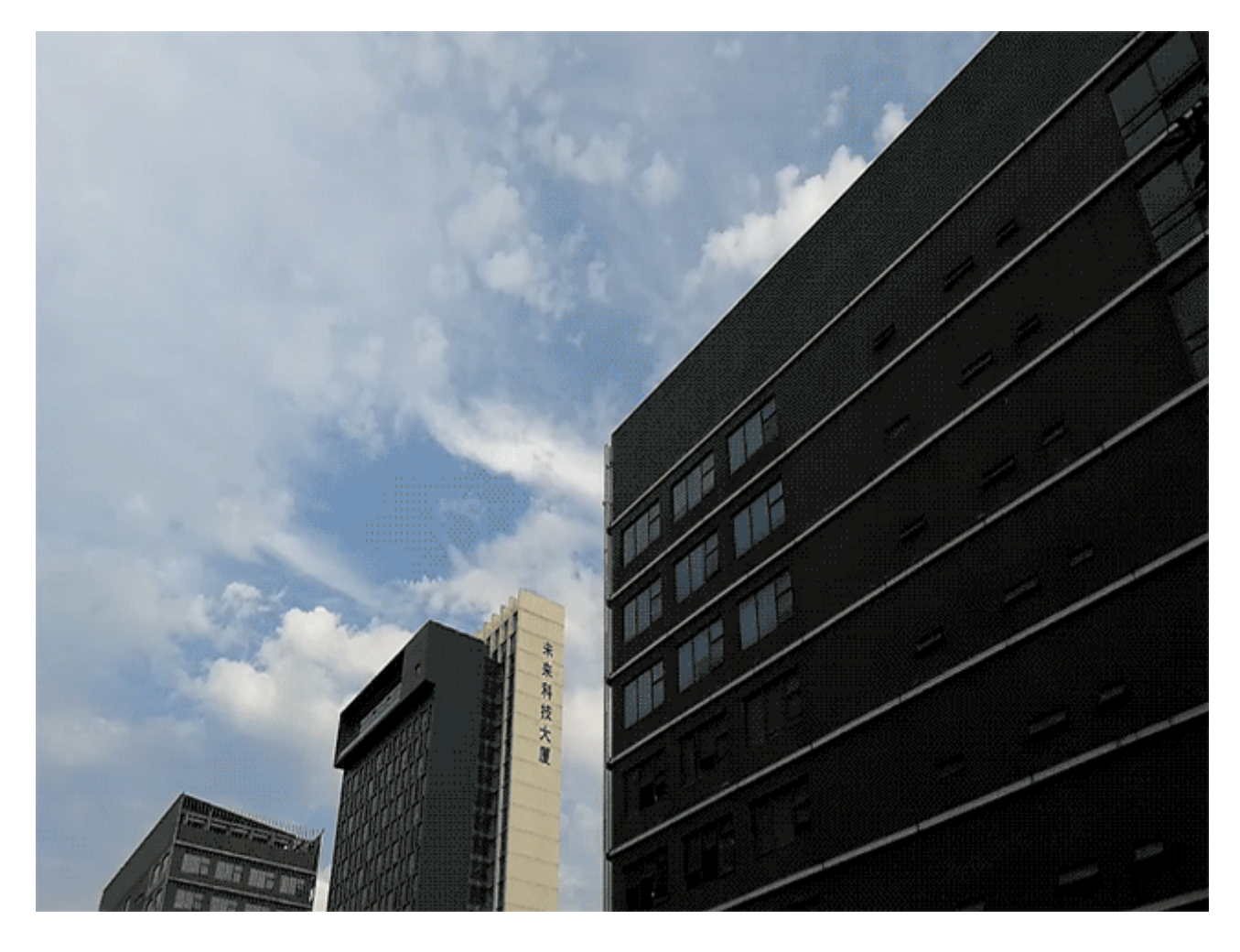

### **Način fotografiranja po meri**

Ali želite poleg vnaprej nastavljenih funkcij odkriti nove načine uporabe kamere? Načine fotografiranja lahko prenesete ali izbrišete na podlagi svojih potreb.

**Prenos dodatnih načinov fotografiranja**: zaženite aplikacijo **Kamera > Več > Prenos > Več**. Izberite načine fotografiranja, ki jih želite prenesti, in se dotaknite gumba **Prenos**.

**Posodobitev načinov fotografiranja**: če želite posodobiti načine fotografiranja, odprite zaslon **Več**. Ob načinih fotografiranja, za katere so na voljo posodobitve, bo prikazana rdeča pika. Upoštevajte navodila na zaslonu za posodobitev.

**Brisanje načinov fotografiranja:** izberite **Več** >  $\angle$  in se dotaknite možnosti  $\degree$ , da izbrišete nepotrebne načine fotografiranja.

 $\bullet$  Vnaprej nastavljenih načinov fotografiranja zaradi zagotovitve običajnega delovanja Kamere ne morete izbrisati.

### **Snemanje gibljivih slik**

Ali želite ustvariti bolj zanimive in dinamične fotografije? Posnemite gibljivo sliko, da boste lahko dalj časa uživali v čudovitih trenutkih.

S funkcijo za gibljive slike lahko posnamete prizor približno eno sekundo pred pritiskom gumba zaklopa in po pritisku gumba zaklopa. Pri ogledu teh slik v Galeriji si lahko ogledate sliko, posneto ob pritisku gumba zaklopa, ter hkrati predvajate dinamično sliko in zvok.

**Snemanje gibljivih slik**: zaženite aplikacijo **C** Kamera, dotaknite se možnosti i karavrhu

zaslona, nato pa se dotaknite gumba  $\bullet$ , da posnamete fotografijo.

**Ogled gibljivih slik**: posneta gibljiva slika je shranjena v mapo **Galerija** v obliki zapisa JPG. Izberite

**Galerija** > **Albumi** > **Fotoaparat**. Dotaknite se slik, ob katerih je prikazana ikona , ie , nato pa se dotaknite možnosti ( $\ddot{\odot}$ i na vrhu sike, da si ogledate dinamični učinek. Gibljiva slika se po končanem predvajanju samodejno ustavi. Predvajanje lahko ustavite tudi tako, tako da se dotaknete zaslona.

**Skupna raba gibljivih slik**: izberite **Galerija > Albumi**, dotaknite se gibljive fotografije, ki jo

želite dati v skupno rabo, dotaknite se možnosti , izberite način skupne rabe in upoštevajte navodila na zaslonu za dokončanje skupne rabe.

Gibljive slike lahko daste v skupno rabo neposredno prek omrežja Wi-Fi, povezave Bluetooth, storitve Huawei Share in na druge načine. Naprava, ki prejme sliko, mora biti naprava Huawei, ki podpira zajem gibljivih slik, da bo mogoče predvajati njihove učinke. Pri skupni rabi gibljivih slik z aplikacijami drugih ponudnikov ali nepodprtimi napravami so gibljive slike prikazane kot statične slike.

# **Galerija**

# **Upravljanje fotografij**

### **Urejanje fotografij**

Ali želite urediti pravkar posneto fotografijo in jo še dodatno izboljšati? S funkcijami za urejanje, ki so na voljo v aplikaciji Galerija, lahko obrežete in zavrtite fotografije ter uporabite raznovrstne učinke (kot so grafiti, prilagojeni vodni žigi in filtri) na svojih fotografijah, da bodo bolj privlačne.

Zaženite aplikacijo **Galerija**, izberite fotografijo, ki jo želite urediti, in se dotaknite možnosti  $\angle$ , da odprete zaslon za urejanje fotografije. Za urejanje fotografij lahko uporabite te funkcije:

- **Vrtenje fotografije**: dotaknite se možnosti  $\bigcirc$  in podrsnite kotni vrtljivi gumb, da prilagodite kot vrtenja fotografije. Dotaknete se lahko tudi možnosti **Zasukaj** ali **Ogledalo**, da zavrtite fotografijo za 90 stopinj ali jo obrnete.
- **· Obrezovanje fotografije**: dotaknite se možnosti <sup>†</sup> in povlecite komplet orodij v obliki mreže ali njegove vogale, da izberete možnost. Izberete lahko tudi nespremenljivo razmerje obrezovanja in povlečete vogale orodja v obliki mreže, da obrežete fotografijo.
- **· Dodajanje učinkov filtrov**: dotaknite se možnosti **in** izberite učinek filtra.
- **Ohranjanje barv**: dotaknite se možnosti  $\odot$ in upoštevajte navodila na zaslonu za izbiro barv, ki jih želite obdržati. Območja, ki ste jih izbrali za ohranitev barv, bodo označena.
- **Zameglitev fotografije**: dotaknite se možnosti  $\circlearrowright$ , izberite način zameglitve in povlecite drsnik, da nastavite stopnjo zameglitve.
- **Prilagajanje učinkov fotografije**: dotaknite se možnosti = , da nastavite svetlost, kontrast, nasičenost in druge parametre.
- <sup>l</sup> **Polepšanje portreta**: ko sistem zazna portret, se samodejno odpre funkcija **Lepota**. Dotaknite se možnosti <sup>(1)</sup> na zaslonu za urejanje fotografije, da uporabite funkcije, kot so **Gladko**, **Korektor**, **Ozek obraz** in **Večje oči**, ki naredijo vaš portret bolj privlačen.
- **· Ustvarjanje mozaika iz fotografij**: dotaknite se možnosti **\*\*** ter izberite slog in velikost mozaika, da ustvarite mozaik iz fotografij.
- **· Grafiti na fotografijah**: dotaknite se možnosti · ter izberite čopič in barvo, da dodate grafite na fotografije.
- **Dodajanje vodnih žigov**: dotaknite se možnosti  $\frac{\Omega}{\lambda}$  in izberite vodni žig (na primer **Čas**, **Lokacija, Vreme** ali **Razpol.**), s katerim prilagodite fotografije.
- **· Dodajanje oznake**: dotaknite se možnosti  $\heartsuit$  ter izberite slog opombe in pisavo, s katerima izboljšate fotografije.

### Iskanje in skupna raba fotografij ali videoposnetkov

Z ogledom starih fotografij ali videoposnetkov lahko podoživite nekaj svojih najdragocenejših trenutkov. Fotografije in videoposnetki so shranjeni v aplikaciji Galerija v napravi. Ogledate si jih lahko po uri, lokaciji ali albumu.

**Ogled fotografij na celotnem zaslonu**: zaženite aplikacijo **Galerija** in se dotaknite fotografije, da si jo ogledate na celotnem zaslonu. Znova se dotaknite zaslona, da skrijete meni. Med ogledom fotografij v celozaslonskem načinu lahko naredite to:

- **· Povečava ali pomanjšava fotografije**: položite dva prsta na zaslon in ju razprite za povečavo fotografije ali ju približajte za pomanjšavo fotografije. Če je ločljivost fotografije večja od ločljivosti zaslona, lahko fotografijo povečate na dvakratno velikost tako, da jo povečate z dvema prstoma in odmaknete prsta z zaslona.
- **· Ogled parametrov fotografirania**: dotaknite se možnosti <sup>(j)</sup> in podrsnite navzgor ali navzdol v oknu s podrobnostmi, da prikažete ISO (občutljivost), EV (izravnava osvetlitve), ločljivost in druge podrobne parametre zajema fotografije.
- **Preimenovanje fotografije**: izberite  $\frac{1}{2}$  > **Preimenuj** in vnesite novo ime.
- **Nastavitev fotografije kot slike stika ali ozadja začetnega zaslona**: izberite  $\dot{i}$  > **Nastavi kot** in nato izberite **Ozadje** ali **Fotografija stika** za fotografijo.

**Skupna raba fotografije in videoposnetka**: zaženite aplikacijo **Galerija**, pritisnite in zadržite poljuben element, da odprete zaslon za izbiranje. izberite elemente, ki jih želite dati v skupno rabo,

dotaknite se možnosti  $\stackrel{\circ}{\leftarrow}$ , da izberete način skupne rabe, in upoštevajte navodila na zaslonu, da dokončate skupno rabo.

**Ogled po uri fotografiranja: na zavihku Fotografije** so fotografije in videoposnetki prikazani po uri fotografiranja. Če želite pri ogledu fotografij na celotnem zaslonu prikazati datume fotografiranja,

izberite  $\cdot$  > **Nastavitve** in omogočite **Prikaži čas in lokacijo**. Na zavihku **Fotografije** lahko razprete dva prsta ali ju približate, da povečate ali pomanjšate fotografijo na zaslonu, ter preklopite med prikazom po dnevu in prikazom po mesecu.

Ogled po lokaciji fotografiranja: če ste fotografije ali videoposnetke posneli z omogočeno možnostjo **Oznaka GPS** v meniju z nastavitvami **Kamera**, si jih lahko ogledate v načinu zemljevida.

Na zavihku **Fotografije** se dotaknite gumba  $\Box$ , da fotografije in videoposnetke, ki vsebujejo podatke o lokaciji, označite z ustreznimi lokacijami snemanja na zemljevidu. Razprite dva prsta na zaslonu, če želite povečati zemljevid in si ogledati podrobnosti lokacije fotografiranja. Dotaknite se sličice fotografije, če si želite ogledati vse fotografije in videoposnetke, posnete na tej lokaciji.

**Ogled po albumu**: na zavihku **Albumi** si lahko fotografije in videoposnetke ogledate po albumu. Nekatere fotografije in videoposnetki so shranjeni v privzetih albumih, ki jih določi sistem. Videoposnetki, posneti s kamero, so na primer shranjeni v albumu **Vsi videoposnetki**. Posnetki zaslona in snemanja zaslona pa so shranjeni v albumu **Posnetki zaslona**.

**Predvajanje diaprojekcij**: na zavihku **Fotografije** se dotaknite možnosti  $\cdot$  > **Diaprojekcija** in sistem bo samodejno predvajal diaprojekcijo fotografij. Dotaknite se zaslona, da ustavite predvajanje.

### **Razvrstitev albumov s fotografijami**

**Dodajanje fotografij ali videoposnetkov v novi album: na zavihku Albumi se dotaknite gumba** 

**→**, vnesite ime albuma in se dotaknite gumba **V redu**. Izberite fotografijo ali videoposnetek in dodajte izbrani element v novi album.

Premikanje fotografij in videoposnetkov na novo mesto: fotografije in videoposnetke z različnih mest lahko premaknete v isti album, da jih boste lahko enotno upravljali in si jih ogledali. Ko odprete ustrezen album, pritisnite fotografijo ali videoposnetek in ga držite toliko časa, da se prikaže ikona

 $\blacktriangleright$ , nato pa izberite fotografije in videoposnetke, ki jih želite premakniti. Dotaknite se možnosti  $\Box^{\ddagger}$ in izberite album, v katerega želite premakniti elemente. Ko premaknete elemente, ne bodo več shranjeni na prvotnih mestih.

**Dodajanje fotografij in videoposnetkov med priljubljene**: ali želite priljubljene fotografije in videoposnetke shraniti na ločeno mesto? Posebne fotografije in videoposnetke lahko dodate med priljubljene, da si jih boste lahko preprosto ogledali. Odprite fotografijo ali videoposnetek, ki ga želite

dodati med priljubljene, in se dotaknite možnosti  $\heartsuit$ , da ga shranite v album **Moje priljubljene**. Elementi, ki jih dodate med priljubljene, ostanejo na prvotnih mestih. Vendar pa bo na njihovih sličicah

prikazana ikona  $\heartsuit$ .

**Razvrščanje albumov**: z rednim prilagajanjem vrstnega reda albumov, s katerim albume, ki si jih ogledujete najpogosteje, dodate med prednostne albume, omogočite preprostejše vsakdanje iskanje

in ogled teh albumov. Pritisnite album in ga zadržite, dokler se ne prikaže simbol  $\equiv$  ob vseh

albumih, nato pa se dotaknite možnosti <sup>---</sup> in jo zadržite ter povlecite album na ustrezno mesto. Po

končanem prilagajanju se dotaknite možnosti  $\chi$ , da shranite spremembe.

Albumov, kot so **Fotoaparat**, **Vsi videoposnetki**, **Moje priljubljene** in **Posnetki zaslona**, ni mogoče prilagoditi.

**Skrivanje albumov**: ali imate pomembne zasebne albume, ki jih ne želite prikazati drugim? Te

albume lahko skrijete, da ostanejo zasebni. Na zavihku **Albumi** izberite > **Skrij albume** in vklopite stikala ob albumih, ki jih želite skriti.

Albumov, kot so **Fotoaparat**, **Vsi videoposnetki**, **Moje priljubljene** in **Posnetki zaslona**, ni mogoče skriti.

**Brisanje fotografij in videoposnetkov**: dotaknite se fotografije ali albuma in ga zadržite, dokler se

ne prikaže ikona  $\vee$ , izberite elemente, ki jih želite izbrisati, in nato izberite  $\overline{11}$  > **Izbriši**. Izbrisane fotografije in videoposnetki ostanejo v albumu **Nedavno izbrisano** skupaj z oznako, ki prikazuje število dni do trajne odstranitve elementa iz sistema. Če želite trajno izbrisati fotografijo ali

videoposnetek, preden poteče, v albumu **Nedavno izbrisano** izberite fotografijo ali videoposnetek, ki

ga želite trajno izbrisati, in nato izberite  $\overline{\mathbb{I}\mathbb{I}}$  > **Izbriši**.

**Obnovitev izbrisanih fotografij ali videoposnetkov**: odprite album Nedavno izbrisano, pritisnite fotografijo ali videoposnetek, dokler se ne prikaže ikona  $\vee$ , izberite elemente, ki jih želite obnoviti, nato pa se dotaknite gumba  $\, \odot$ , da jih obnovite v prvotne albume. Če je bil prvotni album izbrisan, ga sistem znova ustvari namesto vas.

# **Upravitelj telefona**

# **Uporaba optimizacije z enim dotikom**

Ali ste opazili, da se je vaša naprava v zadnjem času upočasnila? Ali vas skrbi, da je postala ranljiva za zlonamerno programsko opremo in druge varnostne grožnje? Uporabite optimizacijo z enim dotikom, da bo vaša naprava delovala bolj nemoteno in da jo hkrati zaščitite pred varnostnimi grožnjami.

Zaženite aplikacijo **Upravitelj telefona** in se dotaknite možnosti **OPTIMIZIRAJ**. Naprava bo samodejno izvedla optimizacijo splošne učinkovitosti delovanja, optimizacijo varnosti, optimizacijo delovanja baterije in optimizacijo upravljanja naprave. Možnosti optimizacije lahko prilagodite. Vendar pa vam bo sistem priporočil, da izvedite ročno optimizacijo z enim dotikom, s katero povečate hitrost delovanja, poiščete morebitna varnostna tveganja, optimizirate porabo energije in spremljate ter prestrežete neznane telefonske številke in nadležne klice.

# **Upravljajte svoje mobilne podatke**

Vas skrbi, da bi nenamerno porabili mesečno količino podatkov in plačali dodatno porabo? Upravljanje podatkov vam pomaga spremljati promet s podatki in preprečiti pretirano uporabo podatkov.

Pojdite na **Upravitelj telefona** in se dotaknite **Mobilni podatki** za ogled podrobnosti porabe podatkov ali omogočite **Varčevanje s podatki**.

- **· Razvrstitev po porabi prometa**: Preverite porabo podatkov za posamezne aplikacije.
- **· Omrežni programi**: Za vsako aplikacijo nastavite dovoljenje za dostop do interneta.
- **· Varčevanje s podatki**: Omogočite **Varčevanje s podatki** (aplikacijam v ozadju preprečite porabo podatkov) in izberite aplikacije, ki so izvzete iz uporabe podatkov in omejitev.

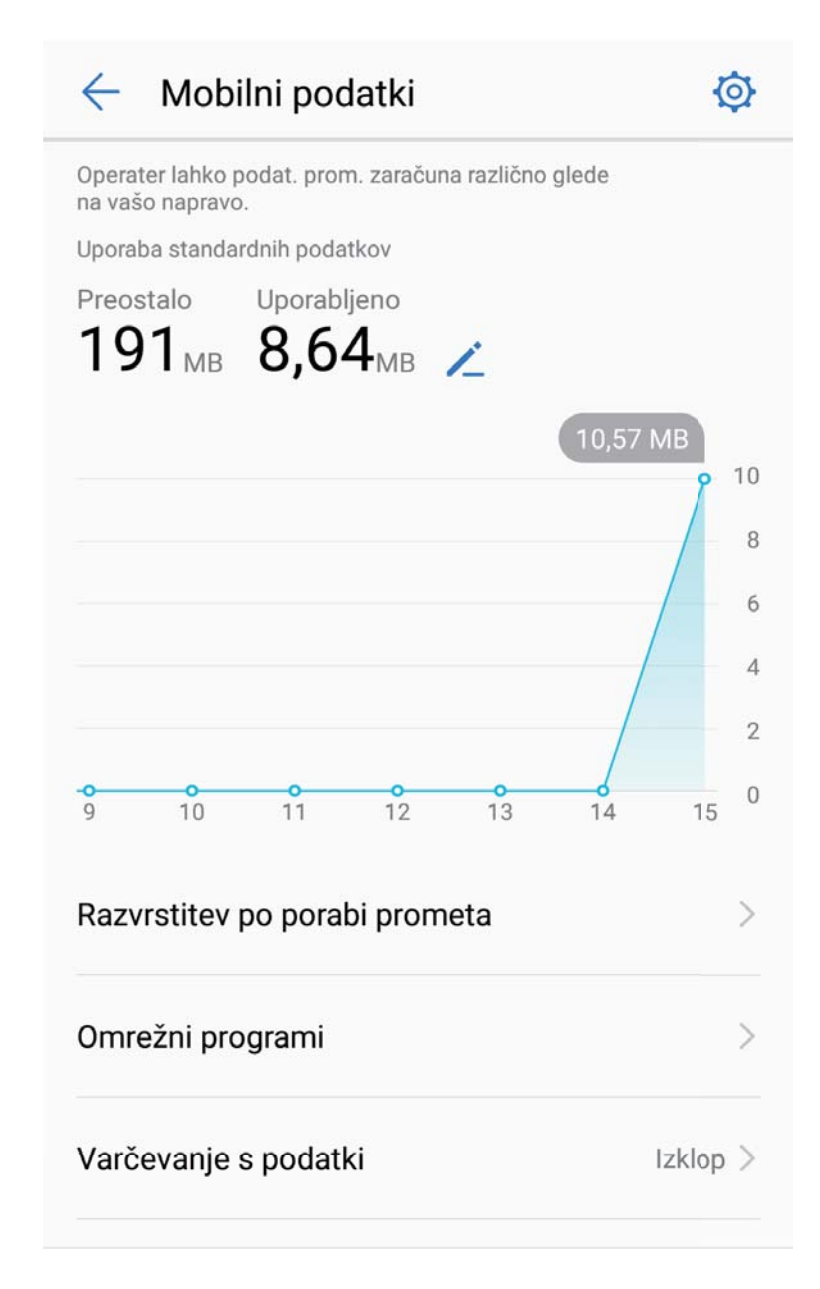

## **Optimiziranje porabe energije**

Prazna baterija ob nepravem času lahko povzroči številne neprijetnosti. S funkcijami za varčevanje z energijo lahko podaljšate čas delovanja baterije naprave, da lahko dlje igrate igre ali uporabljate druge funkcije.

Zaženite aplikacijo **Upravitelj telefona** in se dotaknite možnosti **Preostalo** za izvedbo spodnjih dejanj:

<sup>l</sup> **Ogled podrobnosti o porabi energije**: dotaknite se možnosti **Poraba baterije** za ogled podrobnosti o porabi energije. V razdelku s podrobnostmi porabe baterije modre oznake pod besedo **Polnjenje** označujejo ure polnjenja naprave. Vrzeli med oznakami označujejo ure, ko se naprava ni polnila. Pri tej funkciji ni porabljene nič energije. Dotaknite se možnosti **Poraba baterije** za ogled aplikacij in strojne opreme z najvišjo stopnjo porabe energije.

- <sup>l</sup> **Izčrpno preverjanje in optimizacija porabe energije**: dotaknite se možnosti **Optimiziraj uporabo baterije**, da poiščete morebitne težave s porabo energije in samodejno optimizirate učinkovitost delovanja.
- <sup>l</sup> **Omogočanje načina za varčevanje z energijo ali načina za ultra varčevanje z energijo**: omogočite **Način za varčevanje z energijo** ali **Način za ultra varčevanje z energijo**. Izberite ustrezen način za varčevanje z energijo na podlagi ravni napolnjenosti baterije naprave, da podaljšate čas delovanja baterije.
- <sup>l</sup> **Prilagoditev ločljivosti zaslona za varčevanje z energijo**: omogočite **Ločljivost zaslona** in izberite **Pametna ločljivost**. Naprava bo samodejno znižala ločljivost zaslona za varčevanje z energijo. Kadar visoka ločljivost ni potrebna, lahko ročno nastavite ločljivost zaslona, da varčujete z energijo.
- <sup>l</sup> **Upravljanje zagonov aplikacij za varčevanje z energijo**: dotaknite se možnosti **Zagon aplikacije** za samodejno ali ročno upravljanje samodejnega zagona in sekundarnega zagona aplikacij ter njihove dejavnosti v ozadju. Sistem bo samodejno upravljal porabo energije ter varčeval z njo.
	- Ko se bodo v ozadju izvajale aplikacije z veliko porabo energije, boste prejeli obvestilo. Upoštevajte navodila na zaslonu za optimiziranje nastavitev aplikacije.
- <sup>l</sup> **Prikaz odstotka preostale energije baterije v vrstici stanja**: omogočite **Odstotek napolnjenosti baterije** za prikaz odstotka preostale energije baterije v vrstici stanja.

## **Omogočanje iskalnika virusov**

Če odprete napačen oglas ali se dotaknete napačne povezave, lahko okužite napravo s trojanskimi konji in zlonamerno programsko opremo, ki se sama na skrivaj namesti v napravo in lahko ukrade vaše osebne podatke. Z zagonom iskanja virusov lahko poiščete in odstranite morebitne grožnje in ohranite svojo napravo v dobrem stanju.

Zaženite aplikacijo **Upravitelj telefona**, dotaknite se možnosti **Pregled virusov** in naprava bo samodejno poiskala morebitne varnostne grožnje ter jih odstranila. Dotaknete se lahko tudi gumba

, da izberete eno od teh možnosti:

- **· Iskanje virusov v oblaku**: če omogočite **Pregled oblaka**, vaša naprava standardnemu pregledu doda dinamičen pregled v oblaku, da zaščiti napravo pred novimi grožnjami.
- **Hiter pregled**: izberite **Hiter pregled**. Sistem hitro pregleda ključna mesta in aplikacije v vaši napravi med rednim vzdrževanjem.
- **Poln pregled**: izberite **Poln pregled**. Sistem izvede vsestranski pregled vaše naprave in poišče morebitne zlonamerne ali škodljive datoteke v rednih intervalih. Ta postopek traja dalj časa, vendar zajame večji obseg in zagotavlja, da je naprava popolnoma zaščitena naprave pred vsemi grožnjami.
- **· Posodobitev knjižnice virusov**: omogočite **Ročna posodobitev**, če želite ročno posodobiti zbirko podatkov virusov. Lahko pa omogočite **Samodejno posodabljanje** in **Posodobi samo prek Wi-Fi**. Sistem samodejno posodobi svojo zbirko podatkov virusov prek omrežja Wi-Fi in tako redno posodablja možnosti za odstranjevanje groženj.

### **Upravitelj telefona**

Opomnik za iskanje virusov je privzeto omogočen. Sistem vas obvesti, če pregleda za protivirusno zaščito ne izvedete več kot 30 dni.

# **E-pošta**

# **Dodajanje e-poštnih računov**

E-poštni račun dodajte na napravo za priročen dostop do e-pošte kadar koli. Če imate vprašanja glede določenih nastavitev med konfiguracijo e-pošte, se posvetujte s ponudnikom vašega e-poštnega računa.

**Dodajanje osebnega e-poštnega računa**: Odprite , izberite ponudnika e-poštnih storitev ali se dotaknite **Drugo**, vnesite svoj e-poštni naslov in geslo, nato se dotaknite **Vpis** in sledite navodilom na zaslonu za konfiguracijo svojega računa. Sistem bo samodejno vzpostavil povezavo s strežnikom in preveril nastavitve strežnika.

**Dodajanje Exchangeevega računa**: Exchange je razvil Microsoft in ga uporabljajo podjetja kot svoj notranji e-poštni sistem. Če vaša službena e-pošta uporablja strežnike Exchange, se lahko v službeno

e-pošto prijavite na svoji napravi. Pojdite v  $\geq$  > **Exchange**, vnesite e-poštni naslov, uporabniško ime in geslo, nato se dotaknite **Vpis** in sledite navodilom na zaslonu za konfiguracijo svojega računa. Sistem bo samodejno vzpostavil povezavo s strežnikom in preveril nastavitve strežnika.

Po končani konfiguraciji bo sistem privzeto odprl zaslon **Prejeto**.

## **Upravljanje e-poštnih računov**

Na napravi Huawei lahko hkrati upravljate več e-poštnih računov.

Odprite **E-pošta**. Naredite lahko naslednje:

- **· Ogled e-poštnih sporočil**: na zaslonu **Prejeto** se dotaknite  $\equiv$  , nato izberite e-poštni račun in si oglejte seznam e-poštnih sporočil. Podrsnite navzdol, da osvežite seznam e-poštnih sporočil. Odprite e-poštno sporočilo, ki ga lahko preberete, odgovorite nanj, ga posredujete ali izbrišete. Podrsnite levo ali desno po zaslonu za prejšnjega ali naslednjega e-poštnega sporočila. Če želite izbrisati več epoštnih sporočil, se dotaknite slike profila ali pa se dotaknite e-poštnega sporočila in ga zadržite, da odprete zaslon za upravljanje e-poštnih sporočil, izberite e-poštna sporočila in se dotaknite možnosti  $\overline{\text{m}}$
- <sup>l</sup> **Sinhronizacija e-poštnih sporočil**: podrsnite navzdol po zaslonu **Prejeto**, da osvežite seznam epoštnih sporočil. Pojdite v > **Nastavitve**, dotaknite se računa in omogočite **Sinhronizacija epošte**. Za samodejno sinhronizacijo se dotaknite možnosti **Urnik sinhronizacije** in izberite čas sinhronizacije, da dokončate konfiguracijo.
- **· Iskanje e-poštnih sporočil**: na zaslonu s seznamom e-poštnih sporočil se dotaknite iskalne vrstice in vnesite ključno besedo, na primer zadevo in vsebino.
- **Dodajanje več e-poštnih računov**: pojdite v  $\cdot$  > **Nastavitve** >  $\pm$  , izberite svojega ponudnika e-pošte in vnesite svoje informacije.
- **Preklop med e-poštnimi računi**: na zaslonu z računi se dotaknite  $\equiv$  , nato se dotaknite imena računa, na katerega želite preklopiti.
- **· Konfiguriranje e-poštnih računov**: na zaslonu z računom pojdite v  $\cdot$  > **Nastavitve**, nato izberite račun, da nastavite **Ime računa**, **Privzeti račun** in **Odstrani račun**.

## **Upravljanje VIP e-poštnih stikov**

Vas skrbi, da boste v morju e-pošte izgubili e-pošto pomembnega stika? Pomembne stike lahko dodate na seznam VIP. Vaša naprava bo samodejno premaknila e-pošto VIP-stikov v VIP-poštni nabiralnik.

Odprite aplikacijo **E-pošta** in pojdite v > **Nastavitve** > **VIP-stiki**. Na zaslonu **Seznam VIP** pojdite v **Dodaj** > **Ustvari** ali **Dodaj iz stikov**.

**Dodajanje ali odstranjevanje VIP-stikov**: na zaslonu **Seznam VIP** se dotaknite  $+$  ali  $\bar{u}$  za upravljanje VIP-stikov.

**Spreminjanje obvestil o e-pošti za VIP-stike**: na začetnem zaslonu z e-pošto pojdite v  $\cdot$  > **Nastavitve** > **VIP-obvestila**.

# **Nastavitev samodejnega odgovarjanja na Exchangeevo e-pošto**

Na počitnicah ne morete odgovoriti na e-pošto? Omogočite samodejno odgovarjanje na e-pošto.

Odprite **E-pošta**, pojdite v > **Nastavitve** in izberite svoj račun Exchange. Dotaknite se **Samodejni odgovori**, omogočite možnost **Samodejni odgovori**, nastavite vsebino in čas samodejnega odgovora, nato se dotaknite **Dokončano**.

# **Koledar**

# **Koledar: središče upravljanja vaših dogodkov**

Preveč dogodkov, da bi jim lahko sledili? Koledar vam zagotavlja celostno upravljanje dogodkov, s čimer vam olajša profesionalno in zasebno življenje.

Koledar zagotavlja naslednje funkcije:

- **· Opomniki o sestankih**: vas skrbi, da bi pozabili na pomemben službeni sestanek? V Koledar dodajte službeno e-pošto (Izmenjaj račun), da boste lahko preverili opomnike o sestankih in prejeli opomnik z vaše naprave pred začetkom sestanka.
- **Skupna raba dogodkov**: želite dati svoj urnik v skupno rabo in svoje prijatelje povabiti na dogodek? Izbirate lahko med številnimi načini dajanja v skupno rabo.

## **Pomikanje po koledarju**

Ali želite urediti svoj prenatrpan dan? Poskusite uporabiti aplikacijo **Koledar** v napravi Huawei za upravljanje dnevnega urnika.

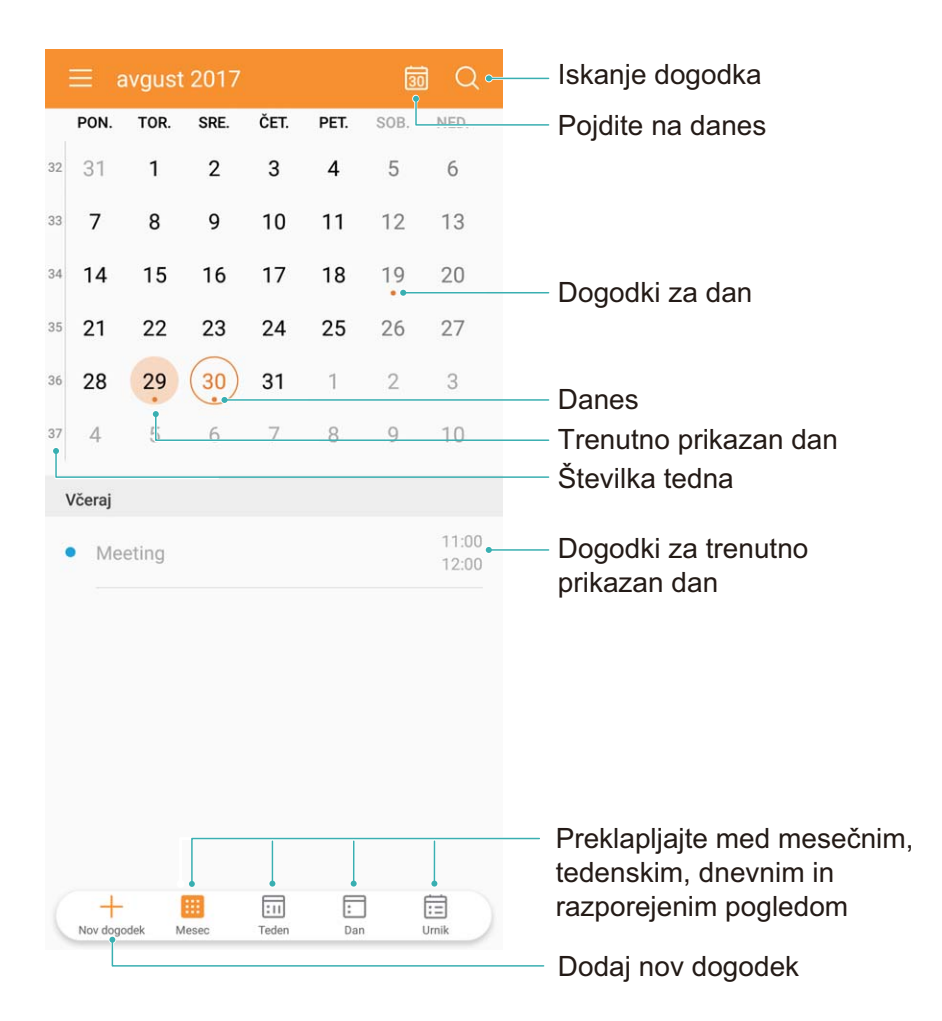

**Ustvarianie dogodka**: zaženite aplikacijo **Koledar**, dotaknite se možnosti in vnesite podatke o dogodku, vključno z naslovom, lokacijo ter začetnim in končnim časom. Izberite **Več** >

**Opomnik**, da dodate opomnik za dogodek, in se dotaknite možnosti  $\checkmark$ .

**Iskanje dogodkov**: na strani **Koledar** se dotaknite možnosti  $\Omega$  in vnesite ključne besede za dogodek, kot je naslov ali lokacija.

**Konfiguriranje koledarja**: na strani **Koledar** izberite  $\equiv$  > **Nastavitve**, da prilagodite prikaz koledarja in opomnike.

### **Uvoz obveznosti za ohranjanje organiziranosti dela**

Več obveznosti ne morete izvesti istočasno. Kaj lahko naredim, če jih pozabim izvesti? Uvozite posamezno obveznost v koledar, da bo na priročnem mestu in da ne boste zamudili nobenih pomembnih dogodkov.

**Uvoz opomnikov o sestankih**: odprite **Koledar**, pojdite v  $\equiv$  > **Dodaj in uredi račun** > **Dodaj račun** in upoštevajte pozive na zaslonu, če želite v Koledar dodati službene e-poštne naslove (račun Exchange) za ogled opomnikov o sestanku.

**Skupna raba dogodka**: na koledarju ali urniku se dotaknite dogodka, nato se dotaknite možnosti

 $\stackrel{\circ}{\longleftarrow}$  in upoštevajte navodila na zaslonu za skupno rabo dogodka na enega od številnih načinov.

## **Ogled globalnih praznikov**

Ali se odpravljate v tujino na službeno pot ali počitnice? Pred odhodom prenesite informacije o praznikih v ciljni državi, da boste lahko bolje načrtovali službo in razpored.

Zaženite aplikacijo **Koledar**, izberite  $\equiv$  > **Nastavitve** > **Globalni prazniki** in omogočite ustrezno stikalo za ciljno državo. Naprava bo samodejno prenesla informacije o praznikih.

# **Ura**

# **Uporaba ure**

S številnimi mogočnimi funkcijami in veliko informacijami vam lahko skromna ura veliko ponudi. Uro lahko uporabljate kot budilko, svetovno uro, štoparico ali časovnik.

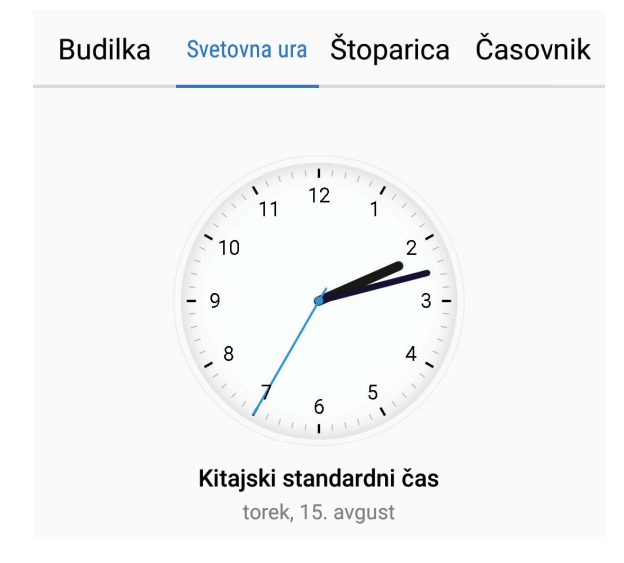

**Oglejte si čas po vsem svetu**: Pojdite v **Ura**, dotaknite se  $+$  v zavihku **Svetovna ura** in vnesite ime mesta ali izberite mesto na seznamu mest. Dotaknite se  $\overline{\otimes}$  Za nastavitev datuma in časa.

**Prikažite čas v dveh različnih regijah**: Pojdite v  $\bullet$  Ura, nato pojdite v  $\circled{ }$  > Datum in ura v zavihku **Svetovna ura**. Omogočite **Dvojne ure**, dotaknite se **Domače mesto** in izberite mesto, v katerem živite, s seznama mest.

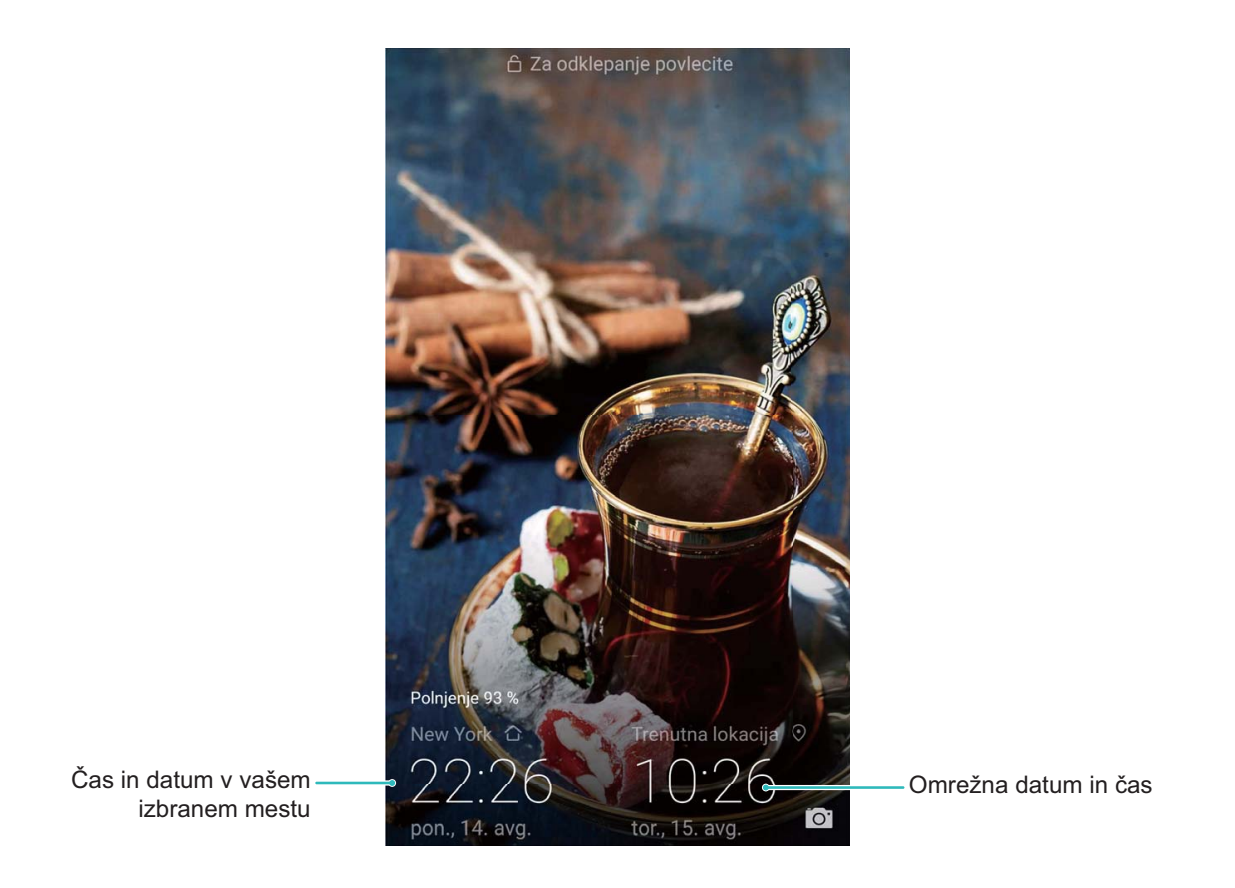

Če je čas v regiji, kjer se trenutno nahajate enak kot v vašem domačem mestu, bo na začetnem zaslonu prikazan le en čas.

# **Beležka**

# **Upravljajte svoje beležke za ohranjanje urejenih zapisov**

Ali želite dati pomembne beležke v skupno rabo ali dodatki kaj med priljubljene? Upravljajte svoje beležke za ohranjanje urejenih zapisov.

**Skupna raba beležk**: Želite poslati beležke s sestanka vašemu sodelavcu? Na seznamu v **Beležka**

odprite beležke, ki jih želite dati v skupno rabo, nato se dotaknite  $\sqrt{2}$  za izbor načina dajanja v skupno rabo in sledite pozivom na zaslonu.

**Dodajanje zapiskov med priljubljene**: Želite dati zapiske med priljubljene, da jih boste lahko

pogledali kasneje? Na seznamu **Beležka** podrsnite levo na beležki in se dotaknite  $\sqrt{2}$ . Druga

možnost je, da odprete beležke, ki jih želite dodati med priljubljene, in se dotaknete  $\overrightarrow{\lambda}$ .

**Brisanje beležke**: Ali želite izbrisati beležko, ki ni več aktualna? Na seznamu **Beležka** podrsnite levo

na beležki, nato se dotaknite **. D**. Druga možnost je, da se dotaknete in zadržite beležke za ogled

možnosti, izberete beležke, ki jih želite izbrisati in se dotaknete  $\overline{\mathbb{I}\mathbb{I}}$  .

**Iskanje beležk**: Želite hitro najti beležko? Dotaknite se iskalne vrstice na seznamu **Beležka** in vnesite ključne besede iskanja. Druga možnost je, da podrsnete navzdol na začetnem zaslonu za dostop do iskalne vrstice in vnesete ključne besede svojega iskanja.

**Ustvarjanje seznama opravkov**: Želite ustvariti nakupovalni seznam? Na strani za urejanje **Beležka** se dotaknite  $\heartsuit$ , vnesite element in se dotaknite  $\vee$ . Dodajte več elementov za ustvarjanje seznama opravkov.

Ko dodate element, pojdite na stran za urejanje **Beležka** in izberite  $\heartsuit$  levo od dodanega elementa.

**Dodajanje oznake beležki**: Želite enostavno videti kategorije beležk? Na strani za urejanje **Beležka**

se dotaknite  $\Box$  in uporabite različne barvne oznake za kategorizacijo različne vsebine za jasnejši pregled nad vašimi beležkami.

# **Pripomočki**

# **Ogled dodatnih vremenskih napovedi**

#### **1. način:**

Izberite **Orodja** > **Vreme**. Podrsnite navzgor s sredine zaslona in se dotaknite možnosti **Razširjena napoved**, da obiščete spletno mesto z vremensko napovedjo drugega ponudnika, kjer si lahko ogledate vremensko napoved za naslednjih nekaj dni.

#### **2. način:**

Izberite **Orodja** > **Vreme**. Dotaknite se jutrišnje vremenske napovedi, vključno z datumom, ikono vremena ali temperaturo, da obiščete spletno mesto z vremensko napovedjo drugega ponudnika, kjer si lahko ogledate vremensko napoved za naslednjih nekaj dni.

# **Uporaba snemalnika zvoka za ustvarjanje zvočnih opomb**

Ali nimate dovolj časa za zapisovanje pomembnih podrobnosti med sestankom? Ali morate razvrstiti cel kup opomb z razgovora ali pouka? S snemalnikom zvoka lahko posnamete zvočne datoteke, ki jih lahko preprosto predvajate pozneje.

Zaženite aplikacijo **Snemalnik zvoka**. Dotaknite se gumba  $\bigcirc$  za začetek snemanja. Med

snemanjem lahko dodate oznake na pomembnih točkah. Dotaknite se gumba  $\Box$ , da ustavite snemanje in shranite zvočno datoteko.

Po končanem snemanju lahko:

- <sup>l</sup> **Predvajanje posnetka od oznake**: dotaknite se možnosti **Posnetki** in nato še posnetka, da preklopite na zaslon za predvajanje. Podrsnite levo na zaslonu za predvajanje, da preklopite na zaslon z oznakami. Tukaj lahko izberete oznako in predvajate posnetek od te točke.
- **Upravlianie posnetkov**: dotaknite se gumba **Posnetki**, da prikažete možnosti, kot sta brisanie in skupna raba posnetkov.

# **Povezava naprave**

# **Bluetooth**

### **Povezovanje naprave z napravami Bluetooth**

Uporabite povezavo Bluetooth ter svojo napravo povežite s slušalkami Bluetooth in povezavo Bluetooth v avtomobilu, da boste lahko uporabljali navigacijo in poslušali glasbo med vožnjo. Svojo napravo lahko povežete tudi z nosljivimi napravami Bluetooth za beleženje in upravljanje podatkov o telesni pripravljenosti. Če naprave Bluetooth povežete z napravo, se poraba energije ne poveča znatno.

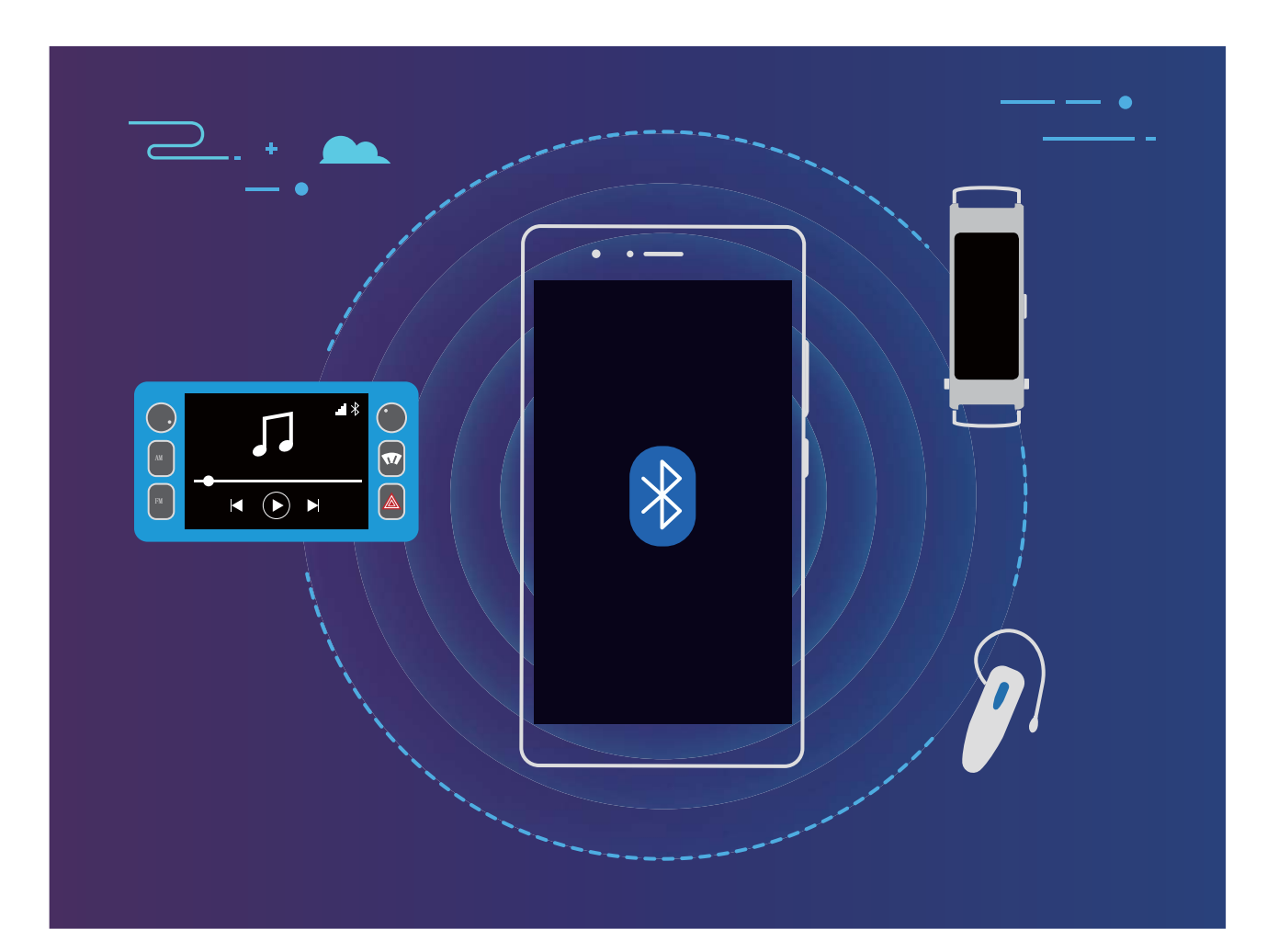

#### **Protokoli Bluetooth, ki jih uporabljajo naprave Huawei in njihove funkcije**:

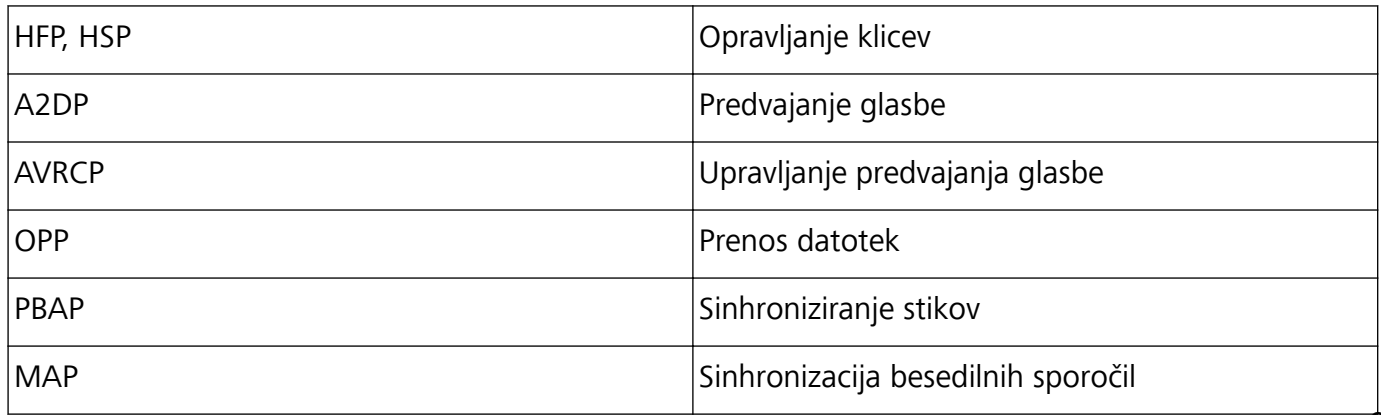

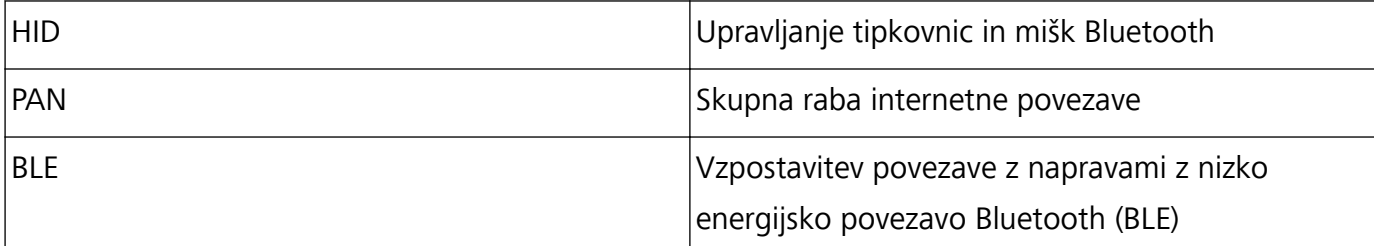

**Omogočanje ali onemogočanje povezave Bluetooth**: na začetnem zaslonu podrsnite navzdol z

vrstice stanja, odprite podokno z bližnjicami in se dotaknite možnosti  $\overrightarrow{B}$ , da omogočite ali

onemogočite Bluetooth. Dotaknite se možnosti  $\overrightarrow{B}$  in jo zadržite, da odprete zaslon z nastavitvami povezave Bluetooth.

**Seznanjanje naprave Bluetooth**: na zaslonu z nastavitvami naprave Bluetooth omogočite **Bluetooth**. Preverite, ali je naprava Bluetooth nastavljena tako, da je vidna. V razdelku **Razpoložljive naprave** se dotaknite naprave, ki jo želite seznaniti, in nato upoštevajte navodila na zaslonu, da dokončate seznanjanje.

**Preklic seznanitve naprave Bluetooth**: na zaslonu z nastavitvami naprave Bluetooth omogočite

**Bluetooth**. Dotaknite se možnosti  $\bigcirc$  ob imenu seznanjene naprave in nato še možnosti **Prekliči seznanitev**.

**Spreminjanje imena naprave Bluetooth**: na zaslonu z nastavitvami povezave Bluetooth omogočite **Bluetooth**. Dotaknite se možnosti **Ime naprave**, vnesite novo ime naprave in se dotaknite možnosti **Shrani**.

**Ogled pomoči za Bluetooth**: na zaslonu z nastavitvami povezave Bluetooth se dotaknite možnosti

, da prikažete informacije o vzpostavljanju povezav Bluetooth s sistemi v avtomobilu, slušalkami, zvočniki, nosljivimi napravami, telefoni, tabličnimi računalniki in računalniki.

### **Uporaba povezave Bluetooth za hitro skupno rabo podatkov**

Povežite svojo napravo z drugo napravo prek povezave Bluetooth, da boste lahko omogočili skupno rabo podatkov, uvozili in izvozili stike ter nastavili skupno rabo internetne povezave.

**Uporaba povezave Bluetooth za pošiljanje datotek**: Odprite **Datoteke**, dotaknite se datoteke, ki jo želite poslati, in jo zadržite ter nato izberite **Več** > **V skupno rabo** > **Bluetooth**. Upoštevajte navodila na zaslonu, da omogočite Bluetooth. Ko je druga naprava zaznana (povezava Bluetooth mora biti omogočena in naprava mora biti vidna), se dotaknite imena naprave, da vzpostavite povezavo in začnete pošiljati datoteke.

**Prejemanje datotek prek povezave Bluetooth**: na začetnem zaslonu podrsnite navzdol z vrstice

stanja, odprite podokno z bližnjicami in se dotaknite možnosti $\delta$ , da omogočite Bluetooth. V obvestilu o prenosu datotek se dotaknite gumba **Sprejmi** za začetek prejemanja datotek. Prejete datoteke so privzeto shranjene v mapo **Bluetooth** v aplikaciji **Datoteke**.

**Uvoz ali izvoz stikov prek povezave Bluetooth**: Odprite **Stiki** in izberite  $\cdot$  > **Uvozi/izvozi**, da izvedete ta postopek:
- <sup>l</sup> **Uvoz stikov**: Dotaknite se **Uvozi iz druge naprave** in izberite **Podpira Bluetooth**. Upoštevajte navodila na zaslonu, da vzpostavite povezavo Bluetooth z drugo napravo. Stiki iz druge naprave bodo nato samodejno uvoženi v vašo napravo.
- **· Izvažanje stikov**: dotaknite se možnosti Skupna raba stikov, izberite stike, ki jih želite dati v skupno rabo, dotaknite se možnosti in izberite **Bluetooth**. Upoštevajte navodila na zaslonu, da vzpostavite povezavo Bluetooth z drugo napravo. Ti izbrani stiki bodo iz vaše naprave samodejno izvoženi v drugo napravo.

## **NFC**

### **Uporaba tehnologije NFC za hitro skupno rabo podatkov**

NFC omogoča hitro skupno rabo podatkov med dvema napravama brez kakršnega koli seznanjanja. Preprosto tesno približajte območji zaznavanja NFC obeh naprav, da boste lahko hitro prenesli datoteke in druge podatke med dvema napravama, ki podpirata NFC.

NFC podpira samo JSN-L21. Med uporabo funkcije NFC mora biti območje NFC blizu drugih naprav ali predmetov.

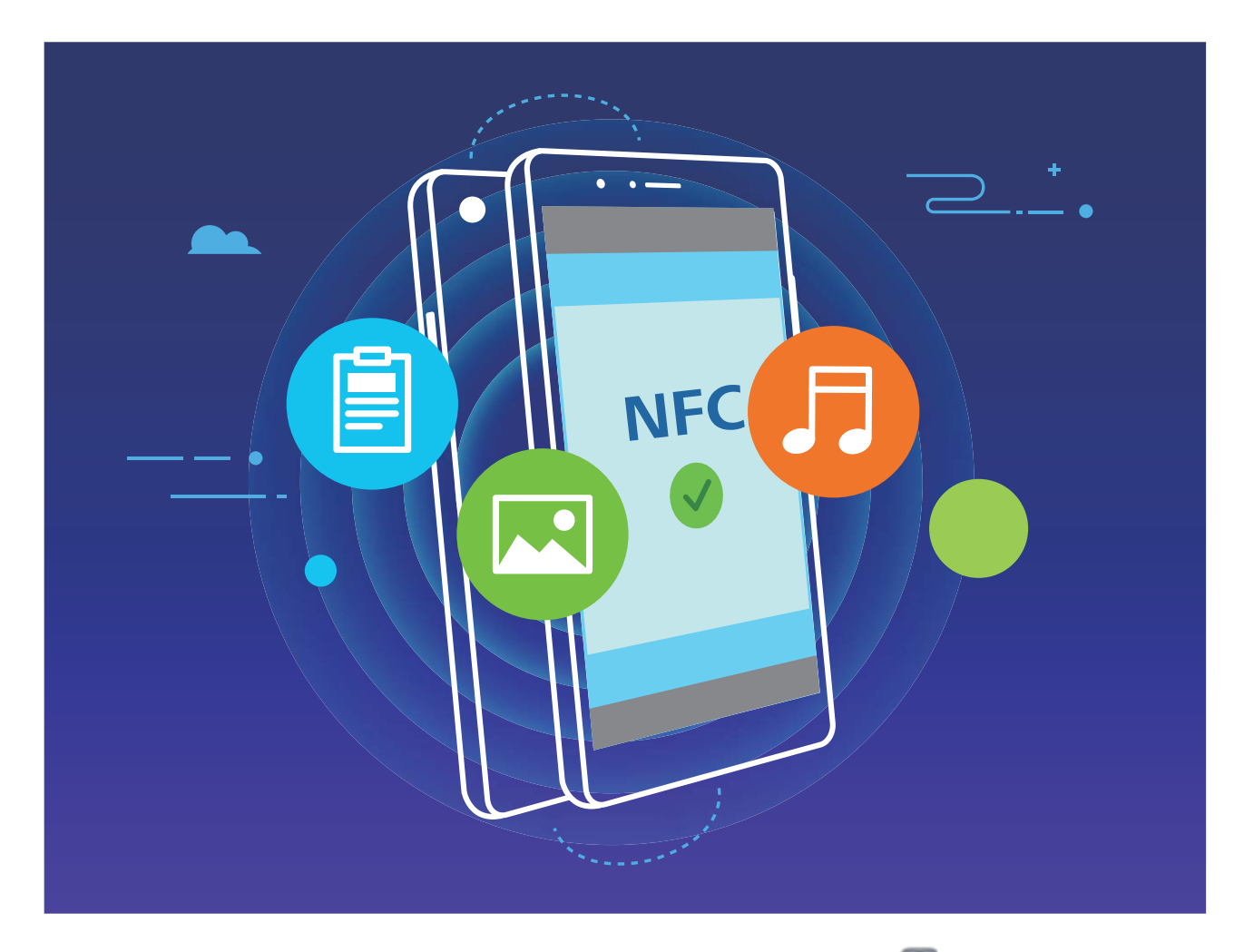

**Uporaba tehnologije NFC za pošiljanje podatkov**: zaženite aplikacijo **(O)** Nastavitve, dotaknite se možnosti **Povezava naprave** > **NFC** ter omogočite **NFC** in **Huawei Beam**. Izberite datoteke, ki jih želite poslati, in se dotaknite možnosti **V skupno rabo** > **Huawei Beam**. Naprava mora biti

odklenjena, zaslon pa vklopljen. Tesno približajte območji zaznavanja NFC obeh naprav. Ko je povezava vzpostavljena, se v napravi, ki prenaša podatke, predvaja zvočni poziv, zaslon za skupno rabo pa se minimizira. Za začetek prenosa datotek se dotaknite zaslona naprave, ki pošilja podatke.

**Sprejemanje datotek prek tehnologije NFC**: zaženite aplikacijo **(O)** Nastavitve, dotaknite se možnosti **Povezava naprave** ter omogočite **NFC** in **Huawei Beam**. Naprava mora biti odklenjena, zaslon pa vklopljen. Tesno približajte območji zaznavanja NFC obeh naprav. Ko je povezava vzpostavljena, se v napravi, ki prenaša podatke, predvaja zvočni poziv. Po pozivu počakajte, da se prenos datotek konča. Prejete datoteke so privzeto shranjene v mapo **Beam** v aplikaciji **Datoteke**.

Če je na zaslonu NFC na voljo možnost za omogočanje stikala **Branje in zapisovanje/omrežje vsak z vsakim**, se prepričajte, da je omogočeno. Funkcije se lahko razlikujejo glede na vašega operaterja.

### **Uporaba tehnologije NFC za hitro vzpostavitev povezave med dvema napravama**

Tesno približajte območji zaznavanja NFC obeh svojih naprav za hitro vzpostavitev povezave Bluetooth ali Wi-Fi med njima. Na ta način lahko vzpostavite tudi povezavo Wi-Fi Direct ali omogočite skupno rabo dostopne točke Wi-Fi brez iskanja naprav, seznanjanja in ročnega vnosa podrobnosti povezave.

NFC podpira samo JSN-L21. Med uporabo funkcije NFC mora biti območje NFC blizu drugih naprav ali predmetov.

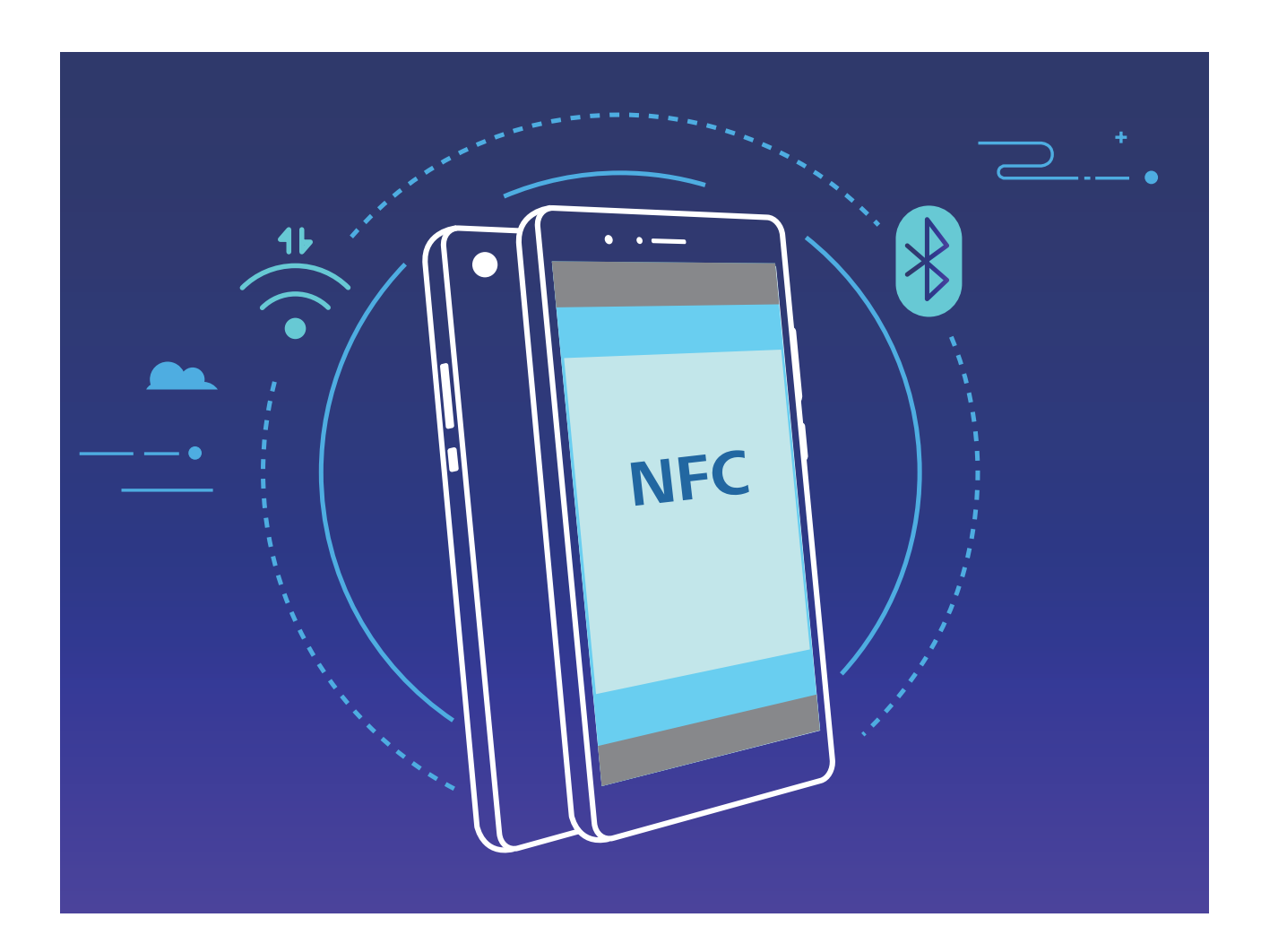

Če na primer seznanjate napravi Bluetooth, v obeh napravah omogočite NFC, Huawei Beam in Bluetooth. V obeh napravah odprite zaslon za seznanjanje prek povezave Bluetooth in tesno približajte območji zaznavanja NFC obeh naprav. Ko se v napravi, ki prenaša podatke, predvaja zvočni poziv in se zaslon za prenos skrči, upoštevajte navodila na zaslonu in se dotaknite zaslona naprave, ki prenaša podatke, da vzpostavite povezavo Bluetooth.

Če je na zaslonu NFC stikalo **Branje in zapisovanje/omrežje vsak z vsakim**, se prepričajte, da je omogočeno. Funkcije se lahko razlikujejo glede na vašega operaterja.

### **Prikaz več zaslonov**

#### **Več zaslonov: prikaz vsebine iz naprave na večjem zaslonu**

Povežite svojo napravo in televizor/pretočno napravo z istim omrežjem Wi-Fi, da boste lahko uporabljali skupno rabo prek več zaslonov. Slike lahko med ogledom prikažete na televizorju ter delite srečne trenutke s prijatelji in družino.

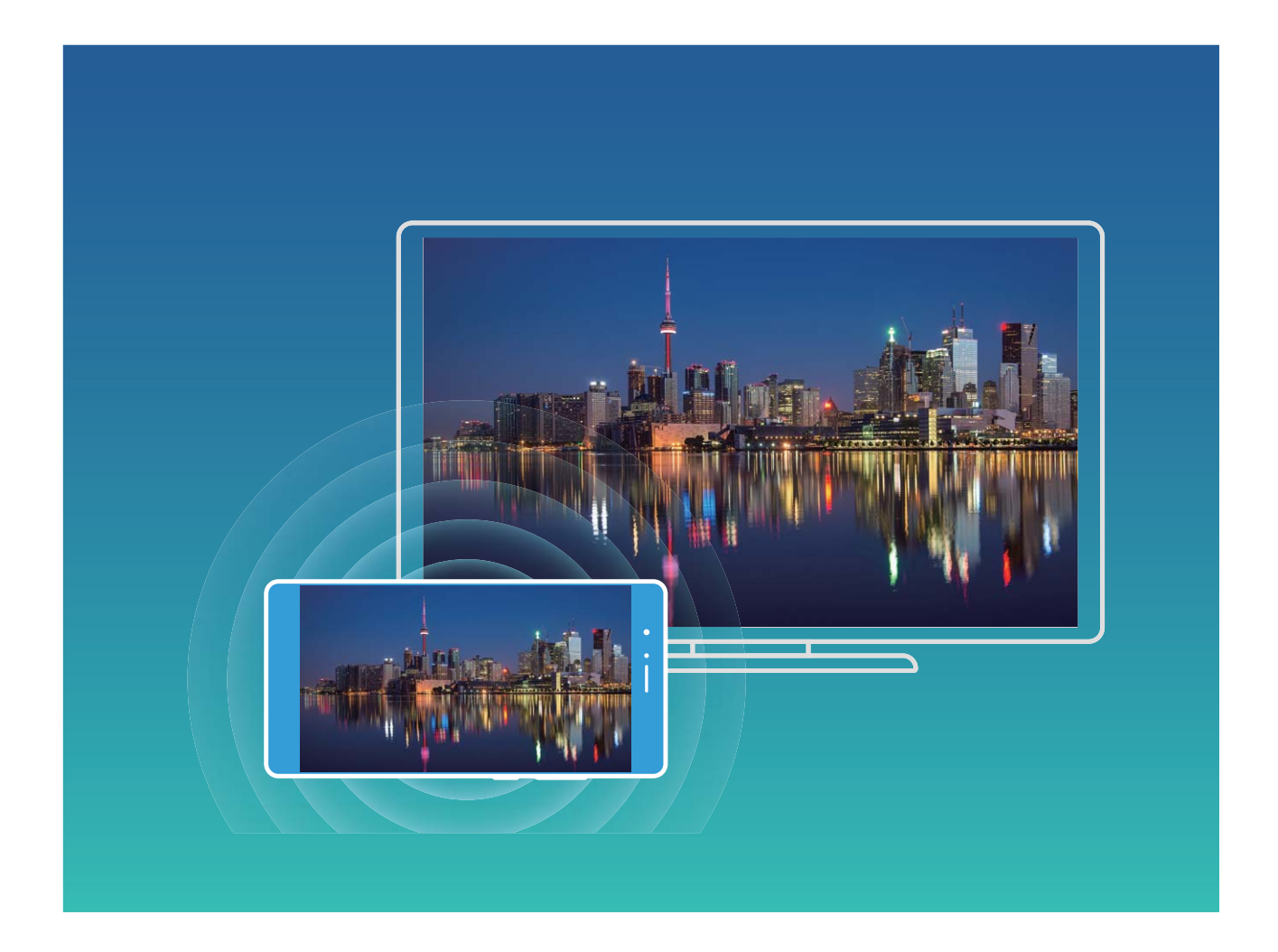

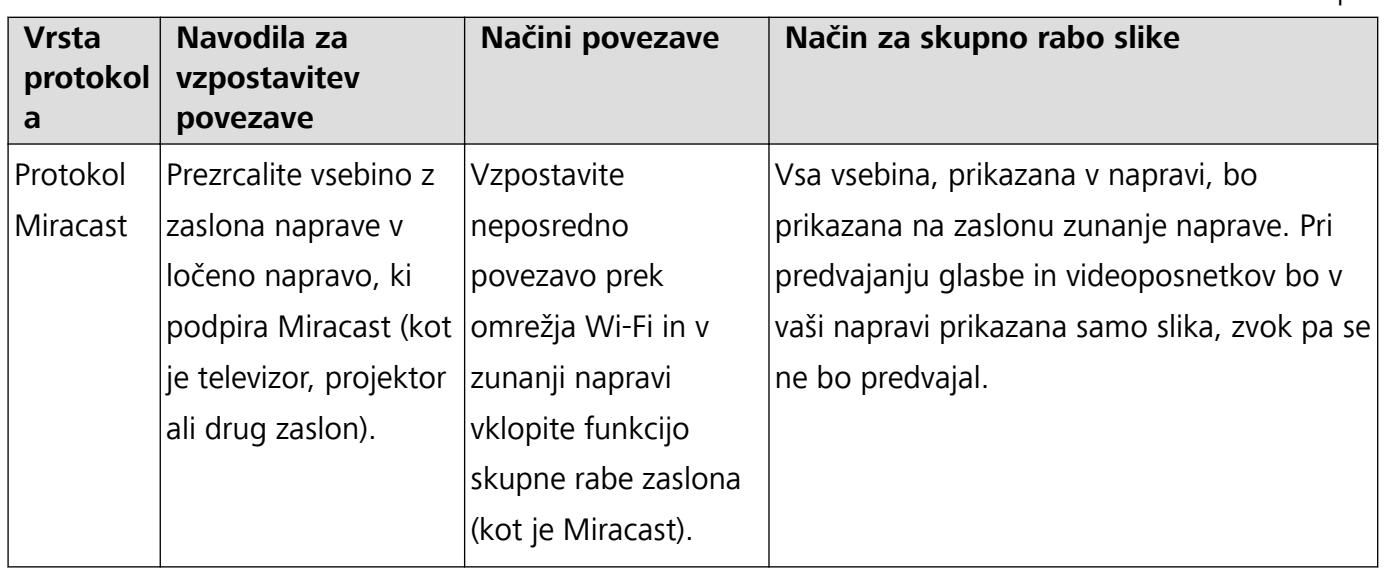

### **Več zaslonov: zrcaljenje vsebine na zaslonu**

**Izbira prikazovalne naprave**: podrsnite navzdol z vrstice stanja in odprite podokno z bližnjicami. Dotaknite se možnosti <sup> $\Xi$ </sup>, da odprete več zaslonov. Ko je prikazovalna naprava odkrita, izberite enega od podprtih načinov povezave, ki jih prikazujeta ikoni ( $\widehat{\Xi}$ ). Če vaša prikazovalna naprava ne podpira zgornjih načinov povezave, kupite digitalni sprejemnik sistema Android in ga priključite na prikazovalno napravo.

 $\widehat{\widehat{\Xi}}$ : protokol Miracast je podprt. Vsebino na zaslonu lahko prezrcalite v prikazovalno napravo.

**Zrcaljenje vsebine na zaslonu v prikazovalno napravo**: Podrsnite navzdol z vrstice stanja in

odprite podokno z bližnjicami. Dotaknite se možnosti  $\boxdot$ , da odprete več zaslonov. Na seznamu izberite prikazovalno napravo, ki jo želite uporabiti. V prikazovalni napravi po potrebi omogočite funkcijo Miracast. Navodila najdete v priročniku za napravo.

Če želite ustaviti zrcaljenje vsebine na zaslonu, se dotaknite možnosti > **Prekini povezavo**.

## **Priključitev naprave USB**

### **Prenos podatkov med napravo in računalnikom**

Uporabite kabel USB, da priključite napravo na računalnik in prenesete podatke.

### **Izbiranje načina povezave USB**

Uporabite kabel USB, da priključite napravo na računalnik, nato pa izberite privzeti način povezave. Med napravo in računalnikom lahko prenesete fotografije in datoteke ali napolnite napravo prek povezave USB na računalniku.

Potegnite navzdol iz vrstice stanja, da odprete podokno z obvestili., dotaknite se možnosti **Nastavitve** in izberite način za povezavo naprave z računalnikom.

- **Prenesi fotografije**: prenesite fotografije med napravo in računalnikom.
- **Prenesi datoteke**: prenesite datoteke med napravo in računalnikom.
- **Samo polnjenje**: napolnite napravo samo s kablom USB.
- **· Vhod MIDI**: uporabite napravo kot vhodno napravo MIDI in za predvajanje glasbe v računalniku.

#### **Prenos podatkov prek priključka USB**

Priključite napravo na računalnik s kablom USB, da boste lahko prenesli podatke in izvajali druga opravila.

- **· Prenesi datoteke**: protokol MTP (protokol za prenos predstavnosti) je vrsta protokola za prenos za predstavnostne datoteke. S tem načinom povezave lahko prenesete datoteke med napravo in računalnikom. V računalnik najprej namestite Windows Media Player 11 ali novejšo različico. Podrsnite navzdol z vrstice stanja, da odprete podokno z obvestili, in nato način povezave USB nastavite na **Prenesi datoteke**. Računalnik bo samodejno namestil potrebne gonilnike. Po končani namestitvi v računalniku kliknite ikono novega pogona, ki je poimenovan po napravi, da si ogledate datoteke v napravi. Za ogled predstavnostnih datotek v napravi lahko uporabite Windows Media Player.
- **Prenos slik**: protokol PTP (protokol za prenos slik) je protokol, ki omogoča prenos slik. S tem načinom povezave lahko prenesete fotografije in jih daste v skupno rabo med napravo in računalnikom.

Podrsnite navzdol z vrstice stanja, da odprete podokno z obvestili, in nato način povezave USB nastavite na **Prenesi fotografije**. Računalnik bo samodejno namestil potrebne gonilnike. Po končani namestitvi v računalniku kliknite ikono novega pogona, ki je poimenovan po napravi, da si slike datoteke v napravi.

<sup>l</sup> **Prenos podatkov MIDI v napravo**: MIDI (digitalni vmesnik za glasbila) je industrijski standard za obliko zapisa zvoka za komponiranje glasbe, ki ga uporabljajo proizvajalci elektronskih glasbil. Podrsnite navzdol z vrstice stanja, da odprete podokno z obvestili, in nato način povezave USB nastavite na **Vhod MIDI**. Nato lahko uporabite napravo za prejemanje in obdelavo sporočil MIDI, ki jih prenašajo druge naprave.

### **Prenos podatkov med vašo napravo in napravo USB**

USB OTG (USB On-The-Go) vam omogoča neposreden prenos podatkov med napravo in drugimi napravami (kot so telefoni, tablični računalniki, fotoaparati in tiskalniki) brez uporabe računalnika. Za neposredno priključitev naprave na pomnilniško napravo USB in prenos datotek pa lahko uporabite tudi kabel USB OTG.

### **Prenos podatkov med napravo in pomnilniško napravo USB**

Kabel OTG lahko uporabite za neposreden dostop do pomnilniških naprav USB (vključno s pogoni USB in bralniki kartic) iz naprave.

**1** Pogon USB priključite na napravo s kablom USB OTG.

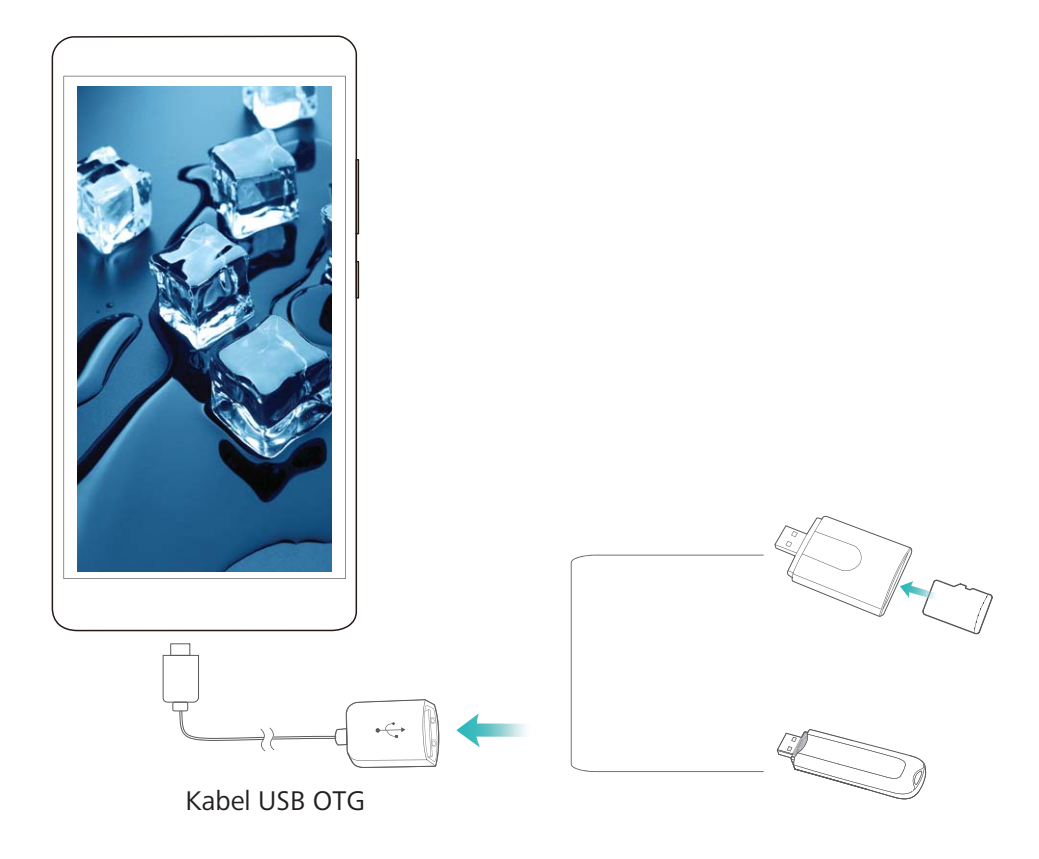

- **2** Izberite **Datoteke** > **Lokalno** > **Pogon USB**, poiščite pogon USB, izberite podatke, ki jih želite kopirati, in jih nato kopirajte v ciljno mapo.
- **3** Po končanem prenosu izberite **Nastavitve** > **Pomnilnik** > **Pogon USB** > **Izvrzi**.
- **4** Iz obeh naprav izključite kabel USB OTG in kabel USB.

### **Huawei Share**

### **Huawei Share: boljši način skupne rabe datotek**

Kako lahko hitro daste aplikacije v skupno rabo, prenesete slike in datoteke med svojo napravo in drugimi prenosnimi napravami oziroma med svojo napravo in računalniki? Huawei Share omogoča hitro skupno rabo aplikacij in brezžični prenos datotek med telefonom, tabličnim računalnikom in računalnikom.

Huawei Share podpira prenos podatkov med temi napravami:

- · Med mobilnimi telefoni in tabličnimi računalniki: aplikacijo Huawei Share lahko uporabite za skupno rabo fotografij in datotek v napravi z drugimi telefoni ali tabličnimi računalniki. Dotaknite se fotografij in datotek, ki jih želite dati v skupno rabo, ter jih zadržite, nato pa izberite Huawei Share med možnostmi skupne rabe za preprost in enostaven postopek skupne rabe brez uporabe mobilnih podatkov.
- · Med vašo napravo in računalniki (s sistemom Windows ali Mac): aplikacijo Huawei Share lahko uporabite za skupno rabo fotografijin datotek v napravi z računalnikom, v računalniku pa lahko tudi

uredite fotografije, shranjene v napravi. Zaradi aplikacije Huawei Share ne potrebujete niti kabla USB za prenos podatkov med napravo in računalnikom.

Vendar pa morata tako naprava kot tudi računalnik imeti vzpostavljeno povezavo z istim omrežjem (na primer z istim omrežjem Wi-Fi).

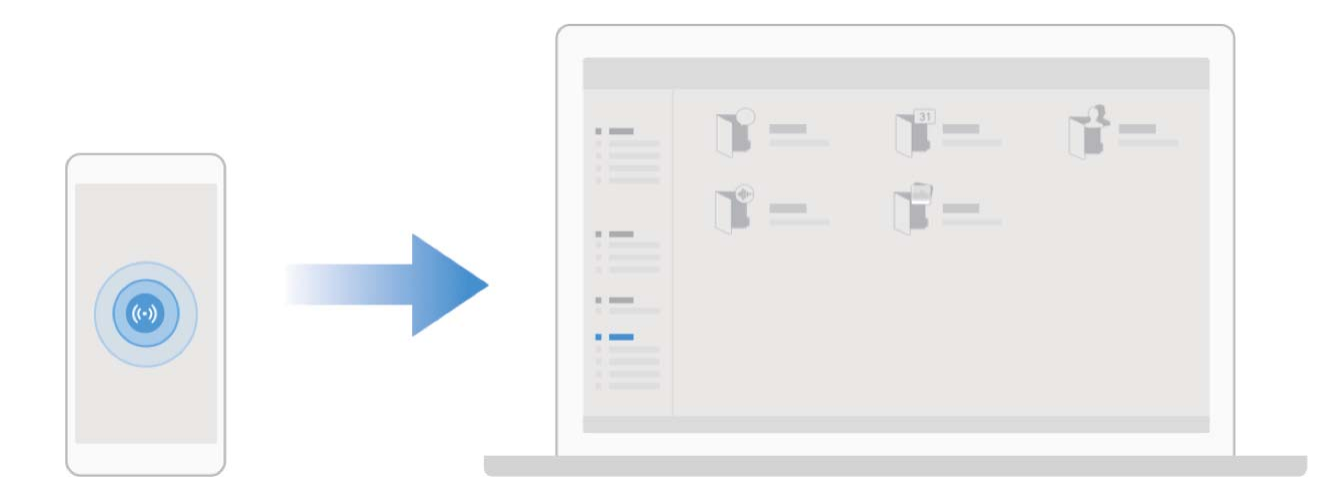

### **Uporaba aplikacije Huawei Share za hitro skupno rabo datotek med napravami Huawei**

Uporabite aplikacijo Huawei Share za hiter prenos fotografij, videoposnetkov in drugih datotek med napravami Huawei. Huawei Share uporablja povezavo Bluetooth za zaznavanje drugih naprav Huawei v bližini in nato uporabi povezavo Wi-Fi Direct za hiter prenos datotek brez uporabe mobilnih podatkov.

Huawei Share uporablja Wi-Fi in Bluetooth za prenos podatkov. Če omogočite Huawei Share, sta povezavi Wi-Fi in Bluetooth samodejno omogočeni.

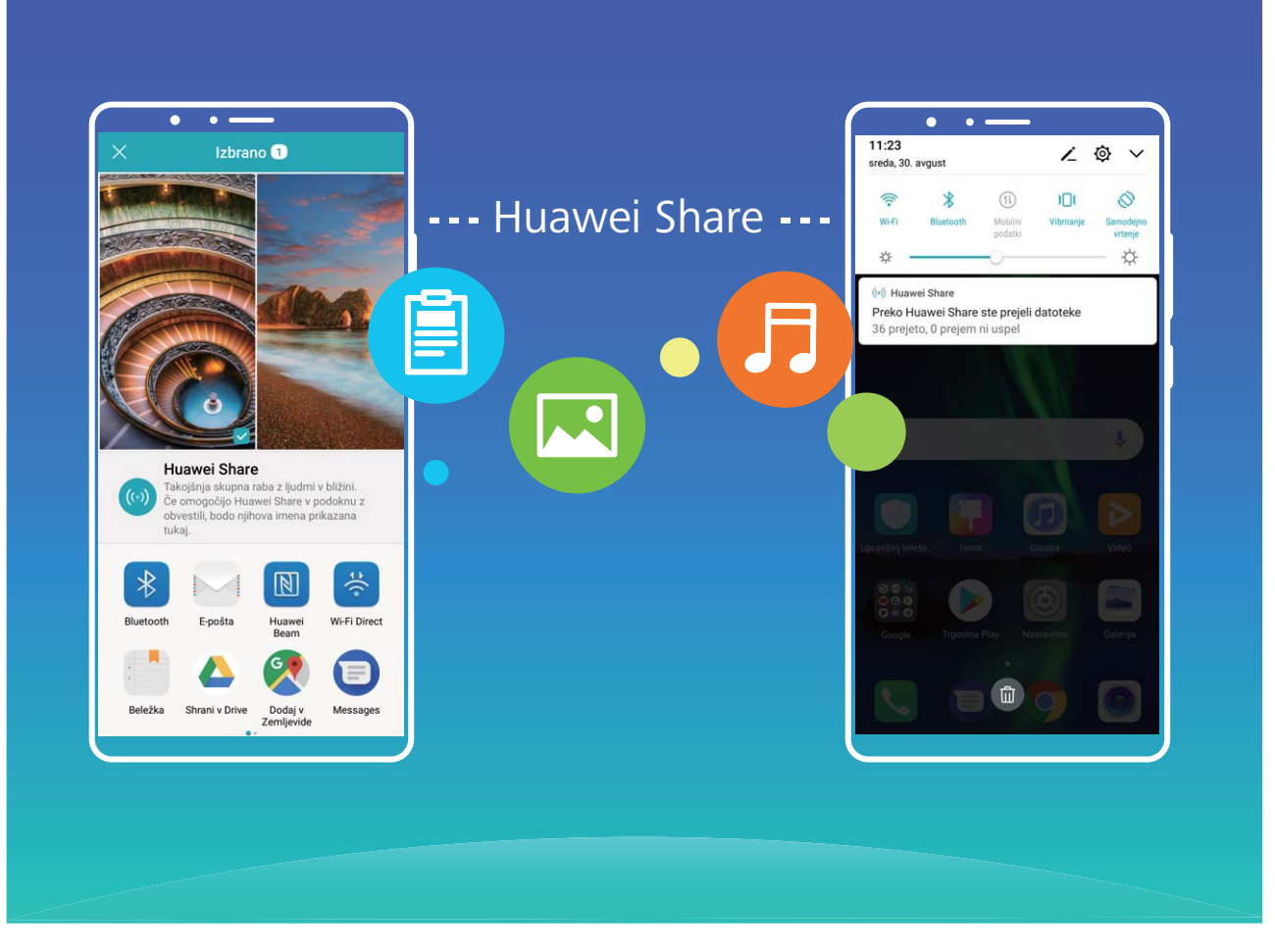

**Uporaba aplikacije Huawei Share za prenos datotek**: izberite datoteke, ki jih želite dati v skupno rabo, in se dotaknite možnosti **V skupno rabo**. Če želite poslati datoteke, na seznamu naprav v bližini izberite napravo za sprejemanje in jo potrdite.

**Uporaba aplikacije Huawei Share za prejemanje datotek**: podrsnite navzdol z vrstice stanja, da

odprete podokno z obvestili, in se dotaknite možnosti <sup>((\*))</sup>, da omogočite Huawei Share. Ko se prikaže obvestilo o prenosu datotek, se dotaknite možnosti **Sprejmi**. Prejete datoteke so privzeto shranjene v mapo **Datoteke** v aplikaciji **Huawei Share**.

G Če ste v obe napravi Huawei prijavljeni z enakim računom HUAWEI ID, vam prenosa ni treba potrditi.

### **Prenos datotek med napravo in računalnikom z aplikacijo Huawei Share**

Aplikacija Huawei Share omogoča preprosto skupno rabo fotografij in datotek, shranjenih v napravi, z računalnikom (s sistemom Windows ali Mac) brez kabla USB.

- **1** Huawei Share uporablja Wi-Fi in Bluetooth za prenos podatkov. Če omogočite Huawei Share, sta povezavi Wi-Fi in Bluetooth samodejno omogočeni.
	- Med prenosom podatkov se prepričajte, da imata naprava in računalnik vzpostavljeno povezavo z istim omrežjem (na primer z istim omrežjem Wi-Fi).

#### **Skupna raba datotek, shranjenih v napravi, z računalnikom s sistemom Windows**

**1** Zaženite aplikacijo **Nastavitve** in se dotaknite možnosti **Povezava naprave** > **Huawei Share**, da omogočite **Huawei Share**. Posnemite **Ime, prikazano na računalnikih**.

- **2** V računalniku s sistemom Windows odprite mapo »Omrežje« in dvokliknite **Ime, prikazano na računalnikih**.
- **3** Vnesite geslo. Geslo je prikazano v polju **Povezava naprave** > **Huawei Share** > **Preverjanje na računalnikih**.
- **4** Oglejte si albume ali notranji pomnilnik.

#### **Skupna raba datotek, shranjenih v napravi, z računalnikom Mac**

- **1** Zaženite aplikacijo **Nastavitve** in se dotaknite možnosti **Povezava naprave** > **Huawei Share**, da omogočite **Huawei Share**. Posnemite **Ime, prikazano na računalnikih**.
- **2** V računalniku Mac zaženite aplikacijo **Finder (Iskalnik)** in dvokliknite posneto **Ime, prikazano na računalnikih**.
- **3** Izberite možnost za registracijo novega uporabnika ter vnesite uporabniško ime in geslo. Geslo je prikazano v polju **Povezava naprave** > **Huawei Share** > **Preverjanje na računalnikih**.
- **4** Oglejte si albume ali notranji pomnilnik.

# **Varnost in zasebnost**

## **Odklepanje z obrazom**

### **Odklepanje z obrazom: Bolj praktičen in hitrejši način za odklepanje zaslona**

Odklepanje z obrazom je funkcija prepoznavanja obraza, ki jo omogoča vaša naprava za odklepanje zaslona s pomočjo obraza, namesto gesla ali prstnega odtisa. Postopek je hitrejši in bolj priročen.

**Odklenite zaslon takoj, ko se zaslon vklopi**: Ko vklopite zaslon, poravnajte obraz z zaslonom, da ga odklenete.

**Dvignite napravo za odklepanje**: Pojdite na **Nastavitve** > **Varnost in zasebnost** > **Odklepanje z obrazom**, vnesite geslo za zaklenjen zaslon, odprite zaslon **Odklepanje z obrazom**, omogočite **Neposredno odklepanje** in omogočite funkcijo dvigovanja naprave za vklop naprave. Potem poglejte naravnost v zaslon in dvignite napravo, da je odklenete.

**Podrsnite po zaslonu, da ga odklenete**: Ko je omogočena funkcija**Podrsnite za zaklepanje**, vklopite in poglejte naravnost v zaslon in potem podrsnite po zaslonu, da napravo odklenete.

**Pameten prikaz obvestil na zaklenjenem zaslonu**: Če omogočite funkciji **Podrsnite za zaklepanje** in **Pametna obvestila zaklenjenega zaslona**, podrobnosti obvestil ne bodo prikazane na zaklenjenem zaslonu, dokler naprava ne identificira značilnosti vašega obraza.

**Dostop do zaklepanja aplikacij**: Če omogočite **Dostop do zaklepanja aplikacij**, lahko uporabite funkcijo odklepanja z obrazom za dostop do aplikacij in zaklenjenih aplikacij.

- <sup>l</sup> Odklepanje z obrazom je na voljo samo, če je način odklepanja postavljen na možnosti **Vzorec**, **Koda PIN** ali **Geslo**.
	- Da vam pomaga zapomniti se gesla za zaklenjen zaslon, sitem vas bo prosil, da vnesete geslo za zaklenjen zaslon vsake 3 zaporedne dni, med katerimi niste uporabljali gesla za odklepanje naprave. Odklepanje zaslona v tem primeru ne bo na voljo.
	- Če napravo znova zaženete, boste morali vnesti geslo za zaklenjen zaslon, da začetno odklenete napravo. Odklepanje zaslona ne bo na voljo.

### **Registracija podatkov obraza za omogočanje odklepanja z obrazom**

S funkcijo Odklepanje z obrazom lahko hitro odklenete napravo tako, da jo pridržite pred obrazom.

- <sup>l</sup> Odklepanje z obrazom je na voljo le, če način odklepanja nastavite na **Vzorec**, **Koda PIN** ali **Geslo**.
	- · Odklepanje z obrazom ni na voljo, če gesla za odklepanje zaslona niste vnesli tri ali več dni zaporedoma, če je bila naprava zaklenjena na daljavo ali če je bila znova zagnana.
	- Če za odklepanje naprave uporabite funkcijo Odklepanje z obrazom, odprite oči, z obrazom se obrnite naravnost proti napravi, obraz pa naj bo ves čas od 20 cm (7,87 palca) do 50 cm (19,69 palca) oddaljen od naprave. Če želite omogočiti, da bo vaš obraz natančno skeniran, ne uporabljajte te funkcije v temnem okolju ali ko ste z obrazom obrnjeni proti neposredni sončni svetlobi.
- **1** Zaženite aplikacijo **Nastavitve**. Izberite **Varnost in zasebnost** > **Odklepanje z obrazom** in vnesite geslo za zaklenjen zaslon.
	- Če niste nastavili gesla za zaklenjen zaslon, upoštevajte navodila na zaslonu, da ga nastavite. Odklepanje z obrazom je na voljo le, če način odklepanja nastavite na **Vzorec**, **Koda PIN** ali **Geslo**.
- **2** Če ste izbrali **Omogočite možnost Dvigni za bujenje naprave, da izboljšate izkušnjo odklepanja z obrazom.**, naprava vklopi zaslon in prepozna vaš obraz ter samodejno odklene zaslon, ko dvignete napravo in jo pridržite pred obrazom. Če te funkcije ne želite uporabljati, prekličite izbor te možnosti. Dotaknite se možnosti **Nadaljuj** in upoštevajte navodila na zaslonu za registracijo podatkov obraza.
- **3** Zaslon lahko s to funkcijo odklenete na tri načine:
	- **· Neposredno odklepanje**: vklopite zaslon. Naprava bo prepoznala vaše obrazne poteze in odklenila zaslon, ko potrdi, da so to vaše obrazne poteze.
	- **Podrsnite za odklepanje**: vklopite zaslon. Ko naprava prepozna podatke vašega obraza, s prstom podrsnite po zaklenjenem zaslonu, da odklenete napravo.
	- <sup>l</sup> **Pameten prikaz obvestil na zaklenjenem zaslonu**: če omogočite **Podrsnite za zaklepanje** in **Pametna obvestila zaklenjenega zaslona**, se podrobnosti obvestila na zaklenjenem zaslonu prikažejo šele, ko naprava prepozna vaše obrazne poteze.
	- <sup>l</sup> **Dostop do aplikacije Zaklepanja aplikacij**: če omogočite **Dostop do zaklepanja aplikacij**, lahko s funkcijo Odklepanje z obrazom dostopate do aplikacij in zaklenjenih aplikacij.

### **Izbris podatkov o obrazu**

Če odklepanja z obrazom ne uporabljate več ali želite znova vnesti podatke o obrazu, lahko trenutne podatke o obrazu izbrišete.

Odprite **Nastavitve**, pojdite na **Varnost in zasebnost** > **Odklepanje z obrazom** in upoštevajte navodila na zaslonu ter vnesite geslo za zaklenjen zaslon, nato se dotaknite možnosti **Izbriši podatke o obrazu** in upoštevajte navodila na zaslonu za izbris trenutnih podatkov o obrazu.

### **Odklepanje z dvigom**

Zaženite aplikacijo **Nastavitve** in pojdite na **Varnost in zasebnost** > **Odklepanje z obrazom**. Pri registriranju podatkov o obrazu izberite možnost »**Omogočite možnost Dvigni za bujenje**

**naprave, da izboljšate izkušnjo odklepanja z obrazom.**« in nastavite način odklepanja z obrazom na **Neposredno odklepanje**. Ko je nastavitev končana, lahko zaslon odklenete preprosto tako, da dvignete Telefon, brez uporabe gesla ali prstnega odtisa.

Če pri registriranju podatkov o obrazu niste izbrali možnosti »**Omogočite možnost Dvigni za bujenje naprave, da izboljšate izkušnjo odklepanja z obrazom.**«, lahko to funkcijo nastavite pozneje: odprite **Nastavitve**, pojdite na **Varnost in zasebnost** > **Odklepanje z obrazom** in nastavite način odklepanja z obrazom na **Neposredno odklepanje**. Nato odprite **Danastavitve**, pojdite na **Pametna pomoč** > **Nadzor gibanja** > **Prevzem** in izberite možnost **Prebudi napravo**.

### **Prstni odtis**

### **Prepoznavanje prstnega odtisa: hitrejše krmarjenje in večja varnost**

Prepoznavanje prstnega odtisa vam ne omogoča le hitrejšega odklepanja naprave, ampak zagotavlja tudi dodano varnost za vaše osebne podatke.

Prstni odtis lahko uporabite za:

- **· Odklepanje zaslona z enim samim dotikom**: ali se želite izogniti preglavicam z uporabo kod PIN in vzorcev za odklepanje zaslona? S prstnim odtisom hitro in varno odklenite zaslon z enim samim dotikom.
- **· Shranjevanje zasebnih datotek**: vas skrbi, da boste pozabili geslo za Sef ali Zaklepanje aplikacij oziroma da bo geslo pridobil nekdo, ki mu ne zaupate? Nastavite dostop s prstnim odtisom za Sef in Zaklepanje aplikacij, da bodo vaše datoteke in aplikacije ostale varne in dosegljive samo vam.

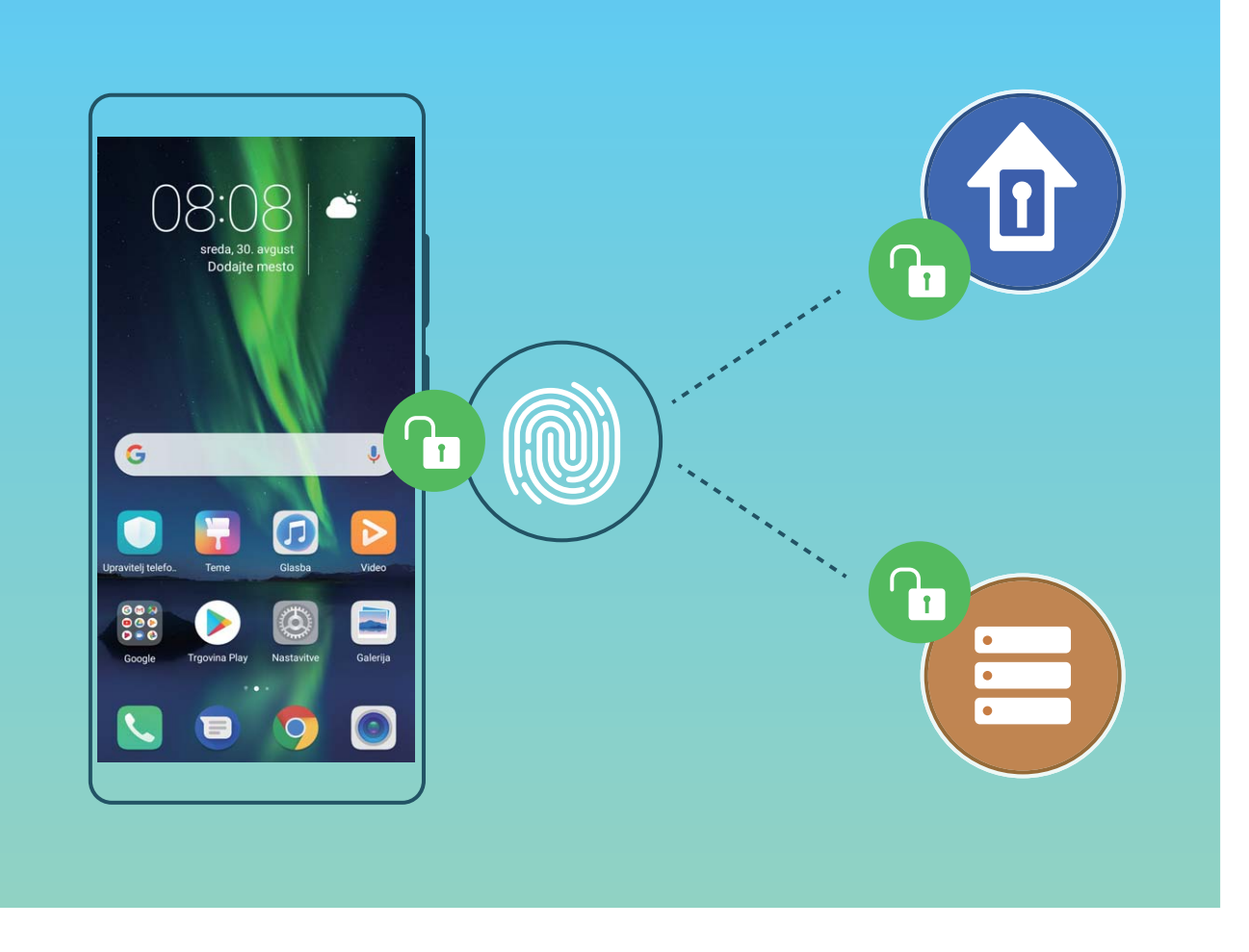

### **Uporaba bližnjic s prstnim odtisom za hitrejše delovanje naprave**

Ne dosežete gumba za zaklop, da bi posneli fotografijo, oziroma želite hitrejši način za sprejemanje klica ali izklop alarma? Za hitrejše fotografiranje in sprejemanje klicev s senzorjem za prstne odtise lahko uporabite katero koli od konic prstov. Zahtevano ni nobeno preverjanje s prstnim odtisom.

Zaženite aplikacijo **Nastavitve** in izberite **Varnost in zasebnost** > **ID za prstni odtis**. Tukaj lahko omogočite bližnjice s prstnim odtisom za te funkcije:

- **Fotografiranje ali snemanje videoposnetka**: na zaslonu iskala Kamere se dotaknite senzorja za prstne odtise in ga zadržite, da Če posnamete fotografijo ali videoposnetek.
- **· Sprejemanje klica**: dotaknite se senzorja za prstne odtise in ga zadržite, da sprejmete klic.
- **· Izklop alarma**: dotaknite se senzorja za prstne odtise in ga zadržite, da izklopite alarm.
- **· Prikaz podokna z obvestili**: ko je vaš zaslon v pokončnem načinu, na senzorju za prstne odtise podrsnite navzdol za prikaz podokna z obvestili, dvakrat se dotaknite za brisanje obvestil in podrsnite navzgor za zaprtje podokna z obvestili.
- **· Brskanje med slikami**: pri ogledu slik v celozaslonskem načinu podrsnite levo ali desno na senzorju za prstne odtise za brskanje med slikami.

### **Registracija prstnega odtisa**

V napravi lahko registrirate prstni odtis in ga nato uporabite za odklepanje zaslona ali dostop do Sefa ali Zaklepanja aplikacij brez gesla.

- <sup>l</sup> Odklepanje s prstnim odtisom je na voljo le, če je način odklepanja nastavljen na **Vzorec**, **Koda PIN** ali **Geslo**. Napravo morate po ponovnem zagonu ali če vaš prstni odtis ni prepoznan odkleniti z geslom za zaklenjen zaslon.
	- Pred registracijo prstnega odtisa poskrbite, da bo ta čist in suh.
- **1** Zaženite aplikacijo **(1)** Nastavitve.
- **2** Pomaknite se do razdelka **Varnost in zasebnost** > **ID za prstni odtis** > **Upravljanje prstnih odtisov** > **Spremeni način zaklepanja**, izberite **Vzorec**, **4-mestna koda PIN**, **Koda PIN po meri** ali **Geslo** in upoštevajte navodila na zaslonu za nastavitev gesla za odklepanje.
- **3** Ko nastavite geslo za odklepanje, se dotaknite možnosti **Nov prstni odtis** za registracijo prstnega odtisa.
- **4** Konico prsta položite na senzor za prstne odtise. Rahlo pritisnite navzdol na senzorju, dokler naprava ne zavibrira. Ta korak ponovite z drugimi deli konice prsta.
- **5** Po končani registraciji se dotaknite možnosti **V redu**.

Če želite odkleniti zaslon, preprosto položite konico prsta na senzor za prstne odtise.

#### **Dodajanje ali spreminjanje prstnega odtisa**

V svoji napravi lahko registrirate največ pet prstnih odtisov. Prstne odtise lahko tudi izbrišete ali preimenujete.

- **1** Zaženite aplikacijo **Nastavitve**.
- **2** Izberite **Varnost in zasebnost** > **ID za prstni odtis** > **Upravljanje prstnih odtisov**.
- **3** Vnesite geslo za odklepanje zaslona in upoštevajte navodila na zaslonu, da odprete zaslon za konfiguracija prstnega odtisa.
- **4** V razdelku Seznam prstnih odtisov lahko:
	- <sup>l</sup> **Registrirate nov prstni odtis**: dotaknite se možnosti **Nov prstni odtis**, da registrirate nov prstni odtis.
	- <sup>l</sup> **Preimenujete ali izbrišete prstni odtis**: dotaknite se že registriranega prstnega odtisa, da ga preimenujete ali izbrišete.
	- **· Prepoznate prstni odtis**: dotaknite se možnosti **Prepoznaj prstni odtis** za prepoznavo in označevanje registriranih prstnih odtisov.

### **Uporaba prstnega odtisa za hiter dostop do zasebnih podatkov**

Ali ste se naveličali vnašati geslo pri vsakem dostopu do zasebnih podatkov v aplikaciji Sef ali zaklenjeni aplikaciji? S prstnim odtisom lahko hitro dostopate do zasebnih podatkov. Ta način je priročen in varen.

- **1** Zaženite aplikacijo **Nastavitve**.
- **2** Izberite **Varnost in zasebnost** > **ID za prstni odtis** > **Upravljanje prstnih odtisov**.
- **3** Vnesite geslo za odklepanje zaslona in upoštevajte navodila na zaslonu, da odprete zaslon za konfiguracija prstnega odtisa. Omogočite možnosti **Dostop v varno območje** in **Dostop do zaklepanja aplikacij** ter upoštevajte navodila na zaslonu za vnos gesel.

Zdaj lahko:

- **· Uporabite prstni odtis za dostop do aplikacije Sef**: zaženite aplikacijo **Datoteke** in se dotaknite možnosti **Varno območje**, da odprete Sef s prstnim odtisom.
- <sup>l</sup> **Uporabite prstni odtis za dostop do aplikacij, ki so zaklenjene z aplikacijo Zaklepanje aplikacij**: zdaj lahko s prstnim odtisom odprete zaklenjene aplikacije na začetnem zaslonu.

## **Zaščita podatkov o lokaciji**

### **Lokacijske storitve: določanje lokacije naprave**

Lokacijske storitve zbirajo in napravi pošiljajo podatke o lokaciji za aplikacije, ki podpirajo lokacijske storitve (kot so aplikacije za vreme, zemljevide, potovanje in nakupovanje). Približna lokacija vaše naprave je določena z določanjem položaja prek GPS-ja (če je omogočen GPS in je storitev na voljo), podatki mobilnega omrežja in določanjem položaja prek omrežja Wi-Fi (če je omogočeno). Če je določanje položaj prek GPS-ja onemogočeno, lahko aplikacije še vedno zbirajo podatke o lokaciji na druge načine.

### **Omogočanje ali onemogočanje lokacijskih storitev**

Ko aplikacije pridobijo dovoljenje za podatke o lokaciji, lahko kadar koli pridobijo vašo lokacijo. Če podatke o vaši lokaciji pridobi zlonamerna aplikacija, ste lahko izpostavljeni nevarnosti ali prevari. Lokacijske storitve lahko po potrebi omogočite ali onemogočite ter redno nadzorujete in upravljate podeljena dovoljenja za aplikacije, da zaščitite svojo zasebnost in varnost.

**Omogočanje ali onemogočanje lokacijskih storitev**: Odprite **Nastavitve**, pojdite v **Varnost in zasebnost** > **Dostop do lokacije** in omogočite ali onemogočite **Dostop do moje lokacije**. Ko so lokacijske storitve omogočene, lahko nastavite tudi ustrezen način določanja položaja. Če so lokacijske storitve onemogočene, naprava vnaprej nameščeni programski opremi (kot so pripomočki Vreme, SmartCare in Najdi moj telefon) ter vsem aplikacijam in storitvam prepreči zbiranje in uporabo podatkov o vaši lokaciji. Sistem vas pri poskusu uporabe teh aplikacij pozove, da omogočite lokacijske storitve.

- **Uporabi Wi-Fi in mobilna omrežja**: izračuna lokacijo naprave na podlagi podatkov o lokaciji bazne postaje operaterja ali podatkov o lokaciji bližnjega usmerjevalnika Wi-Fi. Natančnost podatkov o lokaciji je v veliki meri odvisna od podatkov o lokaciji, ki so bili zbrani iz bazne postaje ali omrežja Wi-Fi. Natančnost se običajno razteza od 100 metrov do več kilometrov. Določanje položaja na podlagi omrežja je manj natančno, vendar omogoča določanje položaja v zaprtih prostorih in uporablja manj energije.
- **Uporabi GPS, Wi-Fi in mobilna omrežja**: združuje prednosti določanja položaja prek GPS-ja in določanja položaja prek omrežja za natančno določanje položaja v zaprtih prostorih in na prostem.
- **· Uporabi samo GPS**: za določanje lokacije naprave uporablja samo satelite, ki jih najde GPS telefona. Za ta način ne potrebujete omrežne povezave. Določanje položaja na podlagi satelita GPS

je bolj natančno, vendar uporablja tudi več energije baterije. V tem načinu je lokacija določena na več deset metov natančno, vendar pa določanje položaja v zaprtih prostorih morda ne bo natančno.

- <sup>l</sup> Funkcije se lahko razlikujejo glede na vašega operaterja.
	- Huawei uporablja podatke o lokaciji le, da vam zagotovi potrebne funkcije in storitve, ne uporablja pa jih za namen prepoznave in zbiranja zasebnih podatkov.

### **Nastavitev pomoči za določanje položaja v zaprtih prostorih**: Odprite **Nastavitve**, pojdite v

**Varnost in zasebnost** > **Dostop do lokacije** > > **Nastavitve iskanja** in omogočite ali onemogočite iskanje omrežij Wi-Fi in naprav Bluetooth. Z iskanjem omrežij Wi-Fi in naprav Bluetooth izboljšate natančnost določanja položaja v zaprtih prostorih.

### **Omogočanje zaklepanja aplikacij**

Zaklepanje aplikacij vam omogoča nastavitev gesla aplikacije WeChat, Alipay in druge pomembne aplikacije. Pri ponovnem zagonu naprave ali odklepanju zaslona boste pri prvem zagonu aplikacij pozvani k vnosu gesla za zaklepanje aplikacij. Zaklepanje aplikacij povečuje zaščito vaših zasebnih informacij in preprečuje nepooblaščen dostop do pomembnih aplikacij na vaši napravi.

**Omogočanje zaklepanja aplikacij**: zaženite aplikacijo **Nastavitve**. Izberite **Varnost in zasebnost** > **Zaklepanje aplikacij**. Pri prvem zagonu aplikacije upoštevajte navodila na zaslonu, da nastavite geslo in odprete zaklepanje aplikacij. Pri nadaljnjih zagonih lahko geslo za zaklepanje aplikacij vnesete neposredno. Na zaslonu zaklepanja aplikacij omogočite zaklepanje aplikacij za aplikacije, ki jih želite zaščititi. Pri prvem zagonu zaklenjene aplikacije morate vnesti geslo v polje z besedilom za geslo. Če pozabite geslo, se dotaknite možnosti **Pozabljeno geslo**, vnesite odgovor v polje z vprašanjem za zaščito z geslom in ponastavite geslo. Če niste nastavili zaščito z geslom, možnost **Pozabljeno geslo** ni na voljo.

G. Če ste nastavili prstni odtis in prepoznavanje obraza za odklepanje naprave in prvič zaganjate aplikacijo Zaklepanje aplikacij, lahko upoštevate navodila na zaslonu, da povežete svoj prstni odtis in prepoznavanje obraza za lažje odklepanje aplikacij.

**Spreminjanje gesla za zaklepanje aplikacij in zaščite z geslom**: dotaknite se možnosti  $\circled{Q}$  na zaslonu aplikacije Zaklepanje aplikacij, nato pa se dotaknite možnosti **Sprememba gesla** ali **Sprememba zaščite z geslom**, da spremenite geslo za zaklepanje aplikacij ali zaščito z geslom.

# **Varnostno kopiranje in obnavljanje**

## **Varnostno kopiranje podatkov: preprečitev izgube podatkov**

Vas skrbi, da bi izgubili pomembne podatke v svoji napravi? Zaščitite se pred izgubo podatkov z rednim varnostnim kopiranjem podatkov.

Podatke v napravi lahko varnostno kopirate na te načine:

- **· V napravo za shranjevanje USB**: s kablom USB OTG lahko priključite svojo napravo in varnostno kopirate pomembne podatke v napravo za shranjevanje USB.
- **· V računalnik**: vse pomembne podatke, slike ali velike datoteke lahko varnostno kopirate v računalnik, da učinkovito preprečite izgubo podatkov in sprostite prostor v shrambi naprave.

## **Varnostno kopiranje podatkov z aplikacijo HiSuite**

S funkcijo varnostnega kopiranja aplikacije **HiSuite** lahko varnostno kopirate vse najbolj pomembne podatke v napravi, vključno s stiki, sporočili SMS, slikami ali drugimi pomembnimi datotekami v napravi, in jih shranite na zunanje mesto v računalniku. Podatke v računalniku lahko preprosto obnovite v prvotno napravo ali v druge naprave Huawei.

**HiSuite** vam omogoča izvedbo teh dejanj:

- Z njo lahko varnostno kopirate vse svoje podatke v računalnik.
- <sup>l</sup> Prostor za shranjevanje za vaše podatke je odvisen od prostora, ki je na voljo v računalniku.
- Podprte so tudi šifrirane varnostne kopije (čeprav privzeto niso šifrirane).

# **Varnostno kopiranje podatkov v napravo za shranjevanje USB**

Če vam v napravi primanjkuje prostora za shranjevanje ali želite varnostno kopirati pomembne podatke v zunanjo napravo za shranjevaje, priključite svojo napravo na napravo za shranjevanje USB s kablom USB OTG in varnostno kopirajte podatke v napravo za shranjevanje. Med naprave za shranjevanje USB, ki so združljive z vašo napravo, spadajo bliskovni pogoni USB, bralniki kartic in naprave z vstavljeno kartico SD.

- **1** Zaženite aplikacijo **Varnostno kopiranje** in se dotaknite možnosti **Varnostno kopiranje**.
- **2** Izberite **Pomnilnik USB** za varnostno kopiranje podatkov, nato pa se dotaknite možnosti **Naprej**.
- **3** Izberite podatke, ki jih želite varnostno kopirati, in se dotaknite možnosti **Varnostno kopiraj**. Nato se lahko dotaknete možnosti **Izberi vse** v spodnjem desnem kotu, da varnostno kopirate vse podatke, ali pa izberete posamezne podatkovne datoteke za varnostno kopiranje. Ko izberete datoteke, sistem samodejno izračuna zmogljivost, potrebno za varnostno kopijo.
- **4** Na zaslonu **Nastavi geslo** upoštevajte navodila na zaslonu, da nastavite geslo za zaščito podatkov. Če izberete **Preskoči** in preskočite nastavitev gesla, podatki omrežia Wi-Fi in podatki finančnih aplikacij ne bodo varnostno kopirani.
- Datoteke varnostne kopije si lahko v mapi **Huawei\Backup** ogledate tako, da izberete **Datoteke** > **Lokalno**.

### **Ponastavitev naprave**

Če vaša naprava začne delovati počasi zaradi dolgoročnega nabiranja predpomnilnikov in preostalih datotek, jo lahko ponastavite, da popolnoma izbrišete predpomnjene datoteke in ponastavite napravo na tovarniške nastavitve naprave.

**Ponastavitev nastavitev omrežja**: s tem ponastavite nastavitve omrežja Wi-Fi, mobilnega podatkovnega omrežja in povezave Bluetooth, vključno s podatki o seznanjanju prek dostopne točke, skupne rabe internetne povezave in povezave Bluetooth. Druge nastavitve v napravi ne bodo spremenjene in izbrisani ne bodo nobeni podatki ali datoteke.

Zaženite aplikacijo **Nastavitve**, izberite **Sistem** > **Ponastavi** > **Ponastavitev omrežnih nastavitev**, dotaknite se možnosti **Ponastavitev omrežnih nastavitev** in upoštevajte navodila na zaslonu za ponastavitev nastavitev.

**Ponastavitev vseh nastavitev**: s tem ponastavite prvotne nastavitve omrežja naprave, podatke prstnih odtisov, podatke obraza in gesla za zaklenjen zaslon. Nastavitve za funkcijo Najdi mojo napravo ali HUAWEI ID ne bodo ponastavljene in izbrisani ne bodo nobeni podatki ali datoteke.

Zaženite aplikacijo **Nastavitve**, izberite **Sistem** > **Ponastavi** > **Ponastavi vse nastavitve**, dotaknite se možnosti **Ponastavi vse nastavitve** in upoštevajte navodila na zaslonu za ponastavitev nastavitev.

**Ponastavitev na tovarniške nastavitve**: s tem izbrišete vse podatke v pomnilniku in shrambi naprave, vključno z nastavitvami računa, sistemskimi nastavitvami, nastavitvami in podatki aplikacij, nameščenimi aplikacijami, glasbo, dokumenti ter slikami, in ponastavite napravo na njene prvotne tovarniške nastavitve. Pred ponastavitvijo naprave na tovarniške nastavitve varnostno kopirajte svoje podatke.

Zaženite aplikacijo **Nastavitve**, izberite **Sistem** > **Ponastavi** > **Ponastavitev na tovarniške nastavitve**, dotaknite se možnosti **Ponastavi telefon**, vnesite (morebitno) geslo za odklepanje zaslona in upoštevajte navodila na zaslonu za ponastavitev nastavitev.

## **Obnovitev varnostno kopiranih podatkov**

Obnovitev varnostno kopirane podatke iz notranjega pomnilnika naprave ali naprav za shranjevanje USB, odvisno od mesta, kjer je shranjena varnostna kopija.

**1** Zaženite aplikacijo **Varnostno kopiranje** in izberite **Obnovitev**.

- **2** Izberite mesto, iz katerega bodo obnovljeni varnostno kopirani podatki, in se dotaknite možnosti **Naprej**.
	- **a** Obnovitev podatkov iz računalnika: preverite, ali je naprava povezana z računalnikom, in uporabite HiSuite za obnovitev podatkov v napravo.
	- **b** Obnovitev podatkov iz naprave za shranjevanje USB: preverite, ali ima je vaša naprava priključena na napravo za shranjevanje USB.
- **3** Izberite podatke, ki jih želite obnoviti, in se dotaknite možnosti **Obnovitev**. Dotaknite se lahko možnosti **Izberi vse**, da obnovite vse podatke, ali izberete posamezne podatkovne datoteke za obnovitev.

### **Iskanje varnostno kopiranih podatkov v napravi**

Če ste podatke varnostno kopirali v notranji pomnilnik naprave ali napravo za shranjevanje USB, si lahko datoteke varnostne kopije ogledate ali jih izbrišete v aplikaciji **Upravljanje varnostnega kopiranja**.

- **1** Najprej zaženite aplikacijo **Varnostno kopiranje**.
- **2** Nato se dotaknite ikone na vrhu zaslona in nato še možnosti **Upravljanje varnostnega kopiranja**.
- **3** Izberite nosilec podatkov za shranjevanje varnostne kopije in se dotaknite možnosti **Naprej**, da poiščete mesto datoteke varnostne kopije.
- **4** Če želite izbrisati varnostno kopirane podatke ali katere koli datoteke, shranjene na nosilcu podatkov za shranjevanje, se dotaknite možnosti **Izbriši**. Predstavnostne datoteke morate izbrisati tudi iz aplikacije **Varnostno kopiranje večpredstavnosti**.

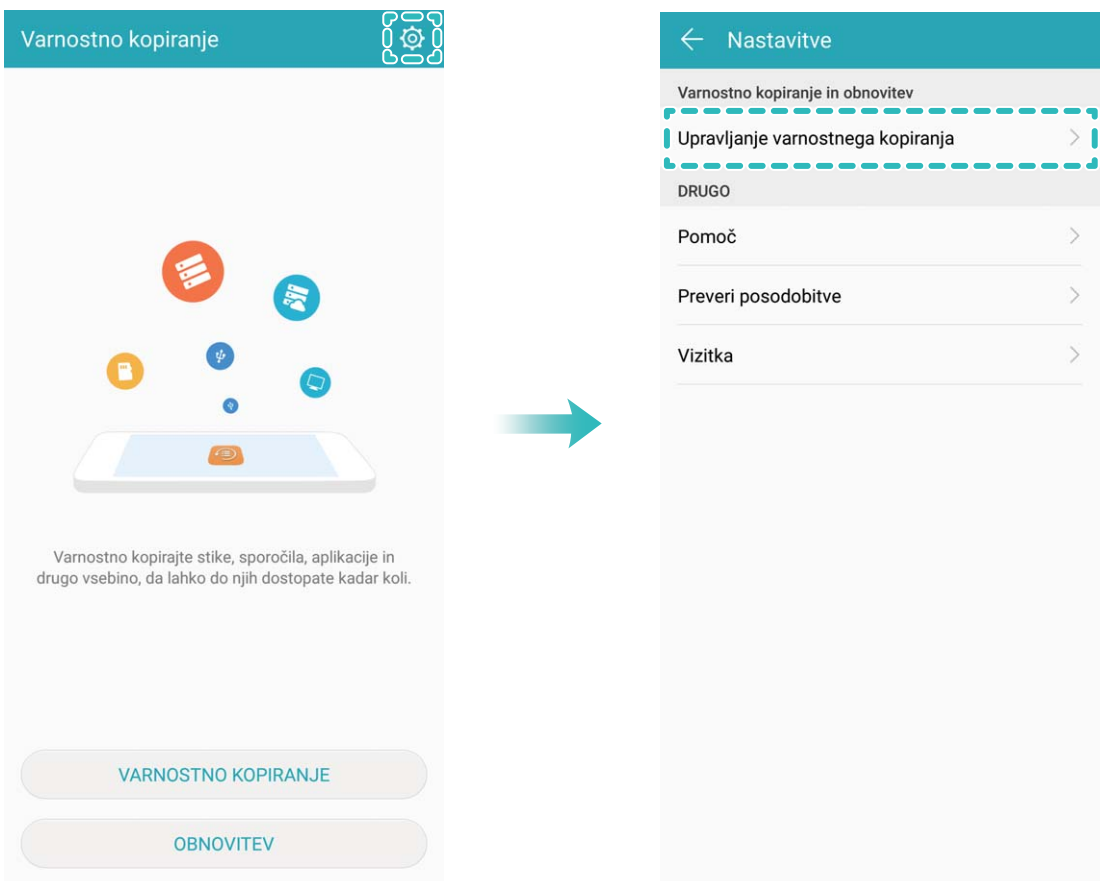

# **Wi-Fi in omrežje**

## **Wi-Fi**

### **Wi-Fi+: vaš pametni pomočnik za povezavo**

Wi-Fi+ pametno vzpostavi povezavo z omrežji Wi-Fi, da zmanjša porabo mobilnih podatkov. Če omogočite Wi-Fi+, naprava samodejno vklopi Wi-Fi in vzpostavi povezavo z omrežjem, ko zazna znano ali brezplačno omrežje Wi-Fi. Naprava poleg tega izbere najboljše omrežje na območju, da vam omogoči uporabo najboljše internetne povezave.

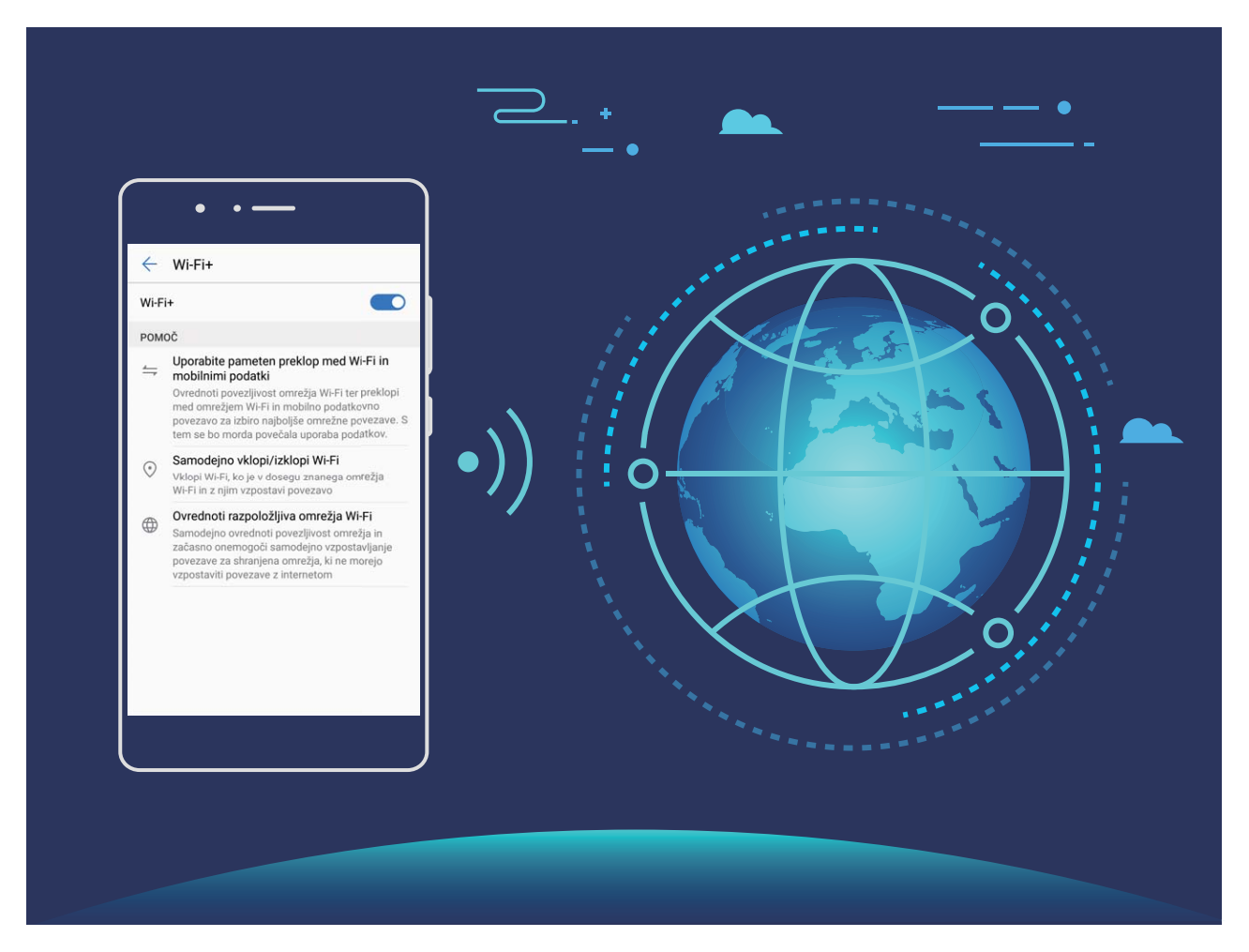

Ko omogočite Wi-Fi+, naprava:

**· Samodejno izbere najboljše omrežje in vzpostavi povezavo z njim: naprava samodejno izbere** omrežja Wi-Fi, s katerimi ste že vzpostavili povezavo, brezplačna omrežja ali mobilno podatkovno omrežje in vzpostavi povezavo z njimi, odvisno od moči signala na vaši trenutni lokaciji.

- Prek ikon v vrstici stanja lahko preverite, ali uporabljate mobilno podatkovno povezavo oziroma omrežje Wi-Fi:
	- Ikona  $\widehat{\mathbb{R}}$  prikazuje, da ima naprava vzpostavljeno povezavo z internetom prek omrežja Wi-Fi.
	- Ikona  $\overline{\mathbb{U}}$  v spodnjem levem kotu vrstice s signalom prikazuje, da ima naprava vzpostavljeno povezavo z internetom prek mobilne podatkovne povezave.
- **· Samodejno vklopi in izklopi Wi-Fi:** omrežie Wi-Fi bo na nekaterih lokacijah samodejno omogočeno ali onemogočeno, odvisno od omrežij Wi-Fi, s katerimi ste že vzpostavili povezavo. Naprava tako ne bo neprekinjeno iskala novih omrežij.
- **· Dostopa do podatkov o kakovosti omrežij, ki so na voljo**: ocenite dostopne točke omrežij, ki so trenutno na voljo, in napravi preprečite samodejno vzpostavitev povezave z omrežji, ki nimajo internetne povezave.

### **Vzpostavljanje povezave z omrežjem Wi-Fi**

Če v napravi vzpostavite povezavo z omrežjem Wi-Fi, lahko učinkovite prihranite mobilne podatke. **Pri vzpostavljanju povezave z javnimi omrežji Wi-Fi bodite vedno previdni, da preprečite morebitna** varnostna tveganja (kot je nepooblaščen dostop do svojih osebnih in finančnih podatkov).

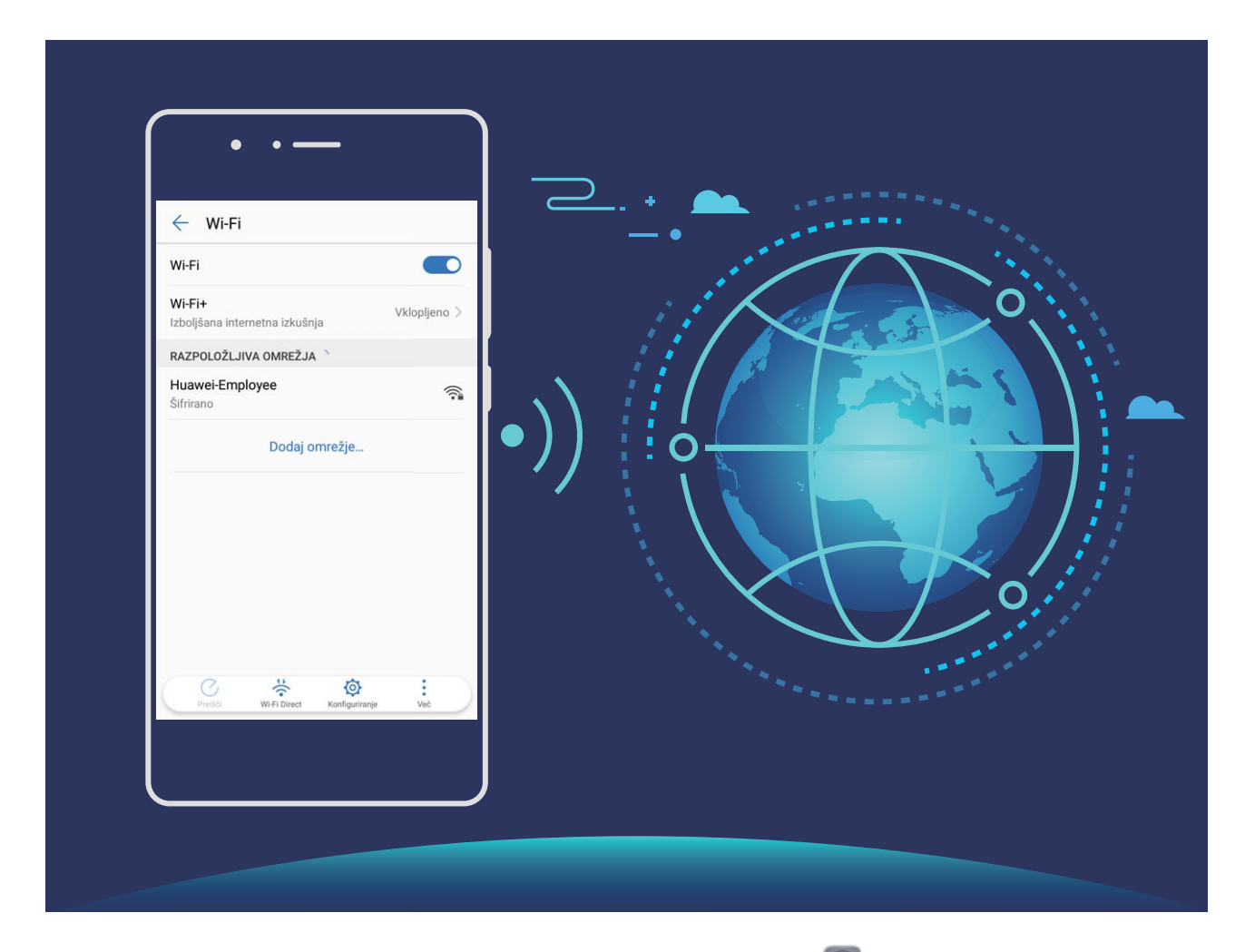

**Vzpostavljanje povezave z omrežjem Wi-Fi**: zaženite aplikacijo **Nastavitve**, izberite **Brezžično in omrežja** > **Wi-Fi** in omogočite **Wi-Fi**. Izberite omrežje, s katerim želite vzpostaviti povezavo.

Morda boste morali vnesti geslo ali po potrebi upoštevati navodila na zaslonu za dokončanje preverjanja pristnosti, kar je odvisno od nastavitev omrežja. Dodate lahko dostopne točke Wi-Fi s samodejnim načinom omrežja **Preišči** ali ročnim načinom omrežja **Dodaj omrežje…**.

- <sup>l</sup> **Osveževanje dostopne točke Wi-Fi**: dotaknite se gumba **Preišči**, če želite znova poiskati omrežja Wi-Fi, ki so na voljo.
- **· Ročno dodajanje dostopne točke Wi-Fi**: pomaknite se na dno menija, dotaknite se možnosti **Dodaj omrežje…** ter upoštevajte navodila na zaslonu za vnos imena in gesla dostopne točke Wi-Fi.

**Vzpostavljanje povezave z omrežjem Wi-Fi prek WPS-ja**: na zaslonu omrežja Wi-Fi izberite > **Dodatne nastavitve Wi-Fi** > **Povezava WPS**. Pritisnite gumb WPS na usmerjevalniku, da vzpostavite povezavo. Z vzpostavitvijo povezave z usmerjevalnikom, ki podpira WPS, prek WPS-ja lahko hitro vzpostavite povezavo z omrežji Wi-Fi brez ponovnega vnosa gesel.

### **Prenos podatkov prek povezave Wi-Fi Direct**

Povezava Wi-Fi Direct omogoča hiter prenos podatkov med napravami Huawei. Povezava Wi-Fi Direct je hitrejša od povezave Bluetooth in ne zahteva, da sta napravi seznanjeni. Primernejša je za prenos velikih datotek na kratke razdalje.

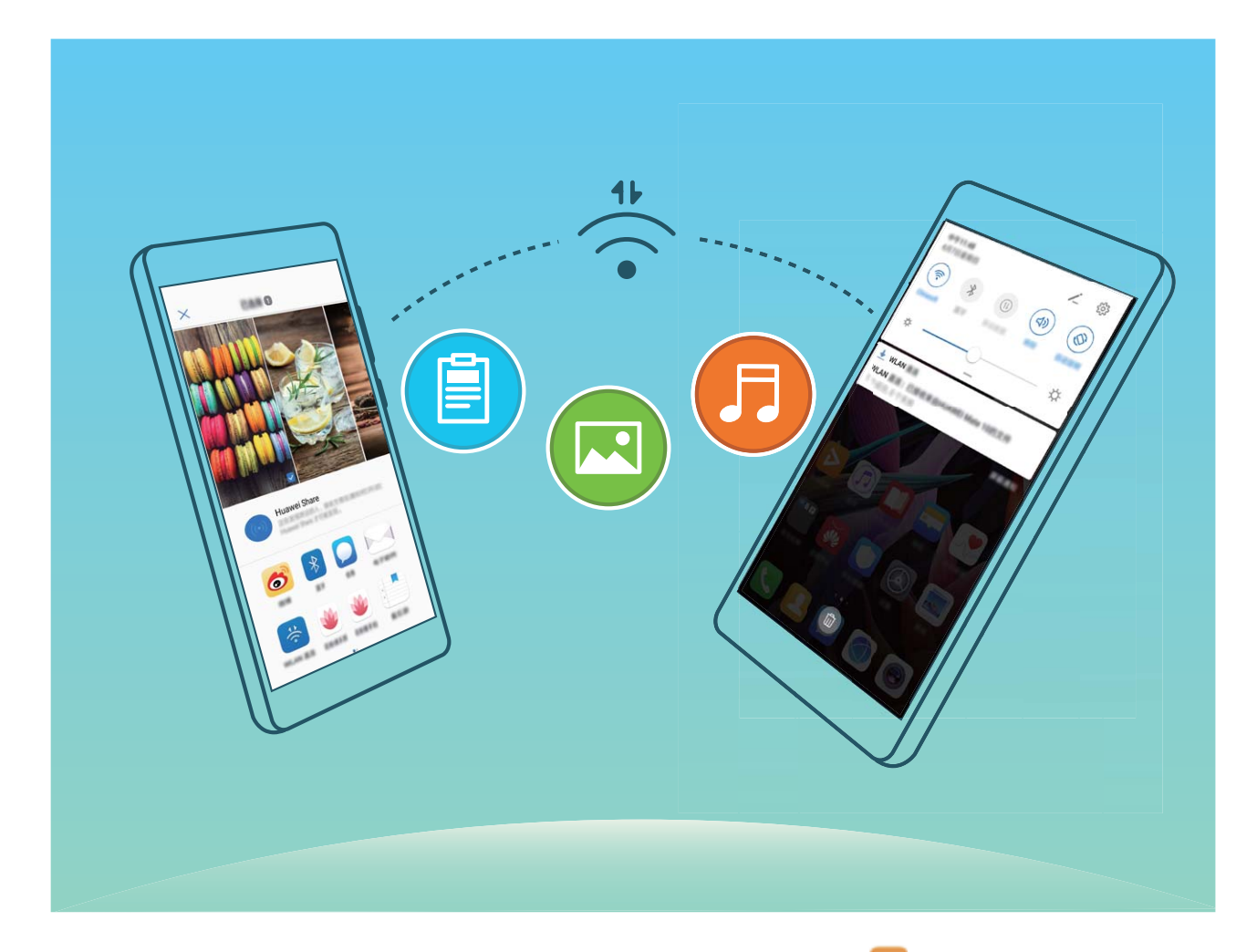

**Pošiljanje datotek prek povezave Wi-Fi Direct**: zaženite aplikacijo **Datoteke**, dotaknite se datoteke, ki jo želite poslati, in jo zadržite ter izberite **Več** > **V skupno rabo** > **Wi-Fi Direct**. Ko je zaznana druga naprava, se dotaknite njenega imena, da vzpostavite povezavo in začnete prenos datoteke.

**Prejemanje datotek prek povezave Wi-Fi Direct**: omogočite **Wi-Fi**. Na zaslonu z nastavitvami

povezave Wi-Fi se dotaknite ikone  $\stackrel{4}{\leftrightarrow}$ , da omogočite povezavo. Ko se prikaže poziv za dohodno datoteko, se dotaknite gumba **Sprejmi** za začetek prenosa. Prejeta datoteka bo privzeto shranjena v aplikacijo **Datoteke** v mapo **Wi-Fi Direct**.

### **Vklop ali izklop funkcije Wi-Fi+**

Zaženite aplikacijo **Nastavitve**, izberite **Brezžično in omrežja** > **Wi-Fi** > **Wi-Fi+** in omogočite ali onemogočite **Wi-Fi+**.

- $\bullet$   $\bullet$  Ko omogočite Wi-Fi+, bo naprava samodejno vzpostavila povezavo z najboljšim omrežjem, ki je na voljo.
	- Wi-Fi+ lahko samodejno preklopi na mobilno podatkovno omrežje, odvisno od moči signalov omrežij Wi-Fi+ na vašem območju. Za prenos ali ogled videoposnetkov in drugih velikih datotek prek mobilne podatkovne povezave boste morda morali plačati dodatne stroške prenosa podatkov. Če želite preprečiti prevelike stroške prenosa podatkov, kupite ustrezen naročniški paket.
	- Ko omogočite Wi-Fi+, naprava lahko samodejno preklopi na omrežje Wi-Fi, če zazna razpoložljivo omrežje Wi-F, s katerim ste v preteklosti že vzpostavili povezavo, tudi če omrežje Wi-Fi onemogočite ročno.

### **Vzpostavljanje povezave z internetom**

Z napravo preprosto vzpostavite povezavo z omrežji Wi-Fi.

#### **Vzpostavljanje povezave z omrežjem Wi-Fi**

- **1** Potegnite navzdol iz vrstice stanja, da se odpre okno obveščanja.
- **2** Dotaknite se možnosti  $\widehat{\mathbb{R}}$  in jo zadržite, da odprete zaslon z nastavitvami omrežja Wi-Fi.
- **3** Vklopite **Wi-Fi**. Na napravi se bodo izpisala vsa razpoložljiva omrežja Wi-Fi na vaši lokaciji.
- **4** Izberite omrežje Wi-Fi, s katerim se želite povezati. Če izberete šifrirano omrežje, boste morali vnesti tudi geslo za Wi-Fi.

#### **Vzpostavljanje mobilne podatkovne povezave**

- Pred uporabo mobilne podatkovne povezave se prepričajte, da imate pri svojem operaterju naročniški paket, da se izognete plačilu prekomernih stroškov prenosa podatkov.
- **1** Potegnite navzdol iz vrstice stanja, da se odpre okno obveščanja.
- **2** Dotaknite se možnosti  $\Phi$ , da omogočite mobilno podatkovno povezavo.
	- Kadar ne potrebujete dostopa do interneta, onemogočite mobilne podatke za varčevanje z energijo baterije in zmanjšanje porabe podatkov.

## **Skupna raba mobilnega omrežja z drugimi napravami**

Vam je na koncu meseca ostala odvečna količina mobilnih podatkov? Te podatke lahko daste v skupno rabo s prijatelji.

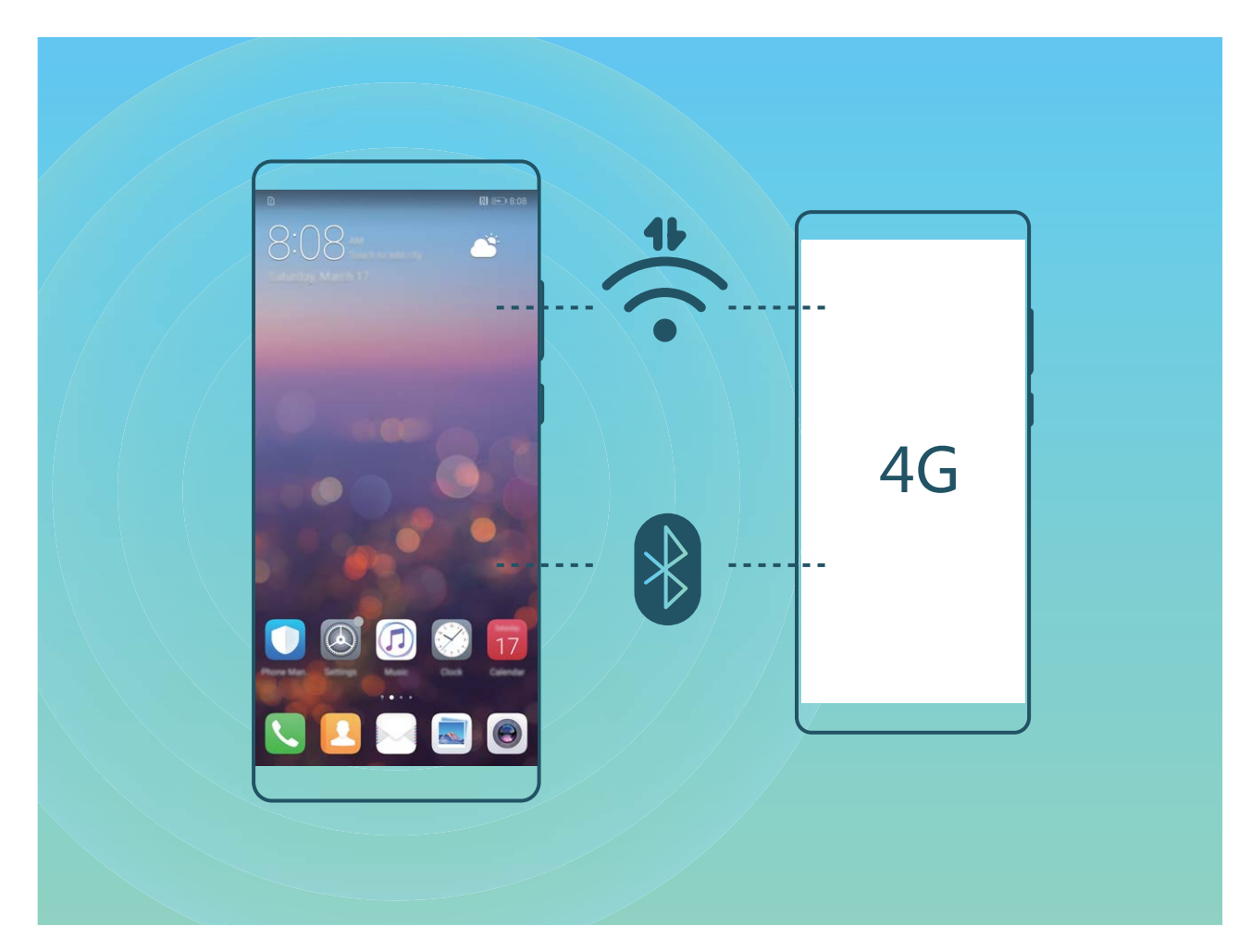

Za skupno rabo mobilnih podatkov z drugimi napravami lahko uporabite dostopno točko Wi-Fi ali povezavo Bluetooth.

**Uporaba dostopne točke Wi-Fi za skupno rabo mobilnih podatkov**: zaženite aplikacijo **Nastavitve** in izberite **Brezžično in omrežja** > **Deljenje internetne povezave in prenosna** dostopna točka > Prenosna brezžična dostopna točka > Konfiguriraj brezžično dostopno **točko**. Nastavite ime omrežja, vrsto šifriranja in geslo za dostopno točko Wi-Fi, nato pa se dotaknite možnosti **Shrani** in omogočite dostopno točko, da jo uporabite.

**Ste zaskrbljeni, da bi druge naprave imele neomejen dostop do podatkov vaše dostopne točke?** Na zaslonu **Nastavitve** se dotaknite možnosti **Omejitev podatkov**, da nastavite omejitev podatkov za eno sejo. Ko bo dosežena omejitev skupne rabe podatkov, bo naprava samodejno onemogočila skupno rabo dostopne točke.

**Uporaba povezave Bluetooth za skupno rabo mobilnih podatkov**: pred uporabo povezave Bluetooth za skupno rabo mobilnih podatkov morate vzpostaviti povezavo Bluetooth med napravami.

Zaženite aplikacijo **Nastavitve**, izberite **Brezžično in omrežja** > **Deljenje internetne povezave**

#### **in prenosna dostopna točka** in omogočite **Deljenje internetne povezave preko Bluetootha**. Na

zaslonu **Bluetooth** seznanjene naprave se dotaknite ikone  $\bigcirc$  ob seznanjeni napravi in omogočite možnost **Internetni dostop**, da vzpostavite internetno povezavo in daste mobilne podatke v skupno rabo.

**Uporaba kabla USB za skupno rabo mobilnih podatkov**: svojo napravo priključite na računalnik s

kablom USB. Zaženite aplikacijo **Nastavitve**, izberite **Brezžično in omrežja** > **Deljenje internetne povezave in prenosna dostopna točka** in omogočite **Deljenje internetne povezave preko USB** za začetek skupne rabe mobilnih podatkov.

Pred uporabo te funkcije boste morda morali namestiti gonilnike ali v računalniku vzpostaviti povezavo z ustreznim omrežjem, kar je odvisno od operacijskega sistema. Več informacij najdete v priročniku za operacijski sistem računalnika.

# **Aplikacije in obvestila**

## **Dvojnik programa: naenkrat se prijavite v dva računa družabnih medijev**

Ali ste si kdaj želeli, da bi se lahko na svojem Telefon prijavili v dva računa družabnih medijev WeChat in Facebook, ne da bi imeli nenehne preglavice s preklapljanjem med njima? Dvojnik programa vam omogoča, da se hkrati prijavite v dva računa WeChat in Facebook naenkrat, s čimer lahko ločite delo in zasebno življenje.

Funkcija dvojnik programa je na voljo le za aplikacije WeChat, QQ, LINE, Facebook, Snapchat, WhatsApp in Messenger. Pred uporabo te funkcije si prenesite najnovejše različice teh aplikacij.

Odprite **Nastavitve**. Pojdite na **Aplikacije in obvestila** > **Dvojnik programa** in omogočite dvojnik programa za aplikacije WeChat, QQ, LINE, Facebook, Snapchat, WhatsApp ali Messenger kot je zahtevano.

Ko je dvojnik programa omogočen, so ikone aplikacij WeChat, QQ, LINE, Facebook, Snapchat, WhatsApp ali Messenger prikazane na začetnem zaslonu. To pomeni, da se lahko hkrati prijavite v dva računa. Na začetnem zaslonu se dotaknite in pridržite ikono dvojnika programa, da boste hitro onemogočili dvojnik programa.

# **Zvok in prikaz**

## **Konfiguracija načina »Ne moti«**

Način »Ne moti« blokira klice tujcev in vas obvesti le, kadar prejmete klice in sporočila izbranih stikov.

Zaženite aplikacijo **Nastavitve** in izberite **Zvok** > **Ne moti**. Vklopite stikalo **Ne moti**, dotaknite se možnosti **Način ne moti** in izberite eno od teh možnosti:

- <sup>l</sup> **Dovoli klice in sporočila pomembnih stikov**: Izberite **Dovoli samo prednostne prekinitve** in se dotaknite možnosti **Opredelite prednostne prekinitve**, da konfigurirate stike, ki vas lahko pokličejo ali vam pošljejo sporočilo.
- **· Dovoli tone zvonjenja alarma**: Izberite **Samo alarmi**, če želite omogočiti le tone zvonjenja alarma.
- **· Onemogoči vseh prekinitve**: Izberite **Ne prekini**, da onemogočite vse tone zvonjenja in vibriranja ter preprečite vklop zaslona ob dohodnih klicih, sporočilih in alarmih.
	- Lahko pa podrsnete navzdol z vrstice stanja in se dotaknete možnosti  $\mathbb G$  v podoknu z bližnjicami, da hitro omogočite ali onemogočite način **Ne moti**.
		- Nekatere aplikacije drugih ponudnikov lahko še vedno zvonijo, ko je omogočen način »Ne moti«. Konfigurirajte nastavitve v aplikaciji, da izklopite obvestila teh aplikacij.

**Pravilo za čas**: Preprečite prekinitve ob določenih časih, kot so konci tedna ali večeri. Dotaknite se možnosti Ura, da konfigurirate časovno obdobje in interval ponavljanja, nato pa vklopite stikalo Ura. **Pravilo za dogodek**: Preprečite prekinitve med sestanki ali dogodki. Dotaknite se možnosti **Dogodek**, da omogočite način **Ne moti** med dogodki koledarja.

## **Konfiguriranje nastavitev zvoka**

Naprava pri ogledu filmov ali igranju iger samodejno preklopi na stereo zvok, da izboljša zvok. Tone zvonjenja in zvočne opomnike pa lahko nastavite tudi za številne različne primere.

**Nastavitev glasnosti sistema**: pritisnite tipko za glasnost in se dotaknite gumba  $\vee$ , da nastavite glasnost tona zvonjenja, predstavnosti, alarma ali klica.

Glasnost lahko nastavite tudi v nastavitvah sistema. Zaženite aplikacijo **(O) Nastavitve**, dotaknite se možnosti **Zvok** in povlecite drsnik za glasnost, da nastavite glasnost.

**Preklop med zvokom, vibriranjem in tihim načinom**: podrsnite navzdol z vrstice stanja in odprite

podokno z bližnjicami. Dotaknite se ikone  $\sqrt{2}$  za hiter preklop med načini **Zvok, Tiho** in **Vibriranje**.

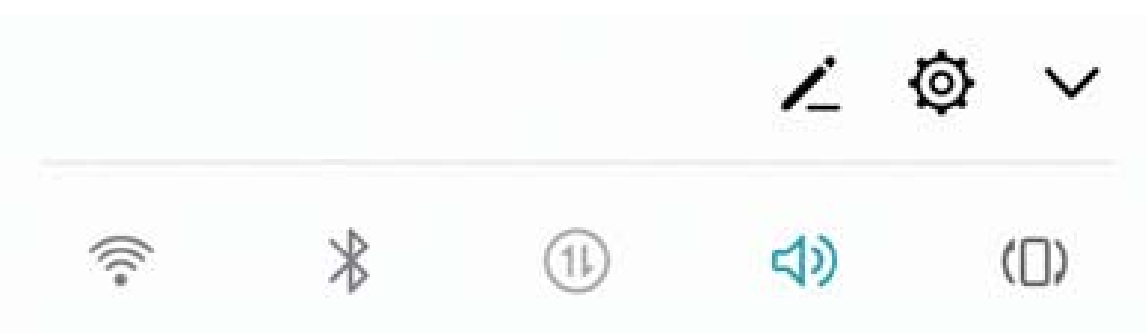

**Omogočanje zvokov številčnice in obvestil**: zaženite aplikacijo **(O)** Nastavitve in izberite Zvok > **Več nastavitev zvoka**, da omogočite ali onemogočite zvoke številčnice ali obvestil.

**Nastavitev naprave na tihi način**: na zaslonu **Zvok** omogočite **Tihi način**. Ko omogočite **Tihi način**, lahko omogočite tudi **Vibriranje v tihem načinu**. Ko naprava prejme dohodni klic, se bo zaslon vklopil in naprava bo zavibrirala.

**Nastavitev tona zvonjenja in zvoka obvestila:** Na zaslonu **Zvok** izberite ton zvonjenja po meri ali pa uporabite **Obvestilo**.

## **Omogočite način udobja za oči, da preprečite obremenitev oči**

Ali postanejo vaše oči utrujene in boleče po dolgotrajnem gledanju v vašo napravo? Način udobja za oči lahko učinkovito zmanjša količino modre svetlobe in prilagodi zaslon na toplejše barve, s čimer zmanjša utrujenost oči in hkrati tudi zaščiti vaš vid.

**Omogočite način udobja za oči**: Odprite **Nastavitve**, pojdite na **Zaslon** > **Udobje za oči** in

omogočite **Udobje za oči**. Ikona načina udobja za oči bo prikazana v vrstici stanja. Ko je način udobja za oči omogočen, bo modra svetloba filtrirana in zaslon bo dobil rumen odtenek.

**Hitro omogočite ali onemogočite način udobja za oči**: Podrsnite navzdol iz vrstice stanja, da

odprete okno obveščanja. V podoknu z obvestili se dotaknite  $\vee$ , da razširite ploščo z bližnjicami, nato omogočite ali onemogočite  $\overline{\bullet}$ 

Način udobja za oči omogočite ob nastavljenih časih: Vašo napravo lahko konfigurirate in tako omogočite način udobja za oči za določeno obdobje v posameznem dnevu. Ko je način udobja za oči

onemogočen, odprite **Nastavitve**, pojdite na **Zaslon** > **Udobje za oči** in omogočite **Urnik**, nato nastavite želena **Začetni čas** in **Končni čas**.

**Prilagodite barvno temperaturo načina udobja za oči**: Ko je način udobja za oči omogočen, bo modra svetloba prefiltrirana in zaslon bo dobil nežno rumen odtenek. Barvno temperaturo lahko po potrebi prilagodite. Ko omogočite **Udobje za oči**, lahko z drsnikom prilagodite barvno temperaturo za hladnejšo ali toplejšo barvo zaslona.

## **Več nastavitev zaslona**

### **Uporaba bližnjic za dostop do pogosto uporabljenih aplikacij**

Dotaknite se in pridržite ikono aplikacije, da se prikaže meni pogosto uporabljenih funkcij za hiter dostop. Prav tako se lahko dotaknete in pridržite funkcijo ter jo povlečete na začetni zaslon, da ustvarite bližnjico.

Če se dotaknete in pridržite ikono aplikacije in bližnjica ni ustvarjena, potem aplikacija ne podpira bližnjic na začetnem zaslonu.

**Hitro dostopanje do pogosto uporabljenih funkcij**: Na začetnem zaslonu se dotaknite in pridržite ikono aplikacije, nato se dotaknite pogosto uporabljene funkcije za dostop. Vsaka aplikacija podpira do štiri pogosto uporabljene funkcije. Te aplikacija predhodno nastavi in jih ni mogoče spreminjati. Na primer, če želite posneti selfi, se dotaknite in pridržite ikono kamere, nato se dotaknite **Selfi** v pojavnem meniju.

**Dodajanje bližnjice na začetni zaslon**: Na začetnem zaslonu se dotaknite in pridržite ikono aplikacije, da prikličete meni. Dotaknite se in pridržite želeno funkcijo, nato jo povlecite na začetni zaslon, da ustvarite bližnjico. Na primer, dodate lahko bližnjico za funkcijo selfija kamere za hiter dostop do kamere za selfi.

### **Spreminjanje nastavitev prikaza**

Spremenite velikost pisave in nastavite svetlost zaslona tako, da ustreza vašim potrebam.

Zaženite aplikacijo **Nastavitve** in se dotaknite možnosti **Zaslon**. Tukaj lahko:

- **· Konfigurirate nastavitve prikaza zareze**: dotaknite se možnosti in izberite Zareza, da konfigurirate nastavitve prikaza zareze.
- <sup>l</sup> **Spremenite sliko in velikost besedila**: dotaknite se možnosti **Način prikaza**/ in izberite način prikaza, ki ustreza vašim potrebam.
- <sup>l</sup> **Spremenite velikost pisave**: dotaknite se možnosti **Velikost besedila** in izberite želeno velikost.

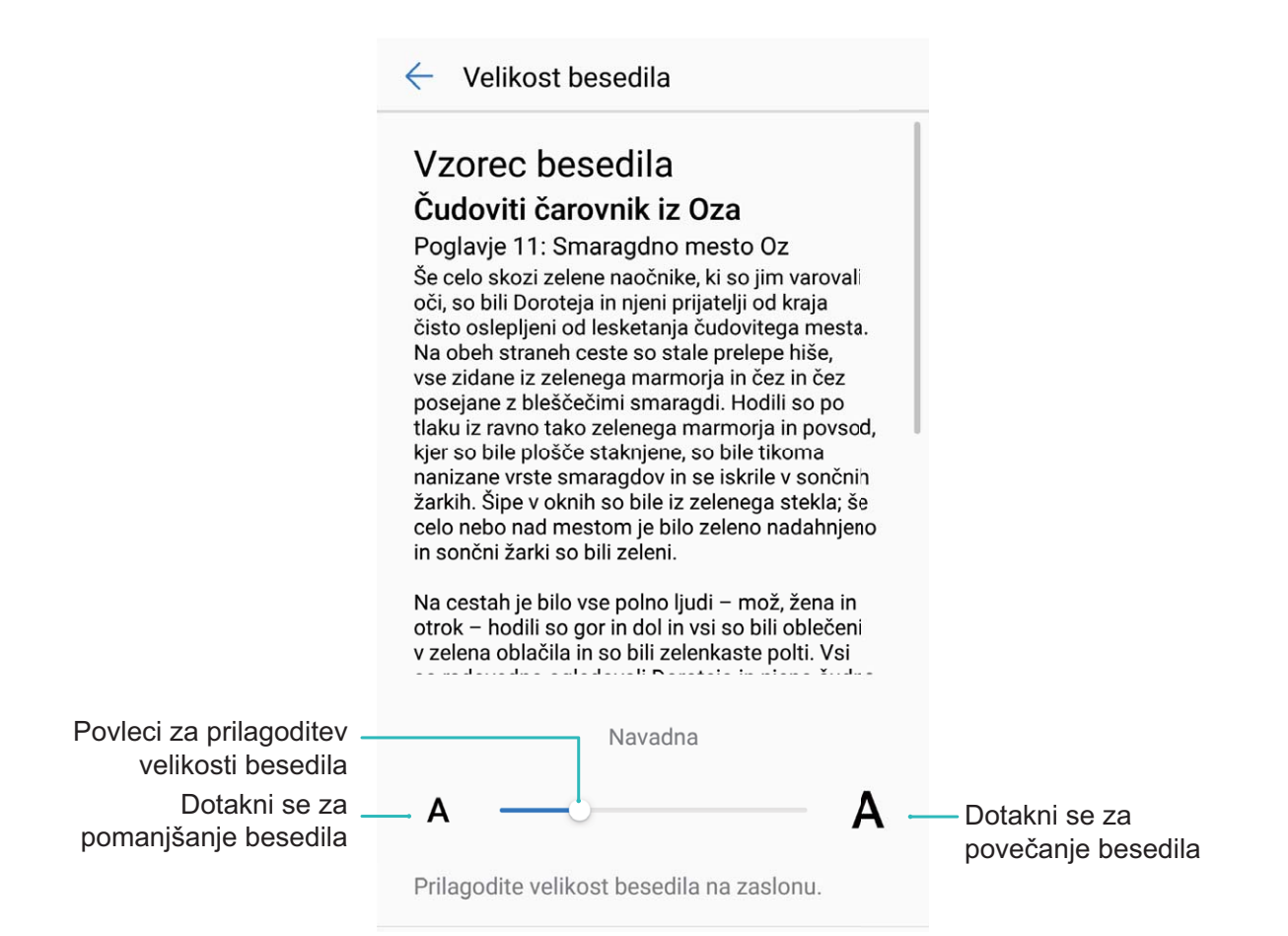

<sup>l</sup> **Omogočite samodejno vrtenje zaslona**: izberite **Samodejno vrtenje zaslona**, da omogočite samodejno vrtenje. Lahko pa podrsnete navzdol z vrstice stanja, da odprete podokno z obvestili, in

se nato dotaknete možnosti  $\mathbb{S}^3$ .

- <sup>l</sup> **Nastavite barvno temperaturo**: izberite **Barvni način in temperatura**. Izberete lahko možnost **Privzeto**, **Topla** ali **Hladno**, ki jo priporoči sistem. Lahko pa se dotaknete drsnika in ga povlečete, da ročno nastavite barvno temperaturo.
- <sup>l</sup> **Samodejno nastavite ločljivost zaslona**: dotaknite se možnosti **Ločljivost zaslona** in omogočite **Pametna ločljivost**. Naprava bo samodejno nastavila ločljivost zaslona in zmanjšala porabo energije.
- <sup>l</sup> **Predvajate ohranjevalnike zaslona med polnjenjem v načinu spanja**: izberite **Ohranjevalnik zaslona** in omogočite **Ohranjevalnik zaslona**. Nastavite lahko **Vir slike** in **Trajanje**. Po nastavitvi se v napravi prikaže diaprojekcija fotografij pri polnjenju naprave in preklopu v način spanja.

# **Shramba**

## **Omogočanje čistilnika shrambe**

Delovanje vaše naprave se lahko sčasoma upočasni, saj se zmanjšuje prostor pomnilnika. Uporabite lahko čiščenje pomnilnika, da povečate prostor v pomnilniku, izboljšate delovanje sistema in ohranite nemoteno delovanje naprave.

Odprite **Upravitelj telefona**, dotaknite se **Čiščenje** in počistite pomnilnik in predpomnilnik na osnovi rezultatov pregleda za izboljšanje hitrosti delovanja naprave. Če je prostora v pomnilniku še vedno malo, lahko izvedete globoko čiščenje na osnovi rezultatov pregleda in priporočil za čiščenje.

# **Pametna pomoč**

## **Vrstica za pomikanje in vrstica za krmarjenje**

### **Vrstica za krmarjenje: upravljanje naprave z dotikom**

Vedno ko želite zapreti aplikacijo ali se vrniti na začetni zaslon, morate uporabiti vrstico za krmarjenje na dnu svoje naprave. Zdaj lahko za izvedbo istih funkcij uporabite vrstico za krmarjenje, zato bo vaša naprava še bolj prijazna za uporabo.

Uporabite vnaprej nastavljene poteze za vrnitev, vrnitev na začetni zaslon ali preklop med aplikacijami.

### **Dostop do funkcij naprave od koder koli z vrstico za krmarjenje**

Če želite zapreti aplikacijo ali se vrniti na začetni zaslon, morate uporabiti vrstico za krmarjenje na dnu svoje naprave. V svoji napravi lahko omogočite funkcijo vrstice za krmarjenje, da se izognete uporabi tipk za krmarjenje in udobno upravljate svojo napravo z eno roko.

Zaženite aplikacijo **Nastavitve**. Izberite **Sistem** > **Pomikanje po sistemu** > **Vrstica za krmarjenje** in omogočite možnost **Vrstica za krmarjenje**. Na zaslonu se prikaže vrstica za krmarjenje. Povlečete jo lahko na želeno mesto. V vrstici za krmarjenje lahko izvajate ta dejanja:

- **· Nazaj**: vrstice za krmarjenje se dotaknite enkrat, da se vrnete en korak nazaj, in dvakrat, da se vrnete dva koraka nazaj.
- **· Začetni zaslon**: dotaknite se vrstice za krmarjenje in jo zadržite, nato pa jo sprostite, da se vrnete na začetni zaslon.
- **· Ogled aplikacij v ozadju**: dotaknite se vrstice za krmarjenje in podrsnite levo ali desno za ogled morebitnih aplikacij, ki se izvajajo v ozadju.

# **Sistem**

## **Spreminjanje vnosne metode**

Vnosno metodo v napravi lahko spremenite.

**Spreminjanje vnosne metode**: zaženite aplikacijo **Nastavitve** in izberite **Sistem** > **Jezik in vnos** > **Privzeta tipkovnica** > **Nastavitev načinov vnosa**, da omogočite želeno vnosno metodo. Vrnite se na zaslon **Jezik in vnos**, dotaknite se možnosti **Privzeta tipkovnica** in izberite vnosno metodo.

## **Dostopnost**

### **Omogočanje storitve TalkBack za branje vsebine na zaslonu**

TalkBack prebere vsebino na zaslonu, ki se jo dotaknete, izberete ali aktivirate. To je uporabno orodje, ki slabovidnim uporabnikom omogoča lažjo uporabo naprave.

- **1** Zaženite aplikacijo **Nastavitve** in izberite **Pametna pomoč** > **Pripomočki za osebe s posebnimi potrebami** > **TalkBack** > , da odprete zaslon z nastavitvami storitve **TalkBack**.
- **2** Omogočite **TalkBack** in se dotaknite možnosti **V redu**. Ko prvič omogočite TalkBack, naprava zažene vadnico. Če želite znova poslušati vadnico, se dotaknite možnosti  $\circled{Q}$ , odprite zaslon z nastavitvami storitve TalkBack in zaženite vadnico.
- **3** Dotaknite se možnosti in omogočite **Raziskovanje z dotikom**. Ko omogočite **Raziskovanje z dotikom**, naprava prebere vsebino, ki se jo dotaknete.

**Zakaj moja naprava nenadoma začne brati vsebino na zaslonu? Kako onemogočim to funkcijo?** Storitev TalkBack ste morda omogočili nenamerno. Če želite onemogočiti storitev TalkBack, pritisnite gumb za vklop/izklop in ga zadržite toliko časa, da naprava zavibrira, nato pa se dotaknite zaslona z dvema prstoma in ga zadržite najmanj tri sekunde.

### **Učenje potez storitve TalkBack**

TalkBack uporablja poseben nabor potez za upravljanje naprave. Če je storitev TalkBack omogočena, morate za upravljanje naprave uporabljati te poteze.

G Če ste nenamerno omogočili storitev TalkBack, pritisnite gumb za vklop/izklop in ga zadržite toliko časa, da naprava zavibrira, nato pa se dotaknite zaslona z dvema prstoma in ga zadržite najmanj tri sekunde, da onemogočite storitev.

**Pomikanje po zaslonu**: z dvema prstoma podrsnite navzgor ali navzdol za pomikanje po seznamih menijev. Za pomikanje med zasloni podrsnite levo ali desno.

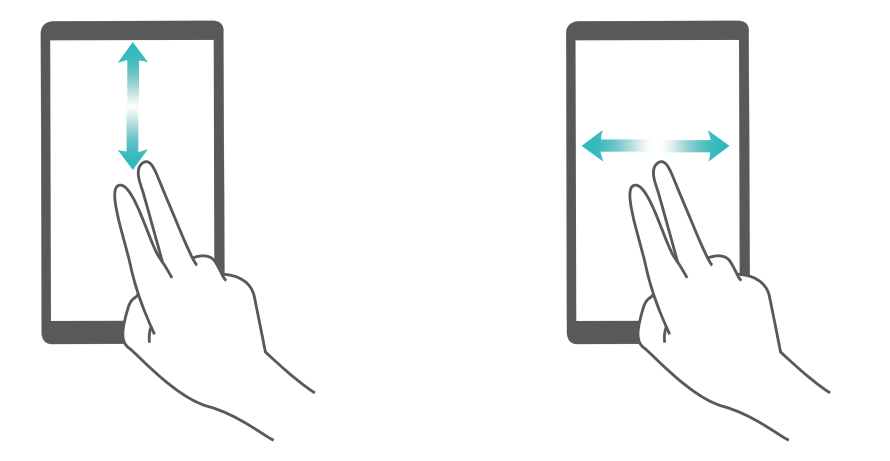

**Izbor elementa**: dotaknite se elementa z enim prstom, da ga izberete (ne bo se odprl). Naprava bo prebrala vsebino izbranega elementa.

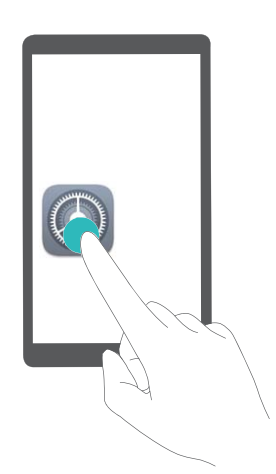

**Odpiranje elementa**: dvakrat se dotaknite katerega koli dela zaslona z enim prstom, da potrdite svoj izbor iz prejšnjega koraka.

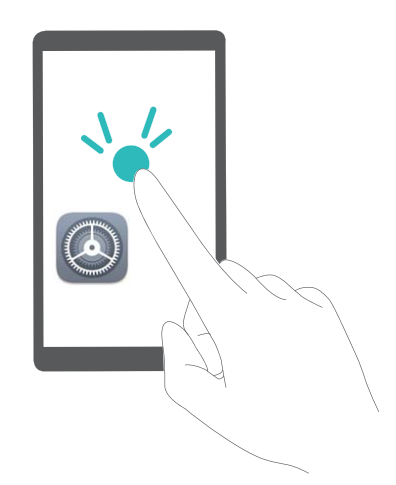

Če želite na primer odpreti **Nastavitve**, se enkrat dotaknite ikone **Nastavitve** z enim prstom, nato pa se dvakrat dotaknite poljubnega dela zaslona.

### **Uporaba izhoda besedila v govor s storitvijo TalkBack**

Funkcija pretvorbe besedila v govor lahko prebere besedilo na zaslonu naprave. Uporabljate jo lahko tudi s storitvijo TalkBack, ki slabovidnim uporabnikom omogoča lažjo uporabo naprav.

Zaženite aplikacijo **Nastavitve**, izberite **Pametna pomoč** > **Pripomočki za osebe s posebnimi potrebami > Pretvorba besedila v govor** in omogočite možnost. Konfigurirajte želeni mehanizem in hitrost govora, da omogočite to funkcijo.

### **Omogočanje popravljanja barv**

Nastavitev popravljanja barv omogoča napravi, da izravna učinke barvne slepote.

G. Če je omogočeno popravljanje barv, si uporabniki z običajnim barvnim vidom morda ne bodo mogli ogledati nekaterih barv.

Zaženite aplikacijo **Nastavitve**, izberite **Pametna pomoč** > **Pripomočki za osebe s posebnimi potrebami** > **Popravljanje barv** in omogočite možnost **Popravljanje barv**. Dotaknite se možnosti **Način za popravljanje**, da izberete želeni način popravljanja barv.

## **Splošne nastavitve**

### **Nasveti: naučite se uporabljati funkcije naprave**

Če imate novo napravo, vendar ne poznate nekaterih njenih funkcij, poskusite uporabiti aplikacijo Nasveti.

**Nasveti** je aplikacija, ki je vnaprej nameščena v napravi. **Nasveti** vam predstavi izbrane funkcije in prikaže povezave do uporabniškega priročnika, da boste lahko hitreje spoznali svojo napravo.

**A Intuitivni predlogi**: ko boste napravo uporabljali nekaj časa, bo funkcija pametnih predlogov v napravi samodejno omogočena. Ta funkcija ponuja intuitivne predloge za določene primere uporabe, da boste lahko bolje izkoristili funkcije naprave.
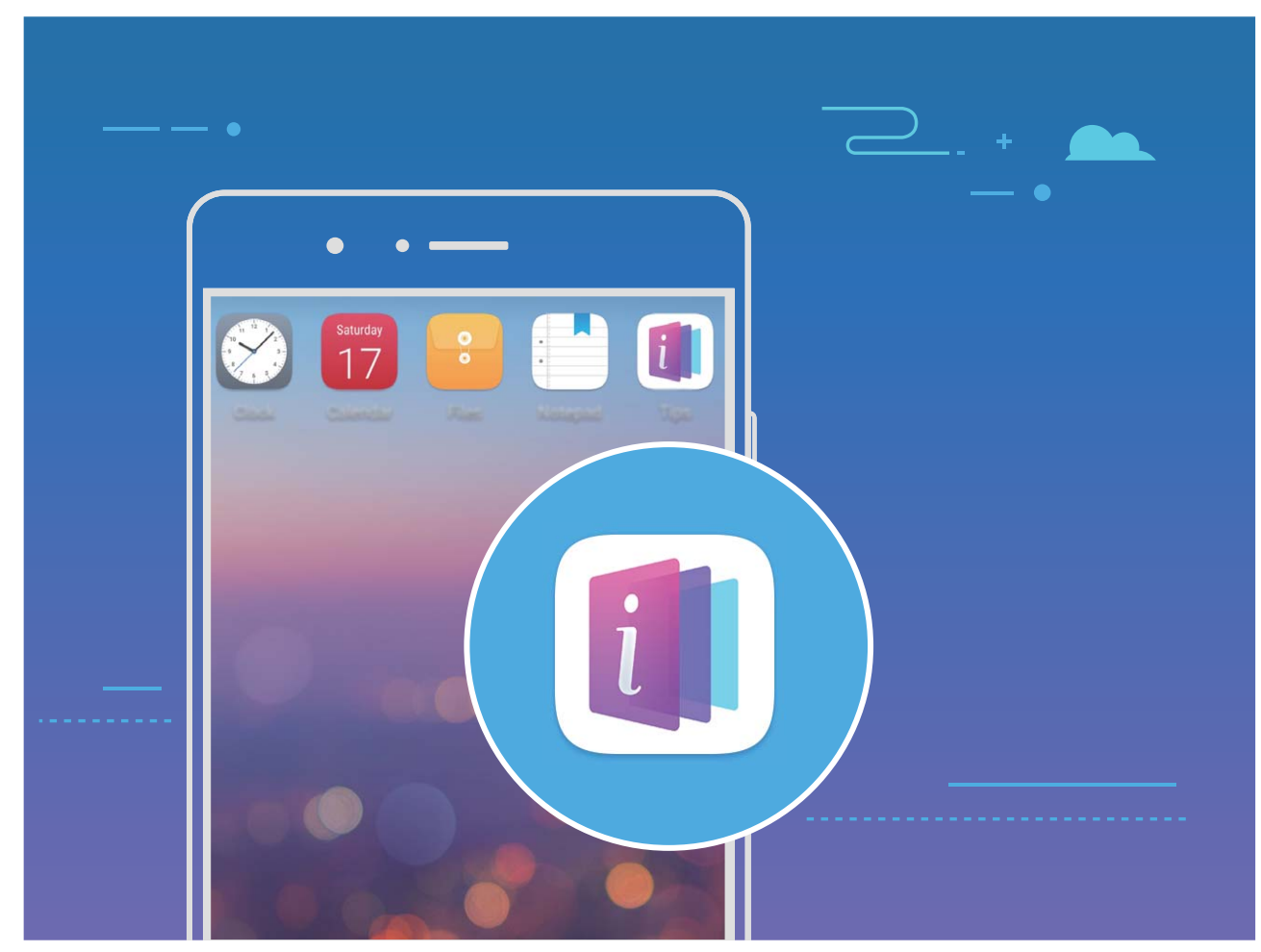

**Stalno posodabljanje**: vsebina aplikacije Nasveti je občasno posodobljena, da vam zagotovi najnovejše čudovite funkcije.

### **Spremenite sistemski jezik**

Želite spremeniti sistemski jezik vaše naprave? To lahko storite povsem enostavno.

Odprite **Nastavitve**, pojdite na **Sistem** > **Jezik in vnos** > **Jezik** in izberite sistemski jezik. Če na seznamu jezikov ne najdete svojega jezika, se dotaknite **Dodajanje jezika** za dodajanje svojega jezika.

### **Nastavite sistemska čas in datum**

Če potujete v tujino ali zamenjate kartico SIM, bo vaša naprava samodejno prikazala čas in datum lokalnega mobilnega omrežja. Prav tako lahko čas in datum nastavite ročno, spremenite format časa ali na zaklenjenem zaslonu nastavite dvojni uri.

Odprite **Nastavitve** in pojdite v **Sistem** > **Datum in ura**. Od tukaj lahko:

- <sup>l</sup> **Spremenite čas in datum**: Omogočite **Samodejna datum in ura** za sinhronizacijo časa in datuma vaše naprave z mobilnim omrežjem. Onemogočite **Samodejna datum in ura** za ročno nastavitev časa in datuma.
- <sup>l</sup> **Spremenite svoj časovni pas**: Omogočite **Samodejno nastavi časovni pas** za sinhronizacijo časovnega pasu naprave z mobilnim omrežjem. Onemogočite **Samodejno nastavi časovni pas** za ročno nastavitev časovnega pasu.
- <sup>l</sup> **Spremenite obliko zapisa časa**: Omogočite **24-urni čas** za nastavitev oblike zapisa časa v 24 urno obliko. Onemogočite **24-urni čas** za nastavitev oblike zapisa časa v 12-urno obliko.
- **· Nastavite dvojni uri na začetnem zaslonu**: Če ste v tujini, bo vaša naprava samodejno prikazala čas in datum lokalnega mobilnega omrežja. Omogočite lahko **Dvojne ure** in nastavite **Domače mesto** za prikaz dvojnih ur na vašem zaklenjenem zaslonu: ena prikazuje lokalni čas in druga čas v vaši domači državi.

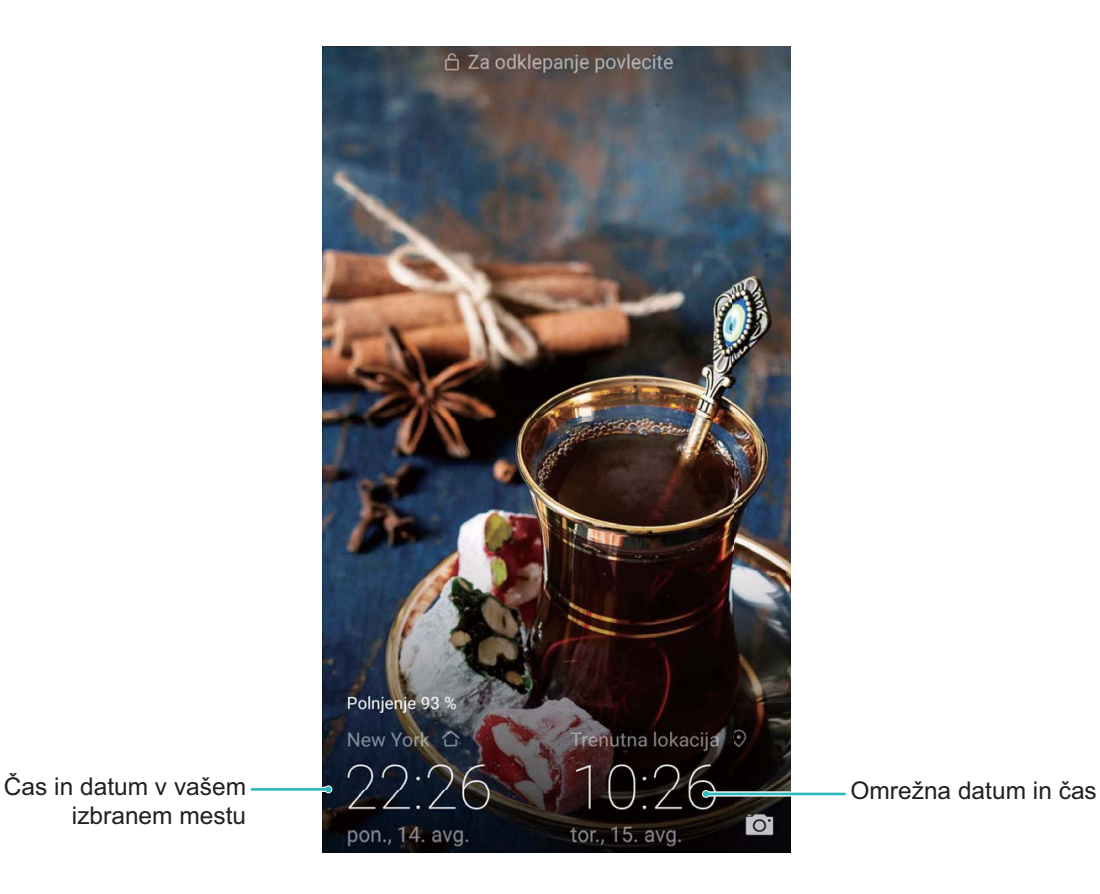

izbranem mestu

### Natisnite dokumente in fotografije iz svoje naprave

Prek omrežja Wi-Fi vzpostavite povezavo med svojo napravo in tiskalnikom za enostavno tiskanje dokumentov in fotografij.

- $\bullet$  Storitev Mopria vam omogoča tiskanje neposredno iz naprave s tiskalnikom s potrdilom Mopria. Tiskalnik vzpostavi povezavo z vašo napravo prek omrežja Wi-Fi.
	- Če vaš tiskalnik nima potrdila Mopria, stopite v stik s proizvajalcem tiskalnika za pridobitev vtičnika za vaš model.

**1** V napravi in tiskalniku vzpostavite povezavo z istim omrežjem Wi-Fi.

**· Vzpostavite povezavo z dostopno točko tiskalnika**: Če ima vaš tiskalnik brezžično dostopno točko, za omogočanje dostopne točke in nastavitev gesla sledite navodilom v

navodilih za uporabo tiskalnika. Na vaši napravi odprite **Nastavitve** in pojdite v **Brezžično**

**in omrežja** > **Wi-Fi**. Omogočite **Wi-Fi**, izberite dostopno točko tiskalnika in nato sledite navodilom na zaslonu za vzpostavitev povezave.

<sup>l</sup> **Vzpostavite povezavo z Wi-Fi Direct**: Če vaš tiskalnik podpira Wi-Fi Direct, sledite navodilom v navodilih za uporabo tiskalnika, da omogočite to funkcijo. Na vaši napravi odprite

**Nastavitve** in pojdite v **Brezžično in omrežja** > **Wi-Fi**. Omogočite **Wi-Fi**, dotaknite se , in nato na seznamu zaznanih naprav izberite svoj tiskalnik.

- <sup>l</sup> **Vzpostavite povezavo z usmerjevalnikom**: V tiskalniku omogočite Wi-Fi in vzpostavite povezavo s svojim domačim usmerjevalnikom. Na vaši napravi odprite **Nastavitve** in pojdite v **Brezžično in omrežja** > **Wi-Fi**. Omogočite **Wi-Fi**, izberite svoj usmerjevalnik, nato sledite navodilom na zaslonu za dokončanje nastavitev.
- **2** Odprite **Nastavitve**. Pojdite v **Povezava naprave** > **Tiskanje** > **Privzeta storitev tiskanja** in preverite, če je **Privzeta storitev tiskanja** omogočena. V rezultatih iskanja izberite tiskalnik ali se dotaknite in sledite navodilom na zaslonu za ročno dodajanje tiskalnika.
- **3** Sedaj lahko tiskate neposredno iz svoje naprave:
	- <sup>l</sup> **Natisnite sliko**: Pojdite v **Galerija**. Odprite sliko, ki jo želite natisniti, pojdite v **VEČ** > **Natis. ali izvozi v PDF**, nato sledite navodilom na zaslonu, da boste sliko poslali tiskalniku.
	- **· Natisnite spletno stran**: V svojem brskalniku odprite spletno stran, ki jo želite natisniti, nato v meniju izberite možnost tiskanja.
	- **· Natisnite dokument**: V aplikaciji za produktivnost odprite dokument, ki ga želite natisniti, in v meniju izberite možnost tiskanja.
	- **·** Natisnite beležko: Open **Beležka**. Odprite beležko, ki jo želite natisniti, pojdite v  $\dot{\cdot}$  > **Natisni**, nato sledite navodilom na zaslonu, da boste beležko poslali tiskalniku.

### **Nastavite urnik vklopov in izklopov**

Želite izklopiti napajanje svoje naprave v določenih urah dneva, da bi prihranili čas delovanja baterije in da vas ne bi motili? Uporabite funkcijo samodejnega vklopa/izklopa napajanja za izklop naprave ob nastavljenih urah v dnevu.

Odprite **Nastavitve**, pojdite v **Pametna pomoč** > **Načrtovan vklop in izklop**, omogočite **Načrtovani izklop** in **Načrtovani vklop** ter nastavite čase vklopa in izklopa, kot tudi nastavitve ponavljanja. Ob izbranih časih se bo vaša naprava samodejno vklopila in izklopila.

Če želite onemogočiti načrtovan vklop in izklop, onemogočite **Načrtovani izklop** in **Načrtovani vklop**.

## **Omogočanje letalskega načina za varnejše letenje in daljše delovanje baterije**

Ali vas skrbi, da med letom ni varno imeti naprave vklopljene? Ali želite preprost način za podaljšanje časa delovanja baterije, kadar ne nameravate opravljati ali sprejemati klicev? Omogočite lahko letalski način za varno letenje in podaljšanje časa delovanja baterije.

Med letom upoštevajte navodila letalskega osebja in napravo izklopite ali omogočite letalski način.

Če je letalski način omogočen, vaša naprava samodejno onemogoči klice, storitve mobilnih podatkov, povezavo Bluetooth in omrežje Wi-Fi. Vseeno pa lahko v letalskem načinu ročno omogočite Bluetooth in Wi-Fi.

**Hitro omogočanje ali onemogočanje letalskega načina**: podrsnite navzdol iz vrstice stanja, da

odprete podokno z obvestili. V podoknu z obvestili se dotaknite možnosti  $\vee$ , da prikažete več stikal bližnjic. Dotaknite se možnosti <sup>d</sup>e , da omogočite ali onemogočite letalski način.

**Omogočanje ali onemogočanje letalskega načina v meniju »Nastavitve«**: odprite **Nastavitve**, dotaknite se možnosti **Brezžično in omrežja** in omogočite ali onemogočite **Letalski način**.

Ko omogočite letalski način, se v vrstici stanja prikaže ikona  $\triangle$ .

## **Upravitelja računa uporabite za upravljanje in posodabljanje vaših računov**

Želite sinhronizirati več e-poštnih računov, obvestil aplikacij in zapisov iz več naprav in računalnikov? Svojo napravo lahko uporabite za upravljanje in posodabljanje več e-poštnih računov in računov aplikacij v realnem času na številnih drugih napravah, vključno z napravami, računalniki in drugim.

- $\bullet$  Račune aplikacij drugih izdelovalcev/proizvajalcev/ponudnikov je mogoče ustvariti, če je aplikacija drugih izdelovalcev/proizvajalcev/ponudnikov nameščena na vaši napravi.
	- <sup>l</sup> Vrste informacij, ki jih lahko sinhronizirate, so odvisne od vrste računa.

Odprite **Nastavitve** in se dotaknite **Računi**. Od tukaj lahko:

- <sup>l</sup> **Dodate račun**: Dotaknite se **Dodaj račun**, izberite vrsto računa in nato sledite navodilom na zaslonu za vnos podrobnosti računa in dodajanje računa.
- **· Izbrišete račun**: Izberite račun, ki ga želite izbrisati, nato pa za brisanje računa sledite navodilom na zaslonu.
- **· Sinhronizirate račune**: Dotaknite se  $\cdot$  , izberite **Samodejna sinhronizacija podatkov**, sledite navodilom na zaslonu in nato se dotaknite **V redu**. Če ne izberete **Samodejna sinhronizacija**

**podatkov**, lahko račun izberete ročno in se dotaknete  $\bigcirc$  za sinhronizacijo.

### **Ogled stanja pomnilnika in shrambe**

Ali po dolgotrajni uporabi naprave ne veste, koliko pomnilnika in prostora za shranjevanje je še na voljo? Oglejte si informacije o pomnilniku in prostoru za shranjevanje v napravi, da boste lahko nadzorovali uporabo pomnilnika in prostora za shranjevanje ter se odločili, ali je treba izvesti čiščenje. Nekatere naprave ne podpirajo kartic microSD.

Zaženite aplikacijo **Nastavitve** in se dotaknite možnosti **Pomnilnik**, da prikažete podatke o uporabi pomnilnika, notranjega pomnilnika ali mikro pomnilniške kartice. Na podlagi nezasedenega prostora v notranjem pomnilniku po potrebi izbrišite neželene datoteke, formatirajte mikro pomnilniško kartico ali spremenite privzeto pot za shranjevanje.

**Sprostitev prostora v shrambi (priporočeno)**: izberite **Čiščenje**, da odprete zaslon **Čiščenje** in počistite pomnilnik ali sprostite prostor za shranjevanje z enim dotikom.

## **Ogled podatkov o izdelku, da boste bolje spoznali svojo napravo**

Če želite bolje spoznali svojo napravo, si lahko ogledate podatke o napravi, kot so številka modela, številka različice, številka IMEI, nastavitve strojne opreme, tehnični podatki izdelka in zakonsko potrdilo.

**Ogled podatkov o izdelku**: zaženite aplikacijo **Nastavitve** in izberite **Sistem** > **O telefonu** za ogled informacij, kot so številka modela, številke različnih različic, številka IMEI, informacije o strojni opremi, informacije o stanju in zakonsko potrdilo za svojo napravo.

Naprave z eno kartico SIM imajo eno številko IMEI, naprave z dvema karticama SIM pa imajo dve številki IMEI.

**Sprememba imena naprave**: zaženite aplikacijo **Nastavitve** in izberite **Sistem** > **O telefonu** > **Ime naprave**, da spremenite ime svoje naprave.

### **Uporabite pametne nastavitve za hitro iskanje nastavitve**

Želite spremeniti slog pisave, vendar ne najdete nastavitve? Pametne nastavitve vam pomagajo hitreje poiskati nastavitev. Prav tako vam lahko priporočajo nastavitve na osnovi uporabe naprave, pri čemer vam omogočajo, da omogočite ali onemogočite nastavitev v enem samem koraku.

Odprite **Nastavitve**. Vaša naprava vam bo priporočila nastavitve na osnovi uporabe naprave. V iskalno vrstico lahko tudi vnesete ključno besedo ali sopomenko in vaša naprava bo prikazala povezane nastavitve.

NFC podpira samo JSN-L21. Med uporabo funkcije NFC mora biti območje NFC blizu drugih naprav ali predmetov.

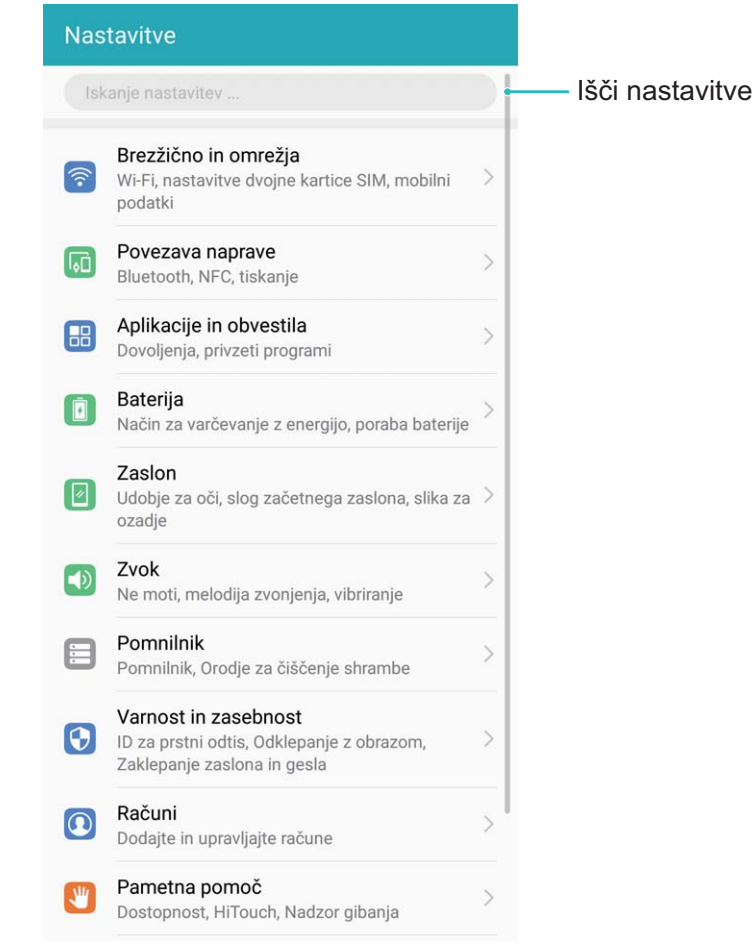

# **Posodobitev sistema**

# **Izvajanje spletne posodobitve**

Vaša naprava vas bo pozvala, da prenesete in namestite posodobitev sistema, ko bo na voljo nova različica. Funkcija spletne posodobitve vam omogoča hitro in varno posodobitev naprave.

- $\bullet$   $\bullet$  Pred izvajanjem spletne posodobitve se prepričajte, da ima naprava vzpostavljeno povezavo z internetom. Spletne posodobitve zahtevajo vzpostavljeno povezavo z internetom. Napravo posodobite prek omrežja Wi-Fi, da se izognete nepotrebnim stroškom prenosa podatkov.
	- Prepričajte se, da je med postopkom posodobitve baterija naprave vsaj 30-odstotno napolnjena.
	- Za nameščanje vdelane programske opreme in posodobitev sistema ne uporabljajte programske opreme nepooblaščenih tretjih oseb. To lahko povzroči prenehanje delovanja naprave ali pa razkritje osebnih podatkov. Za najboljše rezultate za posodobitev sistema uporabite funkcijo spletne posodobitve ali odnesite napravo na najbližji servisni center Huawei.
	- Da se izognete potencialni izgubi podatkov, naredite pred vsako posodobitvijo naprave varnostno kopijo teh podatkov.
	- Nekatere aplikacije drugih izdelovalcev/proizvajalcev/ponudnikov so morda nezdružljive z novo različico sistema (na primer aplikacije spletnih bank ali igrice). Počakajte na izid nove različice aplikacije drugih izdelovalcev/proizvajalcev/ponudnikov.
- **1** Odprite **a Nastavitve**.
- **2** Pojdite v **Sistem** > **Posodobitev sistema**.
	- <sup>l</sup> Ko sistem zazna novo posodobitev, pojdite v **Nova različica** > **PRENESI IN NAMESTI**.
	- <sup>l</sup> Če sistem nakaže, da je posodobljen, pojdite v > **Prenesi najnovejši polni paket**. Ko sistem zazna novo posodobitev, pojdite v **Nova različica** > **PRENESI IN NAMESTI**.

Posodobitve sistema lahko trajajo nekaj časa. V tem času se izogibajte uporabi naprave. Ko je posodobitev končana, se bo naprava samodejno ponovno zagnala.

## **Zamenjava različice sistema s starejšo različico v spletu**

Če želite različico sistema v napravi zamenjati s starejšo različico, lahko varno in priročno različico sistema zamenjate s starejšo različico v spletu.

- $\hat{i}$  Z zamenjavo s starejšo različico boste morda odstranili svoje osebne podatke. Priporočamo, da pred zamenjavo različice sistema s starejšo različico ustvarite varnostno kopijo svojih osebnih podatkov.
	- Pred zamenjavo različice sistema v napravi s starejšo različico preverite, ali ima naprava dostop do interneta. Pri zamenjavi različice sistema s starejšo različico bo morda uporabljena določena količina podatkov. Priporočamo, da zamenjavo različice sistema s starejšo različico izvedete prek omrežja Wi-Fi.
	- <sup>l</sup> Poskrbite, da je baterija naprave med zamenjavo različice sistema s starejšo različico napolnjena vsaj 30 % ali več.
	- Če za zamenjavo različice sistema v napravi s starejšo različico uporabite neodobreno aplikacijo drugega ponudnika, naprava morda ne bo več uporabna, razkrijete lahko osebne podatke in povzročite druga varnostna tveganja. Priporočamo, da za zamenjavo različice sistema s starejšo različico uporabite različico, ki je na voljo v spletu, ali da odnesete napravo v pooblaščen servisni center za stranke družbe Huawei, kjer boste prejeli pomoč.
	- · Med zamenjavo različice sistema s starejšo različico ne izvajajte drugih postopkov v napravi. Naprava se po končani zamenjavi različice sistema s starejšo različico samodejno znova zažene.

Izberite **HiCare** > **Storitev** > **Hitre storitve** > **Več** > **Drugo** > **Posodobitev in povrnitev prejšnjega stanja**, dotaknite se možnosti **Zahtevaj povrnitev prejšnjega stanja.** in izberite različico sistema s katero želite zamenjati trenutno različico, nato pa se prijavite za zamenjavo različice sistema s starejšo različico. Če bo vaša prijava uspela, lahko zamenjavo različice sistema s starejšo različico dokončate na ta dva načina:

- **1** Dotaknite se gumba **Sistem. posodobitev** na trenutnem zaslonu, da odprete zaslon s posodobitvijo sistema in dokončate zamenjavo različice sistema s starejšo različico.
- **2** Zaženite aplikacijo **Nastavitve** in izberite **Sistem** > **Posodobitev sistema**, da dokončate zamenjavo različice sistema s starejšo različico.

# **Pravno obvestilo**

# **Pravna obvestila**

#### **Copyright © Huawei Technologies Co., Ltd. 2018. Vse pravice pridržane.**

Nobenega dela tega priročnika ni dovoljeno kopirati ali prenašati v kakršni koli obliki ali s kakršnimi koli sredstvi brez predhodnega pisnega dovoljenja podjetja Huawei Technologies Co., Ltd. in njegovih podružnic (»Huawei«).

Izdelek, opisan v tem priročniku, lahko vključuje avtorsko zaščiteno programsko opremo podjetja Huawei in morebitnih licencodajalcev. Uporabniki zgoraj navedene programske opreme ne smejo na noben način kopirati, distribuirati, spreminjati, povratno prevajati, razstavljati, dešifrirati, ekstrahirati, v njej izvajati povratni inženiring, dajati v zakup, dodeljevati ali podlicencirati, razen če so takšne omejitve prepovedane z ustrezno zakonodajo ali če takšna dejanja dovolijo ustrezni imetniki avtorskih pravic.

### **Blagovne znamke in dovoljenja**

honor, Huawei, Huawei in SV2 so blagovne znamke ali registrirane blagovne znamke družbe Huawei Technologies Co., Ltd.

Android™ je blagovna znamka podjetja Google Inc.

Besedna znamka in logotipi *Bluetooth*® so registrirane blagovne znamke, ki so v lasti podjetja *Bluetooth SIG, Inc.* podjetje Huawei Technologies Co., Ltd. uporablja vse takšne znamke na podlagi licence.

N-Mark je blagovna znamka ali registrirana blagovna znamka Foruma NFC, Inc. v ZDA in drugih državah.

Imena drugih navedenih blagovnih znamk, izdelkov, storitev in podjetij so lahko v lasti njihovih ustreznih lastnikov.

### **Opomba**

Nekatere funkcije izdelka in njegovih pripomočkov, opisanih v tem dokumentu, uporabljajo nameščeno programsko opremo, zmožnosti in nastavitve lokalnega omrežja, zato morda ne bodo aktivirane ali pa jih lahko omejujejo operaterji lokalnega omrežja ali ponudniki omrežnih storitev. Zato se opisi v tem dokumentu morda ne bodo popolnoma ujemali z izdelkom ali njegovimi pripomočki, ki jih kupite.

Podjetje Huawei si pridržuje pravico spremeniti ali popraviti katere koli informacije ali tehnične podatke v tem priročniku brez predhodnega obvestila ali kakršne koli obveznosti do vas.

### **Izjava o programski opremi tretjih oseb**

Podjetje Huawei ni lastnik intelektualnih pravic za programsko opremo in aplikacije tretjih oseb, ki jih dobite skupaj s tem izdelkom. Zato podjetje Huawei za programsko opremo in aplikacije tretjih oseb ne daje nobenih jamstev. Podjetje Huawei strankam, ki uporabljajo programsko opremo in aplikacije tretjih oseb, prav tako ne nudi podpore, niti ni odgovorno za funkcije ali delovanje programske opreme in aplikacij tretjih oseb.

Storitve programske opreme in aplikacij tretjih oseb se lahko kadar koli prekinejo ali prenehajo delovati, in podjetje Huawei ne jamči razpoložljivosti katere koli vsebine ali storitve. Ponudniki storitev tretjih oseb ponujajo vsebino in storitve prek omrežja ali orodij za prenos, ki jih podjetje Huawei ne nadzira. Do največje mere, ki jo dopušča lokalna zakonodaja, je izrecno navedeno, da podjetje Huawei ne bo plačalo odškodnine ali ne bo odgovorno za storitve, ki jih nudijo ponudniki storitev tretjih oseb, ali za prekinitev ali prenehanje delovanja vsebine ali storitev tretjih oseb.

Podjetje Huawei ni odgovorno za pravne zadeve, kakovost ali katere koli druge vidike katere koli programske opreme, nameščene v ta izdelek, ali za katera koli prenesena dela tretjih oseb v kakršni koli obliki, kar vključuje tudi besedila, slike, videoposnetke, programsko opremo in podobno, vendar ni omejeno nanje. Stranke so same odgovorne za vse delovanje, kar vključuje tudi nezdružljivost med programsko opremo in tem izdelkom, ki je posledica namestitve programske opreme ali prenosa del tretjih oseb.

Ta izdelek temelji na odprtokodnem okolju Android™. Podjetje Huawei je okolje ustrezno spremenilo. Zato ta izdelek morda ne bo podpiral vseh funkcij, ki jih podpira standardno okolje Android, in morda ne bo združljivo s programsko opremo tretjih oseb. Podjetje Huawei ne daje nobenih jamstev ali trditev v povezavi s takšno združljivostjo in izrecno zavrača vso odgovornost v povezavi s takšnimi zadevami.

#### **ZAVRNITEV ODGOVORNOSTI**

CELOTNA VSEBINA TEGA PRIROČNIKA JE NA VOLJO, »KAKRŠNA JE«. RAZEN ČE TO ZAHTEVA USTREZNA ZAKONODAJA, NE DAJEMO V POVEZAVI S TOČNOSTJO, ZANESLJIVOSTJO ALI VSEBINO TEGA PRIROČNIKA JAMSTEV NOBENE VRSTE, PA NAJ BODO IZRECNA ALI NAKAZANA, KAR VKLJUČUJE TUDI NAKAZANA JAMSTVA TRŽNOSTI IN PRIMERNOSTI ZA DOLOČEN NAMEN, VENDAR NE OMEJENO NANJE.

DO NAJVEČJE MERE, KI JO DOPUŠČA LOKALNA ZAKONODAJA, NE BO PODJETJE HUAWEI V NOBENEM PRIMERU ODGOVORNO ZA NOBENO POSEBNO, NAKLJUČNO, NEPOSREDNO ALI POSLEDIČNO ŠKODO ALI IZGUBO DOBIČKOV, POSLOVANJA, PRIHODKOV, PODATKOV, PRIHRANKOV, POVEZANIH Z DOBRIM IMENOM, ALI PRIČAKOVANIH PRIHRANKOV, NE GLEDE NA TO, ALI JE TAKŠNE IZGUBE MOGOČE PREDVIDETI ALI NE.

NAJVEČJA ODGOVORNOST (TA OMEJITEV NE VELJA ZA ODGOVORNOST ZA OSEBNE POŠKODBE DO MERE, KO USTREZNA ZAKONODAJA PREPREČUJE TAKŠNO OMEJITEV) PODJETJA HUAWEI V ZVEZI Z UPORABO IZDELKA, OPISANEGA V TEM PRIROČNIKU, JE OMEJENA NA ZNESEK, KI GA STRANKE PLAČAJO ZA NAKUP TEGA IZDELKA.

### **Predpisi glede uvoza in izvoza**

Stranke morajo upoštevati vse ustrezne zakone in predpise glede izvoza ali uvoza in so odgovorne pridobiti vsa potrebna vladna dovoljenja in licence za izvažanje, vnovično izvažanje ali uvažanje izdelka, navedenega v tem priročniku, vključno z navedeno programsko opremo in tehničnimi podatki.

## **Pridobivanje pomoči**

Preberite Hitra navodila za začetek, ki so priložena vašemu telefonu.

Dotaknite se možnosti **Nastavitve** > **Sistem** > **O telefonu** > **Pravno obvestilo**, če želite prebrati pravne informacije.

Za več informacij obiščite http://consumer.huawei.com/en/.

## **Za več informacij**

Za več informacij lahko vnesete ime funkcije v iskalno polje aplikacije **Nasveti**.

Ta priročnik je zgolj referenčen. Dejanski izdelek, vključno z barvo, velikostjo in postavitvijo zaslona je lahko drugačen. Nobene izjave, informacije in priporočila v tem priročniku ne predstavljajo garancij nobene vrste, pa naj bodo izrecne ali nakazane.

Opomba: Zapomnite si Google Račun, v katerega ste se nazadnje prijavili v svojem telefonu.

Zaradi preverjanja pristnosti identitete Googlov mehanizem za zaščito proti kraji pri zaupanja nevredni obnovitvi tovarniških nastavitev ali posodobitvi na osnovi kartice microSD zahteva, da na navigacijskem zaslonu ob zagonu vnesete Google Račun, v katerega ste se nazadnje prijavili v svojem telefonu. Telefon se lahko pravilno zažene šele po uspešnem preverjanju pristnosti identitete.

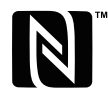

The N-Mark is a trademark or registered trademark of NFC Forum, Inc. in the The IN-IVIALE is a material of the Countries.

Posodobljene podatke o telefonski številki in e-poštnem naslovu v svoji državi ali regiji poiščite na http://consumer.huawei.com/en/support/hotline.

Model: JSN-L21

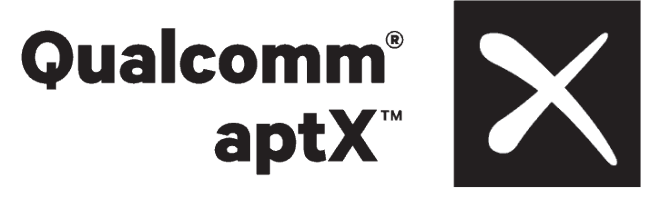

EMUI 8.2\_01